Samarth eGov

# **Configuration Document**

For Course Evaluation Component

# Login:

| <b>Sign In</b><br>Please enter your username, password and then click<br>on Proceed button . | Samarth Introductory Video                                                   |
|----------------------------------------------------------------------------------------------|------------------------------------------------------------------------------|
| Username *                                                                                   | Pret                                                                         |
| Password * Password                                                                          | Samarth<br>Watch on Studiube                                                 |
| Captcha Verification Type the text Type the text                                             | Useful Links Reference Material Samarth eGov IIC, UDSC                       |
| Click on the text to change                                                                  | © Designed and Developed by Institute of Informatics and Communication, UDSC |
| Proceed Forgot Password ? First Time Login ?                                                 |                                                                              |

Login into the **production portal** of the university with valid login credentials.

After successful login the following window will appear.

Go to **Academic** by clicking **Launch** button and go to **Programme** by clicking on **Launch** button.

| $\leftrightarrow$ $\rightarrow$ $C$ $\triangleq$ rgu.sa                                                           | marth.ac.in/index.php/dashboard/dashboard/                                                                          | lindex                                                                                              |                                                                 | Q 🖻 🕁 Р :                                                                                                    |
|----------------------------------------------------------------------------------------------------|----------------------------------------------------------------------------------------------------|----------------------------------------------------------------------------------------------------|-----------------------------------------------------------------|----------------------------------------------------------------------------------------------------|
| SamartheGov                                                                                                    |                                                                                                    |                                                                                                    | JOINT DIRECTOR                                                  | R (joint_director, Computer Centre) RGU 🧕 🤗                                                                     |
| HR Administration Campu                                                                                           | s Governance Support &Settings                                                                                      |                                                                                                    |                                                                 |                                                                                                    |
| University                                                                                                    | Home / Dashboard                                                                                                    |                                                                                                    |                                                                 |                                                                                                    |
| Information<br>Modules<br>Organizational Units Type<br>Organizational Units<br>Designation<br>Organigram          | Academic<br>Academic                                                                                                | Employee Management<br>System<br>Management of University Staff using Employee<br>Management System | Admission<br>Admission Management<br>LAUNCH                     | Legal Case Management<br>System<br>Capture/Track Legal Cases and Hearings using<br>Legal Case Management Module |
| Email Templates  * Employee  * Leave  * LCMS  Vendor Bill Payment                                                 | Estate Management<br>Capture/Track Estate using Estate Management<br>System                                         | Vendor Management<br>System<br>Capture/Track Vendor Bill using Vendor Bill<br>Payment<br>LAUNCH     | Leave Management<br>System<br>Leave Applications and Management | Fee Management System<br>Fee Management                                                                         |
| Estate     Teaching Recruitment     Non-Teaching Recruit     Kine Management     ttps://rgu.samarth.ac.in/index.p | Inventory Management<br>System<br>Inventory Management System<br>hp/academic Samarth - All Rights Reserved Designed | 1 & Developed by 🚯 Initiative By 🖹 MoE                                                              |                                                                 |                                                                                                    |

| $\leftarrow$ $\rightarrow$ C $\triangleq$ rgu.sama | rth.ac.in/index.php/academic                                    |               | Q 🖻 🛧 🕑 :                                                |
|----------------------------------------------------|-----------------------------------------------------------------|---------------|----------------------------------------------------------|
| SamartheGov                                        |                                                                 |               | JOINT DIRECTOR (joint_director, Computer Centre) RGU 🧕 🔗 |
| HR Administration Campus G                         | overnance Support Cettings                                      |               |                                                          |
| 😤 Academics 🧅                                      | Home / Dashboard / Academics                                    |               |                                                          |
|                                                    | PROGRAMME                                                       | STUDENTS      | SECTIONS                                                 |
|                                                    | PROGRAMME                                                       | STUDENTS      | SECTIONS                                                 |
|                                                    | LAUNCH                                                          | LAUNCH        | LAUNCH                                                   |
|                                                    | RE-REGISTRATION                                                 | EXAMINATION   | FEE                                                      |
|                                                    | RE-REGISTRATION                                                 | EXAMINATION   | FEE                                                      |
|                                                    | LAUNCH                                                          | LAUNCH        | LAUNCH                                                   |
|                                                    |                                                                 |               |                                                          |
|                                                    |                                                                 |               |                                                          |
|                                                    | © Project Samarth - All Rights Reserved Designed & Developed by | Initiative By |                                                          |

# Add Course Evaluation Components

Go to the settings of Programme Management by clicking on the **Settings** option shown on the left side of the window.

| amarth eGov              |          |                                   |            |                                             |               |               | JOINT DI       | RECTOR (joint_director, Co | omputer Centre) | RGU 🥘 🤗                       |
|--------------------------|----------|-----------------------------------|------------|---------------------------------------------|---------------|---------------|----------------|----------------------------|-----------------|-------------------------------|
| HR Administration Campus | Governan | ce Support &Settin                | gs         |                                             |               |               |                |                            |                 |                               |
| Programme Management     | Home /   | Programme                         |            |                                             |               |               |                |                            |                 |                               |
| Dashboard<br>Programme   |          | Ogramme<br>ving 1-90 of 90 items. |            |                                             |               |               |                |                            |                 |                               |
| Settings                 | #        | Programme<br>System ID            | Short Code | Title English                               | Delivery Mode | Year Of Start | Programme Type | Level                      | Status          | Actions                       |
|                          |          |                                   |            |                                             | All 🗸         |               | All 🗸          |                            | All 🗸           |                               |
|                          | 1        | 48                                | APGDBD     | Advance Post Graduate Diploma(Biodiversity) | Face to face  | 2015          | PGDIPLOMA      | POST GRADUATE<br>DIPLOMA   | DRAFT           | <ul><li>●</li><li>↓</li></ul> |
|                          | 2        | 70                                | B.Ed Spl   | Bachelor of Education(Special Education)    | Face to face  | 2021          | DEGREE         | BACHELOR                   | ACTIVE          | <ul><li>●</li><li>↓</li></ul> |
|                          | 3        | 64                                | BA         | Bachelor of Arts(Arts)                      | Face to face  | 1984          | DEGREE         | BACHELOR                   | ACTIVE          | <ul><li>●</li><li>↓</li></ul> |
|                          | 4        | 90                                | BAGEO      | Bachelor of Arts(Geography)                 | Face to face  | 1984          | DEGREE         | BACHELOR                   | ACTIVE          | <ul><li>●</li><li>↓</li></ul> |
|                          | 5        | 86                                | BAHIS      | Bachelor of Arts(History)                   | Face to face  | 1984          | DEGREE         | BACHELOR                   | ACTIVE          | •                             |

Then click on the **\*** present front of the **\*Courses**".

Now, click on to the button front of the individual course then Click on to the Add Components button.

| urses  | 4 E7E itomo          |                                             |                   |           |                    |                      |                  | Update Qua       | lifying Nature | Update Status          | Add Co                            | ourse   |
|--------|----------------------|---------------------------------------------|-------------------|-----------|--------------------|----------------------|------------------|------------------|----------------|------------------------|-----------------------------------|---------|
| System | 1,575 items.<br>Code | Title                                       | Maximum<br>Credit | Туре      | Course<br>Category | Qualifying in Nature | Credit<br>Scheme | Cbcs<br>Category | Status         | Component<br>Generated | Updated<br>At                     | Actions |
|        |                      |                                             |                   | All 🗸     | All 🗸              | All 🗸                | . •              | A 🗸              | All 🗸          |                        |                                   |         |
| 13351  | PTPPD30206           | "Performance in<br>Ektaal and Matt<br>Taal" | 3.00              | PRACTICAL | COMPULSORY         | NO                   | CREDIT           |                  | PUBLISHED      | ×                      | Jun 23,<br>2021,<br>5:37:30<br>PM | 0<br>/  |

|   | Juio |         | araati   | on Con     | ιpo  |                             |                  |                     |                          |                                       |           |                      |        |   |
|---|------|---------|----------|------------|------|-----------------------------|------------------|---------------------|--------------------------|---------------------------------------|-----------|----------------------|--------|---|
| # | Name | Process | Category | Assessment | Туре | Minimum<br>Passing<br>Marks | Maximum<br>Marks | Required<br>To Pass | Grade<br>Letter<br>Group | Display<br>Marks/Points<br>in Reports | Aggregate | Aggregate<br>Formula | Status | N |

After that, admin needs to fill/add the following details and click on the "Save" button.

- 1. **Components** (The components which are added into the Evaluation Assessment Types)
- 2. Process (External Examination Or Internal Examination)
- 3. **Category** (Theory/ Practical/ Aggregate)
- 4. **Type** (Marks/Grade)

| Course Evalu | ation Component ("Per                | formance in El           | ktaal and Matt Taal")          |
|--------------|--------------------------------------|--------------------------|--------------------------------|
| Components * | Select                               | ~                        |                                |
|              | In case the components is not listed | , then you need to add t | the component using this link. |
| Process *    | Select                               | *                        |                                |
|              |                                      |                          |                                |
| Category *   | Select                               | ~                        |                                |
| Type *       | Select-                              | ~                        |                                |
|              | Save                                 |                          |                                |

## a. If Type is **Marks** then fill the following:

- i. Required To Pass
- ii. Minimum Passing Marks
- iii. Maximum Marks
- iv. Carry Forward Marks To Next Term On Supplementary

| Course Eval                               | uation Component ( Solar Thermal Technology)                                              |
|-------------------------------------------|-------------------------------------------------------------------------------------------|
| Components *                              | Select 🗸                                                                                  |
|                                           | In case the components is not listed, then you need to add the component using this link. |
| Process *                                 | Select 🗸                                                                                  |
|                                           |                                                                                           |
| Category *                                | THEORY                                                                                    |
| Type *                                    | MARKS                                                                                     |
| Required To<br>Pass                       | YES 🗸                                                                                     |
| Minimum<br>Passing Marks                  |                                                                                           |
| Maximum<br>Marks                          |                                                                                           |
| Carry Forward<br>Marks To Next<br>Term On | YES ¥                                                                                     |
| Supplementary                             | Save                                                                                      |

- b. If Type is **Grade** the fill the following:
  - i. Grade Letter Group
  - ii. Display Marks/Points in Reports

| Course Eval                           | uation Component ( Solar Therma                     | al Technology)                        |
|---------------------------------------|-----------------------------------------------------|---------------------------------------|
| Components *                          | Select                                              | ~                                     |
|                                       | In case the components is not listed, then you need | to add the component using this link. |
| Process *                             | Select                                              | ~                                     |
|                                       |                                                     |                                       |
| Category *                            | THEORY                                              | ~                                     |
| Type *                                | GRADE                                               | ~                                     |
| Grade Letter<br>Group                 | Select-                                             | ~                                     |
| Display<br>Marks/Points in<br>Reports | YES                                                 | ~                                     |
|                                       | Save Cancel                                         |                                       |
|                                       | ſ                                                   | Σ<br>Create                           |

After that, in the **Aggregate Process** of course evaluation component the **Formula** button will be appeared.

Now, Admin needs to create a formula to calculate the aggregate for the added Evaluation Component. For that,

Σ Create

admin needs to click on the **Formula** button and generate the formula.

| Generate Formula                         |                        |  |
|------------------------------------------|------------------------|--|
| Formula                                  |                        |  |
|                                          |                        |  |
| + - ( )                                  |                        |  |
| / * MAX                                  | Put Decimal Weightage  |  |
| MIN ,                                    | Submit Input           |  |
| Backspace                                |                        |  |
| CEIL (Upwards to the<br>nearest integer) |                        |  |
| FLOOR (Downwards to                      |                        |  |
| the nearest integer)                     |                        |  |
| ROUND (RoundOff to the nearest integer)  |                        |  |
|                                          |                        |  |
| Validate Formula                         |                        |  |
| For Validation each component will       | be tested with value 1 |  |

## **Copy Course Evaluation Component**

If the Course Evaluation Components are similar with another courses so admin can copy the same components into the course which have same Evaluation components.

To **copy the Course Evaluation Component**, Admin needs to click on the **Copy Components** button and select the course from the dropdwn list then click on the **"Save**" button.

| С | ours | se Ev   | aluati   | on Con     | npo  | nents                       |                  |                     |                          | Ľ                                     | Copy Compone | Add C                | omponent | s |
|---|------|---------|----------|------------|------|-----------------------------|------------------|---------------------|--------------------------|---------------------------------------|--------------|----------------------|----------|---|
| # | Name | Process | Category | Assessment | Туре | Minimum<br>Passing<br>Marks | Maximum<br>Marks | Required<br>To Pass | Grade<br>Letter<br>Group | Display<br>Marks/Points<br>in Reports | Aggregate    | Aggregate<br>Formula | Status   | N |

| Copy Components to :        |  |  |  |  |  |  |  |
|-----------------------------|--|--|--|--|--|--|--|
| Select Destination Course * |  |  |  |  |  |  |  |
| Select                      |  |  |  |  |  |  |  |
| Save                        |  |  |  |  |  |  |  |

Samarth eGov

# **Configuration Document**

**Enable the Semester Fee Collection Process** 

# Login:

| <b>Sign In</b><br>Please enter your username, password and then click<br>on Proceed button . | Samarth Introductory Video                                                   |
|----------------------------------------------------------------------------------------------|------------------------------------------------------------------------------|
| Username *                                                                                   | Pret                                                                         |
| Password * Password                                                                          | Samarth<br>Watch on Studiube                                                 |
| Captcha Verification Type the text Type the text                                             | Useful Links Reference Material Samarth eGov IIC, UDSC                       |
| Click on the text to change                                                                  | © Designed and Developed by Institute of Informatics and Communication, UDSC |
| Proceed Forgot Password ? First Time Login ?                                                 |                                                                              |

Login into the **production portal** of the university with valid login credentials.

After successful login the following window will appear.

Go to **Academic** by clicking **Launch** button and go to **Programme** by clicking on **Launch** button.

| $\leftrightarrow$ $\rightarrow$ $C$ $\triangleq$ rgu.sa                                                           | $\leftarrow \rightarrow C$ (a rgu.samarth.ac.in/index.php/dashboard/index Q (c) $\Rightarrow$ (P) :                 |                                                                                                    |                                                                 |                                                                                                    |  |  |  |  |  |  |  |  |
|----------------------------------------------------------------------------------------------------|----------------------------------------------------------------------------------------------------|----------------------------------------------------------------------------------------------------|-----------------------------------------------------------------|----------------------------------------------------------------------------------------------------|--|--|--|--|--|--|--|--|
| SamartheGov                                                                                                    |                                                                                                    |                                                                                                    | JOINT DIRECTOR                                                  | R (joint_director, Computer Centre) RGU 🧕 🤗                                                                     |  |  |  |  |  |  |  |  |
| HR Administration Campu                                                                                           | s Governance Support &Settings                                                                                      |                                                                                                    |                                                                 |                                                                                                    |  |  |  |  |  |  |  |  |
| University                                                                                                    | Home / Dashboard                                                                                                    |                                                                                                    |                                                                 |                                                                                                    |  |  |  |  |  |  |  |  |
| Information<br>Modules<br>Organizational Units Type<br>Organizational Units<br>Designation<br>Organigram          | Academic<br>Academic                                                                                                | Employee Management<br>System<br>Management of University Staff using Employee<br>Management System | Admission<br>Admission Management                               | Legal Case Management<br>System<br>Capture/Track Legal Cases and Hearings using<br>Legal Case Management Module |  |  |  |  |  |  |  |  |
| Email Templates  * Employee  * Leave  * LCMS  Vendor Bill Payment                                                 | Estate Management<br>Capture/Track Estate using Estate Management<br>System                                         | Vendor Management<br>System<br>Capture/Track Vendor Bill using Vendor Bill<br>Payment<br>LAUNCH     | Leave Management<br>System<br>Leave Applications and Management | Fee Management System<br>Fee Management                                                                         |  |  |  |  |  |  |  |  |
| Estate     Teaching Recruitment     Non-Teaching Recruit     Kine Management     ttps://rgu.samarth.ac.in/index.p | Inventory Management<br>System<br>Inventory Management System<br>hp/academic Samarth - All Rights Reserved Designed | 1 & Developed by 🚯 Initiative By 🖹 MoE                                                              |                                                                 |                                                                                                    |  |  |  |  |  |  |  |  |

| $\leftarrow$ $\rightarrow$ C $$ rgu.sama | rth.ac.in/index.php/academic                                    |               | Q 🖻 🛧 🕑 :                                                |
|------------------------------------------|-----------------------------------------------------------------|---------------|----------------------------------------------------------|
| SamartheGov                              |                                                                 |               | JOINT DIRECTOR (joint_director, Computer Centre) RGU 🧕 🔗 |
| HR Administration Campus G               | overnance Support Cettings                                      |               |                                                          |
| 😤 Academics 🧅                            | Home / Dashboard / Academics                                    |               |                                                          |
|                                          | PROGRAMME                                                       | STUDENTS      | SECTIONS                                                 |
|                                          | PROGRAMME                                                       | STUDENTS      | SECTIONS                                                 |
|                                          | LAUNCH                                                          | LAUNCH        | LAUNCH                                                   |
|                                          | RE-REGISTRATION                                                 | EXAMINATION   | FEE                                                      |
|                                          | RE-REGISTRATION                                                 | EXAMINATION   | FEE                                                      |
|                                          | LAUNCH                                                          | LAUNCH        | LAUNCH                                                   |
|                                          |                                                                 |               |                                                          |
|                                          |                                                                 |               |                                                          |
|                                          | © Project Samarth - All Rights Reserved Designed & Developed by | Initiative By |                                                          |

# Programme Master Fee Heads

Go to the settings of Programme Management by clicking on the **Settings** option shown on the left side of the window.

| amarth eGov              |           |                                  |            |                                             |               |               | JOINT DI       | RECTOR (joint_director, Co | omputer Centre) | RGU 🧕 🤗                       |
|--------------------------|-----------|----------------------------------|------------|---------------------------------------------|---------------|---------------|----------------|----------------------------|-----------------|-------------------------------|
| HR Administration Campus | Governanc | e Support <b>\$</b> Settin       | gs         |                                             |               |               |                |                            |                 |                               |
| Programme Management.    | Home /    | Programme                        |            |                                             |               |               |                |                            |                 |                               |
| Dashboard<br>Programme   |           | ogramme<br>ing 1-90 of 90 items. |            |                                             |               |               |                |                            |                 |                               |
| Settings                 | #         | Programme<br>System ID           | Short Code | Title English                               | Delivery Mode | Year Of Start | Programme Type | Level                      | Status          | Actions                       |
|                          |           |                                  |            |                                             | All 🗸         |               | All 🗸          |                            | All 🗸           |                               |
|                          | 1         | 48                               | APGDBD     | Advance Post Graduate Diploma(Biodiversity) | Face to face  | 2015          | PGDIPLOMA      | POST GRADUATE<br>DIPLOMA   | DRAFT           | <ul><li>●</li><li>↓</li></ul> |
|                          | 2         | 70                               | B.Ed Spl   | Bachelor of Education(Special Education)    | Face to face  | 2021          | DEGREE         | BACHELOR                   | ACTIVE          | <ul><li>●</li><li>↓</li></ul> |
|                          | 3         | 64                               | BA         | Bachelor of Arts(Arts)                      | Face to face  | 1984          | DEGREE         | BACHELOR                   | ACTIVE          | <ul><li>●</li><li>↓</li></ul> |
|                          | 4         | 90                               | BAGEO      | Bachelor of Arts(Geography)                 | Face to face  | 1984          | DEGREE         | BACHELOR                   | ACTIVE          | <ul><li>●</li><li>↓</li></ul> |
|                          | 5         | 86                               | BAHIS      | Bachelor of Arts(History)                   | Face to face  | 1984          | DEGREE         | BACHELOR                   | ACTIVE          | Θ                             |

Then click on the present front of the "Programme Master Fee Heads"

| Programme | Master Fee | Heads |
|-----------|------------|-------|
|           |            |       |

Now, click on to the Add Fee Head button to add the Fee heads and fill the following details and click on to the "Save" button:

٠

۰

- 1. Short Code
- 2. Name of the Fee Head
- 3. Status (Published)

### **Fee Configuration**

In this, fees can be structured according to the university guidelines and category-wise. There are only the consolidated amount of fees can be added according to the category.

|                        |                                                                     | • |         |
|------------------------|---------------------------------------------------------------------|---|---------|
| For the configuration, | Admin needs to go the Individual programme settings to click on the | - | button. |

| ne / I | Programme                       |            |                                             |               |               |                |                          |        |         |
|--------|---------------------------------|------------|---------------------------------------------|---------------|---------------|----------------|--------------------------|--------|---------|
|        | gramme<br>ing 1-95 of 95 items. |            |                                             |               |               |                |                          |        |         |
| #      | Programme<br>System ID          | Short Code | Title English                               | Delivery Mode | Year Of Start | Programme Type | Level                    | Status | Actions |
|        |                                 |            |                                             | All 🗸         |               | All 🗸          |                          | All 🗸  |         |
| 1      | 48                              | APGDBD     | Advance Post Graduate Diploma(Biodiversity) | Face to face  | 2015          | PGDIPLOMA      | POST GRADUATE<br>DIPLOMA | DRAFT  | ©<br>\$ |
| 2      | 70                              | B.Ed Spl   | Bachelor of Education(Special Education)    | Face to face  | 2021          | DEGREE         | BACHELOR                 | ACTIVE | ©<br>\$ |

Now, Admin needs to click on the button present front of the "Fee Configuration" then click on the Add button.

Fee Configuration

|   | onfiguration<br>18 of 48 items. |      |                  |      |         |     |                 |                   |                               |                         |        | Add     |
|---|---------------------------------|------|------------------|------|---------|-----|-----------------|-------------------|-------------------------------|-------------------------|--------|---------|
| # | Fee Category                    | Term | Fee Term<br>Type | Year | Session | Fee | Fee<br>Currency | Processing<br>Fee | Processing<br>Fee<br>Currency | ls Waiver<br>Applicable | Status | Actions |
|   |                                 |      |                  |      |         |     |                 |                   |                               |                         | ~      |         |

After that, a new window will appear where the university needs to fill the following details and click to

Save button.

- 1. Year
- 2. Session
- 3. Term (select the term which fee will be collected)
- 4. Fee Category
- 5. Fee currency
- 6. Course Fee
- 7. Processing Fee (If applicable)
- 8. Processing Fee Currency
- 9. Is Waiver Applicable (If applicable select YES otherwise NO)
- 10. Status (Active)

| Add Fee configuration   |           |   |
|-------------------------|-----------|---|
| Year *                  | 2023      | ~ |
| Session *               | JANUARY   | ~ |
| Term *                  | 1         | ~ |
| Fee Category *          | Select    |   |
| Fee *                   |           |   |
| Fee Currency *          | INR       | ~ |
| Processing Fee          |           |   |
| Processing Fee Currency | INR       | ~ |
| Is Waiver Applicable    | No        | ~ |
| Status *                | In-Active | ~ |
| Save                    | ancel     |   |

## **Fee Bifurcation**

For the bifurcation of fee according to the Fee Master Heads, Admin needs to click on the "Add Budget Head" button and add the fee amount according to the Fee Heads for the individual category.

|   | onfiguration 48 of 48 items. |      |                  |      |         |         |                 |                   |                               |                         |               | Add     |
|---|------------------------------|------|------------------|------|---------|---------|-----------------|-------------------|-------------------------------|-------------------------|---------------|---------|
| # | Fee Category                 | Term | Fee Term<br>Type | Year | Session | Fee     | Fee<br>Currency | Processing<br>Fee | Processing<br>Fee<br>Currency | ls Waiver<br>Applicable | Status        | Actions |
|   |                              |      |                  |      |         |         |                 |                   |                               |                         | ~             |         |
| 1 | EWS                          | 2    | SEMESTER         | 2020 | JULY    | 6353.00 | INR             | 0.00              | INR                           | N                       | In-<br>Active | /       |

| Total Bifurcated Fee Amount should ma          | atch the amount: 6353.00                |                                          |
|------------------------------------------------|-----------------------------------------|------------------------------------------|
| EXTRA CURRICULAR FEE                           | EXAM FEE                                | LAB FEE                                  |
| Enter EXTRA CURRICULAR FEE amount (            | Enter EXAM FEE amount (Keep blank or ze | Enter LAB FEE amount (Keep blank or zerc |
| LIBRARY FEE                                    | STUDENT WELFARE FEE                     | TUTION FEE                               |
| Enter LIBRARY FEE amount (Keep blank o         | Enter STUDENT WELFARE FEE amount (*     | Enter TUTION FEE amount (Keep blank or : |
| You have added fee: 0. You need to add more fe | cancel                                  |                                          |

## **Enable the Fee Collection**

To enable/live the Semester fee collection on Student Portal, admin needs to do the configuration of Date & Time.

For this, admin needs to Launch the "Fee" section under the "Academic".

| FEE    |  |  |
|--------|--|--|
| FEE    |  |  |
| LAUNCH |  |  |

Now, Launch "Student Academic Session Fee" then select the "Academic-Year Session" for which Semester fee would be collected.

| Student Academic Session<br>Fee |
|---------------------------------|
| Management                      |
| LAUNCH                          |

|   | Academic Year-Session Add Academic Session                                                                        |           |      |         |                       |          |           |  |  |  |
|---|----------------------------------------------------------------------------------------------------|-----------|------|---------|-----------------------|----------|-----------|--|--|--|
| # | #         Academic Year         Academic Year         Year         Cycle         Name         Type         Status |           |      |         |                       |          |           |  |  |  |
|   |                                                                                                    |           |      |         |                       |          |           |  |  |  |
| 1 | 2022-2023                                                                                                    | 2022-2023 | 2023 | JANUARY | 2022 EVEN<br>SEMESTER | SEMESTER | PUBLISHED |  |  |  |
| 2 | 2022-2023                                                                                                    | 2022-2023 | 2022 | JULY    | 2022 ODD<br>SEMESTER  | SEMESTER | PUBLISHED |  |  |  |
| 3 | 2021-2022                                                                                                    | 2021-2022 | 2022 | JANUARY | Even Semester 2022    | SEMESTER | PUBLISHED |  |  |  |
| 4 | 2021-2022                                                                                                    | 2021-2022 | 2021 | JULY    | Odd Semester 2021     | SEMESTER | PUBLISHED |  |  |  |

After that, Launch the Programmes section and click on to the Add button then fill the following details:

| Student Readmission Fee Control for Even Semester 2022       Add       Bulk update         otal 277 items.       Bulk update       Bulk update                                                                                                    |                  |  |       |  |  |               |  |
|----------------------------------------------------------------------------------------------------|------------------|--|-------|--|--|---------------|--|
| Image: Market with the second second seco |                  |  |       |  |  | Late Fee Date |  |
|                                                                                                    | Select Programme |  | All 🗸 |  |  |               |  |

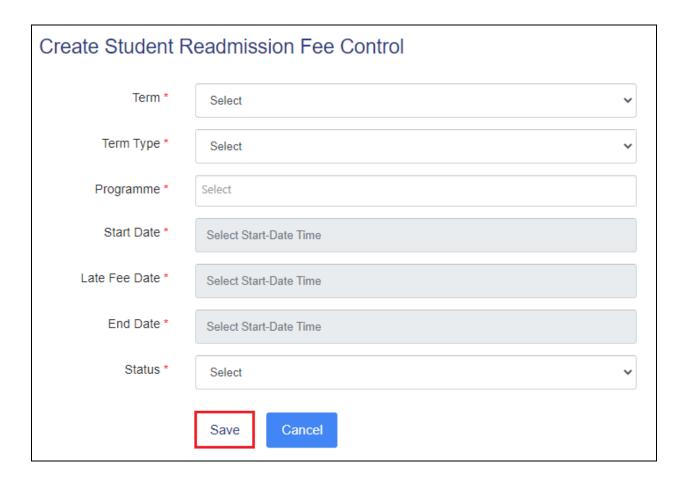

Samarth eGov

# **Configuration Document**

**Academic Management** 

## Role

#### Academic Admin : academic\_admin

Assigned to: This role is assigned to any employee of the Academic section.

**Responsibilities:** configure all the Academic configuration settings and also configure all the Academic related settings of the Programmes in the University/HEI.

### **Academic Management**

Academic Management Module deals with the University/HEI Academic records like:

- 1. Students
- 2. Sections

#### **Prerequisites**

Following Prerequisites needs to be done before the implementation of Academic Management module:

- 1. All Programmes added in the **Programme Management**, Students-Class Details, Course Code Details must be added.
- 2. **Programme Management** Course structure, Programme OU mapped, Semester-wise credits need to be added.

Before going for Academics Management Module admin needs to configure the academics Settings first.

#### **Academic Setting**

The Academic Settings are divided into three parts as follows:

- 1. Admission Cycle
- 2. Academic Year
- 3. Academic Year-Session

For the configuration of Academic Settings University needs to click on **Academic** by clicking **Launch** button and go to **Academic Setting** which is present in the left side of the window.

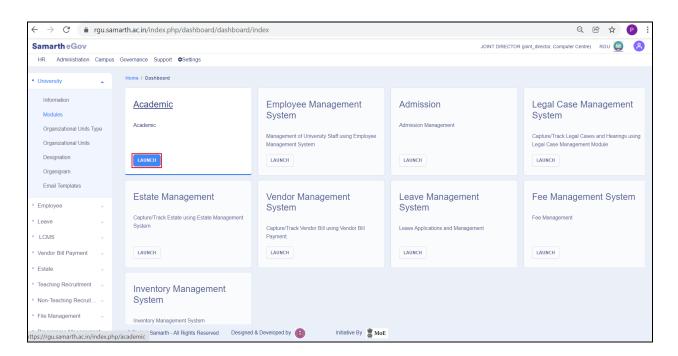

| Student HR Administration | Campus Governance Support Settings |          |          |
|---------------------------|------------------------------------|----------|----------|
| Academics                 | Home / Dashboard / Academics       |          |          |
| Academic Settings         | PROGRAMME                          | STUDENTS | SECTIONS |
| Examination               | PROGRAMME                          | STUDENTS | SECTIONS |
|                           | LAUNCH                             | LAUNCH   | LAUNCH   |

After clicking on the Academic Setting, a new window will appear where settings can be done by clicking

| Student HR Administration | Campus Governance Support Settings |        |
|---------------------------|------------------------------------|--------|
| Academics                 | Home / Academic Settings           |        |
| Academic Settings         | Settings                           |        |
| Student                   | Total <b>4</b> items.              |        |
| Examination               | Name                               | Action |
|                           | Admission Cycle                    | *      |
|                           | Academic Year                      | *      |
|                           | Academic Year-Session              | ۵      |
|                           | Examination Sessions               | *      |
|                           |                                    |        |
|                           | © Project Samarth - A by           |        |

## **Admission Cycle**

The Admission Cycles are already added by the Samarth Team from the backend according to the University defined.

## **Academic Year**

To add the Academic Year, admin needs to click on the Add Academic Year button and fill the following

details which appeared in a new window then click on the **save** button.

- 1. Start Year
- 2. End Year

| Student HR Administration Car | mpus Governance Support <b>\$</b> Settings |                                 |          |                   |
|-------------------------------|--------------------------------------------|---------------------------------|----------|-------------------|
| 😤 Academics 📮 Ho              | me / Academic Settings / Academic Year     |                                 |          |                   |
|                               | Academic Year<br>Showing 1-12 of 12 items. |                                 |          | Add Academic Year |
|                               | # Academic Year Start                      | Year End Year                   | Status   | Visible Actions   |
|                               |                                            |                                 | All      | All               |
| Student HR Administration     | Campus Governance Support \$Setti          | ings                            |          |                   |
| 😤 Academics 🗸                 | Home / Academic Settings / Academic Yo     | ears / Add Academic Year        |          |                   |
| Academics Add Academic Year   |                                            |                                 |          |                   |
|                               | Start Year *                               | 2023                            |          | ~                 |
|                               | End Year *                                 | 2024                            |          | ~                 |
|                               |                                            | Save                            |          |                   |
|                               |                                            |                                 |          |                   |
|                               |                                            |                                 |          |                   |
|                               | © Project Samarth - All Ri 00              | ed & Developed by<br>Initiative | Ву 🚆 МоЕ |                   |

## Academic Year - Session

To add the Academic Year - Session, admin needs to click on the Add Academic Session button and fill the

button.

following details which appeared in a new window then click on the

- 1. Academic Year (Select Academic Year from dropdown)
- 2. Year (Select a year where admin wants to add session)
- 3. Cycle (Select from dropdown)
- 4. Name (Enter the name for the session)

- 5. Type (Select Year or Semester)
- 6. Level (Select the level from the dropdown)

| Student HR Administration | n Campus Governance Support 🌣Se                                                   | ettings                        |            |                      |  |  |  |
|---------------------------|-----------------------------------------------------------------------------------|--------------------------------|------------|----------------------|--|--|--|
| 🐣 Academics 🗸             | Home / Academic Settings / Academic                                               | Year-Session                   |            |                      |  |  |  |
|                           | Academic Year-Sess                                                                | sion                           |            | Add Academic Session |  |  |  |
|                           | Academic<br># Year Year                                                           | Cycle Name                     | Type Level |                      |  |  |  |
|                           |                                                                                   |                                |            |                      |  |  |  |
| Student HR Administration | Campus Governance Support Settings Home / Academic Year-Session / Create Academic | demic Session                  |            |                      |  |  |  |
|                           | Create Academic Sessio                                                            | on                             |            |                      |  |  |  |
|                           | Academic Year *                                                                   | Select                         |            | ~                    |  |  |  |
|                           | Year *                                                                            |                                |            |                      |  |  |  |
|                           | Cycle *                                                                           | Select                         |            | ~                    |  |  |  |
|                           | Name *                                                                            |                                |            |                      |  |  |  |
|                           | Type *                                                                            | Select                         |            | ~                    |  |  |  |
|                           | Description                                                                       |                                |            |                      |  |  |  |
|                           |                                                                                   | Save                           |            |                      |  |  |  |
|                           | © Project Samarth - All Right Designe                                             | d & Developed by Initiative By | MoE        |                      |  |  |  |

#### **Create/Add Section**

A **Section** classified as a group within a Class. In this, Admin can add the **Sections** of the semester of various Programmes.

To create a Section, there are **2 methods** introduced in the production portal which are as follows:

- 1. By the Section portion present after launching the Academics Module
- 2. By the individual Programme settings under the individual Semester

#### By the Section portion present after launching the Academics Module

To add a section, admin needs to click on the the LAUNCH button of **Sections** then click on the Add Academic Section button on the new window.

| Student HR Administration | Campus Governance Support #Settings |          |                      |
|---------------------------|-------------------------------------|----------|----------------------|
| 😤 Academics 🚽             | Home / Dashboard / Academics        |          |                      |
|                           | PROGRAMME                           | STUDENTS | SECTIONS             |
|                           | PROGRAMME                           | STUDENTS | SECTIONS             |
|                           | LAUNCH                              | LAUNCH   | LAUNCH               |
|                           |                                     |          |                      |
| Student HR Administration | Campus Governance Support Settings  |          |                      |
| 路 Academics 🚽             | Home / Academic / Sections          |          |                      |
|                           | Sections                            |          | Add Academic Section |
|                           | Showing 1-20 of 65 items.           |          |                      |

After that, admin needs to fill the following fields on the new window then click on the Save button.

Term

Section Name

- 1. Programme (Select from dropdown)
- 2. Term (Select from dropdown)
- 3. Academic Session (Select from dropdown)

Programme

Select Programme 👻

- 4. Section Name (Enter name of section as admin wants)
- 5. Organizational Unit (Select from dropdown)

| Student HR Ad | ministration Ca | ampus Governance    | Support Settings |         |   |
|---------------|-----------------|---------------------|------------------|---------|---|
| 😤 Academics   | т               | lome / Add Section  |                  |         |   |
|               |                 | Add Sectior         | I                |         |   |
|               |                 | Programme *         |                  | Select  | ~ |
|               |                 | Term *              |                  | Loading | ~ |
|               |                 | Academic Session *  |                  | Select  | ~ |
|               |                 | Section Name *      |                  |         |   |
|               |                 | Organisational Unit |                  | Select  | ~ |
|               |                 |                     | Save             | Cancel  |   |

## By the individual Programme settings under the individual Semester

To add a section, admin needs to do the following steps:

1. Launch Programme management module where admin views the list of all add programmes.

| Student HR Administration | Campus Governance Support 🕏Settings |          |          |
|---------------------------|-------------------------------------|----------|----------|
| Academics                 | Home / Dashboard / Academics        |          |          |
|                           | PROGRAMME                           | STUDENTS | SECTIONS |
|                           | PROGRAMME                           | STUDENTS | SECTIONS |
|                           | LAUNCH                              | LAUNCH   | LAUNCH   |

2. Click on the 🙆 button present beside the individual Programme.

| Student HR Administration | Campus   | Governance Su                | pport \$Setting | S                                |                  |                     |                   |          |         |                    |
|---------------------------|----------|------------------------------|-----------------|----------------------------------|------------------|---------------------|-------------------|----------|---------|--------------------|
| Programme Manage 🔺        | Home / P | rogramme                     |                 |                                  |                  |                     |                   |          |         |                    |
| Dashboard<br>Programme    |          | gramme<br>Ig 1-108 of 108 if | tems.           |                                  |                  |                     |                   |          |         |                    |
| Settings                  | #        | Programme<br>System ID       | Short Code      | Title English                    | Delivery<br>Mode | Year<br>Of<br>Start | Programme<br>Type | Level    | Status  | Actions            |
|                           |          |                              |                 |                                  | All 🗸            |                     | All 🗸             |          | All 🗸   |                    |
|                           | 1        | 32                           | Ayur            | Ayurvedacharya(Ayurveda)         | Online<br>Mode   | 2020                | DEGREE            | BACHELOR | PENDING | <ul><li></li></ul> |
|                           | 2        | 52                           | B.A             | Bachelor of Arts(hons (English)) | Face to<br>face  | 2019                | DEGREE            | BACHELOR | ACTIVE  | ©<br>\$            |

3. After that, the admin can view details of the programme, All Terms like semesters or Year, All students tab and **click on** any semester like semester 1.

| Student HR Administration | Campus Governance Sup<br>Home / Programme / Ayury | ÷ .                            |                               |                          |                            |                   |
|---------------------------|---------------------------------------------------|--------------------------------|-------------------------------|--------------------------|----------------------------|-------------------|
| • Programme Manage –      | Ayurvedacharya                                    | a(Ayurveda)                    |                               |                          |                            | Settings          |
|                           | Short Code                                        | Ayur                           | Title in English              | Ayurvedacharya(Ayurveda) | Level / Program Type       | BACHELOR / DEGREE |
|                           | School                                            | School of Professional Studies | Delivery Mode                 | Online Mode              | Minimum / Maximum Duration | 3 Years / 5 Years |
|                           | Exam Scheme                                       | Semester                       | Credit Scheme / Total Credits | CBCS /                   | Term Type / Total Terms    | SEMESTER/6        |
|                           | Admission Sessions                                | JULY                           | Fee Mode                      | SEMESTER                 | Status: PENDING            | More Details      |
|                           |                                                   |                                |                               |                          |                            |                   |
|                           | All Terms                                         |                                |                               |                          |                            |                   |
|                           | SEMESTER 1                                        | SEMESTER 2                     | SEMESTER 3                    | SEMESTER 4               | SEMESTER 5                 | SEMESTER 6        |
|                           |                                                   |                                |                               |                          |                            |                   |
|                           | All Students                                      |                                |                               |                          |                            |                   |
|                           | Click Here                                        |                                |                               |                          |                            |                   |

4. After that, a new window will appear then click on the **LAUNCH** button present on the section tab and **it takes the admin to the semester-wise section page**.

| Student HR  | Administration                                                       | Campus Governance Support <b>\$</b> Settings |          |  |  |  |  |
|-------------|----------------------------------------------------------------------|----------------------------------------------|----------|--|--|--|--|
| 🐣 Academics | Academics - Home / Programme / Ayurvedacharya(Ayurveda) / SEMESTER 1 |                                              |          |  |  |  |  |
|             |                                                                      | COURSE MANAGEMENT                            | SECTIONS |  |  |  |  |
|             |                                                                      | COURSE MANAGEMENT                            | SECTIONS |  |  |  |  |
|             |                                                                      | LAUNCH                                       | LAUNCH   |  |  |  |  |
|             |                                                                      |                                              |          |  |  |  |  |

5. Now, a new window will appear where admin can add a new section to a semester by clicking on

the Add Academic Section button.

| Student HR | Administration ( | ampus | Governance Support \$Set                                      | ttings |                 |         |                  |                  |
|------------|------------------|-------|---------------------------------------------------------------|--------|-----------------|---------|------------------|------------------|
| Academics  |                  |       | Programme / Ayurvedacharya(,<br>ns: Ayurvedacharya(Ayurveda)· |        |                 |         |                  |                  |
|            |                  |       | ctions: Ayurvedac                                             | harya  | (Ayurveda)-SEME | ESTER 1 | Add A            | academic Section |
|            |                  | #     | Section Name                                                  |        | Academic Year   |         | Academic Session |                  |
|            |                  |       |                                                               |        |                 |         |                  |                  |

6. After that, a new window is open where the admin needs to fill some fields to add a section in a particular semester. In this window, the **Programme and term are fixed** and admin **needs to fill** 

the following then click on to the Save button.

- a. Academic Session (Select form dropdown list)
- b. Section Name (Enter the name)
- c. Organization Unit (Select from dropdown list)

By the Section, Admin can perform the following tasks for the students:

- 1. Map the Students with the particular programme/course
- 2. Assign courses to the Students

### Map Students with the Section

After adding a section, Admin can map students with the sections for a semester of a particular Programme.

To map the students on the particular section by clicking on the 🙆 button which is present in the right

side of the particular section and a new window will appear where admin can see the following parts:

- 1. Students
- 2. Ex-Students

| Student HR Administra | ation Campus | s Governance Support                 | t Settings |                                                                                         |            |      |                  |                     |         |
|-----------------------|--------------|--------------------------------------|------------|-----------------------------------------------------------------------------------------|------------|------|------------------|---------------------|---------|
| 🐣 Academics 🗸 🗸       | Home         | / Academic / Sections                |            |                                                                                         |            |      |                  |                     |         |
|                       |              | ections                              |            |                                                                                         |            |      |                  | Add Academic        | Section |
|                       | Sho<br>#     | Programme                            |            | Section Name                                                                            |            | Term | Academic<br>Year | Academic<br>Session |         |
|                       |              | Select Programme                     | *          |                                                                                         |            |      |                  |                     |         |
|                       | 1            | B.A : Bachelor of Arts<br>(English)) | i(hons     | jijik                                                                                   |            | 2    | 2022-2023        | Aug-Dec<br>2022     | ۲       |
|                       | 2            | B.A : Bachelor of Arts<br>(English)) | (hons      | Section A                                                                               |            | 1    | 2022-2023        | Aug-Dec<br>2022     | ٥       |
| Student HR            |              |                                      | Home /     | Governance Support Setting<br>Programme / Bachelor of Engineerin<br>2023(Test 2) / Test |            |      |                  |                     |         |
|                       |              |                                      | ST         | UDENTS                                                                                  | EX-STUDENT |      |                  |                     |         |
|                       |              |                                      | Stude      | ents in section                                                                         | STUDENT    |      |                  |                     |         |
|                       |              |                                      |            | w Students<br>d Students                                                                | LAUNCH     |      |                  |                     |         |
|                       |              |                                      | Ado        | d Students                                                                              | LAUNCH     |      |                  |                     |         |

After that, click on the Add Students button to add students in the Section then select the students from the list which is shown on that window by clicking on the checkbox present at the front of the

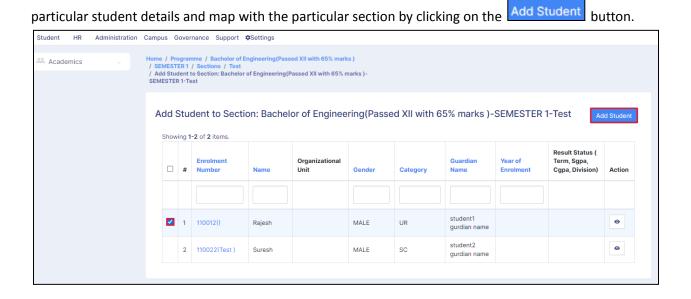

## **View Mapped Students**

The listing of the mapped student details with the particular Section are viewed by clicking on the

| View Students button.     |                                                                         |                                |
|---------------------------|-------------------------------------------------------------------------|--------------------------------|
| Student HR Administration | Campus Governance Support #Setting                                      | s                              |
| 😤 Academics 🗸             | Home / Programme / Bachelor of Engineerin<br>/ 2022-2023(Test 2) / Test | ıg(Passed XII with 65% marks ) |
|                           | STUDENTS                                                                | EX-STUDENT                     |
|                           | Students in section<br>View Students<br>Add Students                    | STUDENT                        |

#### **Remove Students from the Section**

To remove the Student from the particular section, Admin needs to go to the Mapped Student details and select those students which are need to remove from the particular section by clicking on the checkbox

| present at the front of the particular student details then click on to th | Remove Students | button. |
|----------------------------------------------------------------------------|-----------------|---------|
|----------------------------------------------------------------------------|-----------------|---------|

| Students - | / SEM | STER   | 1 / Sections / Test | f Engineering(Passed X<br>ng(Passed XII with 65% |             | 1-Test        |                                              |                                    |                                            |
|------------|-------|--------|---------------------|--------------------------------------------------|-------------|---------------|----------------------------------------------|------------------------------------|--------------------------------------------|
|            |       |        |                     | or of Engine                                     | ering(Passe | d XII with 65 | % marks )                                    | -SEMESTER 1-                       |                                            |
|            | Shov  | ving 1 | -2 of 2 items.      |                                                  |             |               |                                              |                                    |                                            |
|            | #     |        | Name                | Enrolment No                                     | Gender      | Academic Year | Course<br>Assigned                           | Examination Status<br>(Ex Student) | Change Ex Status                           |
|            |       |        |                     |                                                  |             |               |                                              |                                    |                                            |
|            | 1     | •      | Suresh              | 110022                                           | MALE        | 2022-2023     | 20BCA101 :<br>NETWORK,<br>1001 :<br>Networks |                                    | Modify Examination<br>Status As Ex-Student |
|            | 2     |        | Rajesh              | 110012                                           | MALE        | 2022-2023     | 20BCA101 :<br>NETWORK,<br>1001 :<br>Networks |                                    | Modify Examination<br>Status As Ex-Student |

## **Assign Courses**

To assign the courses to the students in the particular section, admin needs to go to the Mapped Student details under the particular section and select those students whom the course is assigned by clicking on

the checkbox present at the front of the particular student details then click on to the Assign Course button and select the courses form the dropdown which is shown in the popup window then click on the

Save button.

| Student HR | Administration                                                                                                    | Campus | Go     | vernance Support | Settings     |        |               |                                              |                                    |                                            |
|------------|----------------------------------------------------------------------------------------------------|--------|--------|------------------|--------------|--------|---------------|----------------------------------------------|------------------------------------|--------------------------------------------|
| 😤 Students | Students         Home / Programme / Bachelor of Engineering(Passed XII with 65% marks )         / SEMESTER 1 / Sections / Test           / Students:         Students:         Bachelor of Engineering(Passed XII with 65% marks )-SEMESTER 1-Test |        |        |                  |              |        |               |                                              |                                    |                                            |
|            | Students: Bachelor of Engineering(Passed XII with 65% marks )-SEMESTER 1-Test                                                                                                    |        |        |                  |              |        |               |                                              |                                    |                                            |
|            |                                                                                                    | Sho    | wing 1 | -2 of 2 items.   |              |        |               |                                              | Remove                             | Students Assign Course                     |
|            |                                                                                                    | #      |        | Name             | Enrolment No | Gender | Academic Year | Course<br>Assigned                           | Examination Status<br>(Ex Student) | Change Ex Status                           |
|            |                                                                                                    |        |        |                  |              |        |               |                                              |                                    |                                            |
|            |                                                                                                    | 1      | •      | Suresh           | 110022       | MALE   | 2022-2023     | 20BCA101 :<br>NETWORK,<br>1001 :<br>Networks |                                    | Modify Examination<br>Status As Ex-Student |
|            |                                                                                                    | 2      |        | Rajesh           | 110012       | MALE   | 2022-2023     | 20BCA101 :<br>NETWORK,<br>1001 :<br>Networks |                                    | Modify Examination<br>Status As Ex-Student |
|            | © Project Samarth - All Right Designed & Developed by                                                                                                    |        |        |                  |              |        | ·             |                                              |                                    |                                            |

| Goi  | vernance Support     | Assi   | gn Course                    |         |           |                                           | × |                      |
|------|----------------------|--------|------------------------------|---------|-----------|-------------------------------------------|---|----------------------|
|      | ramme / Bachelor c   |        |                              |         |           |                                           |   |                      |
| s: I | Bachelor of Engineer | You h  | ave Selected 1 students      |         |           |                                           |   |                      |
|      | nto. Doobo           | Course | e *                          |         |           |                                           |   |                      |
| Je   | nts: Bache           | Select | Courses                      |         |           |                                           |   |                      |
| g 1  | -2 of 2 items.       | Sele   | ct all                       |         |           |                                           |   |                      |
| _    | Manua                | 1001 : | Networks ( 100.00, ELECTIVE) |         |           |                                           |   | mination Status ( Ex |
|      | Name                 | 20BC   | A101 : NETWORK ( 3.00, COMP  | ULSORY) |           |                                           |   | tent)                |
|      |                      |        |                              |         |           |                                           |   |                      |
|      | Suresh               |        | 110022                       | MALE    | 2022-2023 | 20BCA101 :<br>NETWORK,<br>1001 : Networks |   |                      |

Samarth eGov

# **Configuration Document**

Examination

## Examination

Examination Module deals with the Student's examination related activities in University/HEI like as:

- 1. Examination Form Submission
- 2. Scheduling of Examination
- 3. Generation of Admit Cards for Examination

## Prerequisites

Following Prerequisites needs to be done before the implementation of Examination module:

- 1. All Programmes added in the **Programme Management**, Students-Class Details, Course Code Details must be added.
- 2. Academic Management- Course structure, Programme OU mapped, Semester-wise credits, academic settings, sections, Mapping of the Students with the programmes/courses etc. need to be added.

#### Before going for the Examination, Module admin needs to configure the Examination Settings first.

### **Examination Setting**

The Examination Settings are divided into following parts as follows:

- 1. Examination Cycle
- 2. Add Examination Session
- 3. Examination Time Slots
- 4. Examination Centers
- 5. Examination Admit Card Template
- 6. Examination Mail Format Templates
- 7. Programme wise examination fees

For the configuration of Examination Settings, Admin needs to click on **Academic** by clicking **Launch** button and **Launch Examination** section then goto to the **Settings** of Examination which is present in the left side of the window.

| $\leftarrow$ $\rightarrow$ C $$ rgu.sa                                                                                     | marth.ac.in/index.php/dashboard/dashboard/                                  | index                                                                                               |                                                                 | Q 🖻 🕁 Р 🗄                                                                                                    |
|----------------------------------------------------------------------------------------------------|-----------------------------------------------------------------------------|----------------------------------------------------------------------------------------------------|-----------------------------------------------------------------|----------------------------------------------------------------------------------------------------|
| SamartheGov                                                                                                    |                                                                             |                                                                                                    | JOINT DIRECTO                                                   | R (joint_director, Computer Centre) RGU 🧕 🔒                                                                     |
| HR Administration Campus                                                                                                   | Governance Support Settings                                                 |                                                                                                    |                                                                 |                                                                                                    |
| University                                                                                                    | Home / Dashboard                                                            |                                                                                                    |                                                                 |                                                                                                    |
| Information<br>Modules<br>Organizational Units Type<br>Organizational Units<br>Designation<br>Organigram                   | Academic<br>Academic                                                        | Employee Management<br>System<br>Management of University Staff using Employee<br>Management System | Admission<br>Admission Management<br>LAUNCH                     | Legal Case Management<br>System<br>Capture/Track Legal Cases and Hearings using<br>Legal Case Management Module |
| Email Templates  * Employee * Leave Leave * LCMS * Vendor Bill Payment                                                     | Estate Management<br>Capture/Track Estate using Estate Management<br>System | Vendor Management<br>System<br>Capture/Track Vendor Bill using Vendor Bill<br>Payment.              | Leave Management<br>System<br>Leave Applications and Management | Fee Management System Fee Management LAUNCH                                                                     |
| * Estate     * Teaching Recruitment     * Non-Teaching Recruit     * File Management     ttps://rgu.samarth.ac.in/index.pt | Inventory Management<br>System<br>Inventory Management System               | & Developed by 🚯 Initiative By 🖹 MoE                                                                |                                                                 |                                                                                                    |

| Examination          | Home / E | xamination             |                  |               |        |  |  |  |  |
|----------------------|----------|------------------------|------------------|---------------|--------|--|--|--|--|
| Dashboard<br>Session |          | xamination             |                  |               |        |  |  |  |  |
| Reports<br>Settings  | #        | Code                   | Session Name     | Academic Year | Status |  |  |  |  |
|                      |          |                        |                  |               | All    |  |  |  |  |
|                      | 1        | 2022-2023-JUIy:REGULAR | 2020-21 DECEMBER | 2022-2023     | Active |  |  |  |  |

After clicking on the **Examination Setting**, a new window will appear where settings can be done by clicking on the **button**.

| howing 1-2 | 0 of 27 items.                         |        |
|------------|----------------------------------------|--------|
| #          | Name                                   | Action |
| 1          | Examination Cycle                      | ¢      |
| 2          | Examination Time Slots                 | ٥      |
| 3          | Examination Session Template           | ٥      |
| 4          | Programme wise examination fees        | ۵      |
| 5          | All examination fees                   | ٥      |
| 6          | Examination Centers                    | ۵      |
| 7          | Examination Admit Card Templates       | ۵      |
| 8          | Examination Mail Format Templates      | \$     |
| 9          | Examination Attendance Sheet Templates | \$     |

# **Examination Cycle**

The Examination Cycles are added by clicking on the Add Examination Cycle button and after that the admin needs to fill the details.

|       | am Cycles             |        | Ad         | d Examination Cycle |
|-------|-----------------------|--------|------------|---------------------|
| \$how | ing 1-11 of 11 items. | Status | Sort Order | Actions             |
|       |                       |        |            |                     |

| Create Exam | Cycle       |
|-------------|-------------|
| Name *      |             |
| Status *    | Select ~    |
| Sort Order  |             |
|             | Save Cancel |

## **Examination Session**

To add the Examination session, admin needs to click on the "**Session**" under the Examination Section then click on to the Add Examination Session and fill the details then click on the save button.

| Examination          | Home / | Examination |              |               |        |
|----------------------|--------|-------------|--------------|---------------|--------|
| Dashboard<br>Session |        | amination   |              |               |        |
| Reports<br>Settings  | #      | Code        | Session Name | Academic Year | Status |
|                      |        |             |              |               | All 🗸  |

| Examination              | ome / Exa                                                                                                 | mination / Examination Sess | ion          |          |      |             |        |         |
|--------------------------|----------------------------------------------------------------------------------------------------|-----------------------------|--------------|----------|------|-------------|--------|---------|
| Dashboard<br>Session     | Examination Session     Add Examination Session       Showing 1-5 of 5 items.     Add Examination Session |                             |              |          |      |             |        |         |
| Reports<br>Settings      |                                                                                                    |                             |              | Academic |      |             |        |         |
| 9-                       | # C                                                                                                    | ode                         | Session Name | Year     | Туре | Result Type | Status | Actions |
| Add Session              | Add Session                                                                                               |                             |              |          |      |             |        |         |
| Туре                     | *                                                                                                    | Select                      |              |          |      |             |        | ~       |
| Academic Year<br>Session |                                                                                                    | Select                      |              |          |      |             |        | ~       |
| Examination Year         | *                                                                                                    |                             |              |          |      |             |        | ~       |
| Examination Cycle        | *                                                                                                    | Select                      |              |          |      |             |        | ~       |
| Session Name             | *                                                                                                    | Example: 2020               | -2021 DECE   | MBER     |      |             |        |         |
| Status                   | *                                                                                                    | Select                      |              |          |      |             |        | ~       |
|                          |                                                                                                    | Save                        | Cancel       |          |      |             |        |         |

# Examination Time Slots

| To add the Examination Time Slots, admin      | needs to | o click on the | ۵ | button | then | click o | on the | Add Slots |
|-----------------------------------------------|----------|----------------|---|--------|------|---------|--------|-----------|
| button and fill the details then click on the | Save     | outton.        |   |        |      |         |        |           |

| Examination Time Slot Template |                      |                |            |          |          |         |  |
|--------------------------------|----------------------|----------------|------------|----------|----------|---------|--|
| Sho                            | wing 1-3 of 3 items. |                |            |          |          |         |  |
| #                              | Name                 | Reporting Time | Start Time | End Time | Duration | Actions |  |
|                                |                      |                |            |          |          |         |  |

| Add Examination Time Slot Template |        |   |  |  |  |  |
|------------------------------------|--------|---|--|--|--|--|
| Name *                             |        |   |  |  |  |  |
| Reporting Time *                   |        | Q |  |  |  |  |
| Start Time *                       | 1      | Q |  |  |  |  |
| End Time *                         | 1      | Q |  |  |  |  |
|                                    |        |   |  |  |  |  |
| Status *                           | Select | ~ |  |  |  |  |
|                                    | Save   |   |  |  |  |  |

## **Examination Centers**

To add the Examination Centers, admin needs to click on the button then click on the Add Examination Centre Detail button and fill the following details then click on the button.

- 1. Center Code
- 2. Center Name
- 3. Address
- 4. City
- 5. District
- 6. State
- 7. Pincode
- 8. Halls (Hall Name & Capacity)

| Ex | Examination Centre Details Add Examination Centre Detail |             |         |      |       |                              |        |         |  |
|----|----------------------------------------------------------|-------------|---------|------|-------|------------------------------|--------|---------|--|
| #  | Centre Code                                              | Centre Name | Address | City | State | Number of Seats<br>Available | Status | Actions |  |
|    |                                                          |             |         |      | All 🗸 |                              | All 🗸  |         |  |

| Add Examination Centre Detail |                |          |
|-------------------------------|----------------|----------|
| Centre Code *                 |                |          |
| Centre Name *                 |                |          |
| Address Line 1 *              | Address Line 1 |          |
| Address Line 2                | Address Line 2 |          |
| Landmark                      | Landmark       |          |
| City *                        | City           |          |
| District                      | District       |          |
| State *                       | Select         | ~        |
| Pincode *                     | Pincode        |          |
| Halls                         | Hall Name      | Capacity |
|                               |                | +        |
|                               |                | Save     |

## **Examination Admit Card Template**

To add/create the Examination Admit Card Template, admin needs to click on the subtraction then click on the Add Examination Admit Card Template button and fill the details & design the template then

| click | click on the save button. |                            |                       |                      |         |  |  |  |  |  |
|-------|---------------------------|----------------------------|-----------------------|----------------------|---------|--|--|--|--|--|
| Ex    | amination Admit Car       | Add Examination Admit Card | Template              |                      |         |  |  |  |  |  |
| Show  | Showing 1-1 of 1 item.    |                            |                       |                      |         |  |  |  |  |  |
| #     | Code                      | Applicable Type            | Applicable From Cycle | Applicable From Year | Actions |  |  |  |  |  |
|       |                           |                            |                       |                      |         |  |  |  |  |  |
| 1     | 2                         | Academic Cycle             | AUGUST                | 2021                 | /       |  |  |  |  |  |

| Add Examination Admit Card Template |                                                                                                    |
|-------------------------------------|----------------------------------------------------------------------------------------------------|
| Code *                              |                                                                                                    |
| Applicable From *                   | Select V                                                                                                    |
|                                     | Variables to be used :     Date sheet related variables       (SESSION)     Table Position: (TABLE-FNO-STITON)       (PROGRAMME_NAME)     Stat Table: (TABLE-START-DATESHEET)       (ENROLMENT, NUMBER)     End Table: (TABLE-START-DATESHEET)       (ROLL, NUMBER)     Table columns:       (ROLL, NUMBER)     (DATESHEET-SNO)       (FATHER)     (DATESHEET-SNO)       (GATESHEET-COURSE_NAME)     (DATESHEET-SNO)       (GATESHEET-COURSE_COOE)     (DOTESHEET-COURSE_COOE)       (DOB)     (TO-DATESHEET-COURSE_COOE)       (CATEGORY)     (TO-DATESHEET-COURSE_THALL)       (FATHER)     (TO-DATESHEET-COURSE_COOE)       (SIGNATURE)     (TO-DATESHEET-RATE)       (MOBILE)     (TD-DATESHEET-START, TME)       (TERM, TYPE)     (TD-DATESHEET-START, TME)       (STUDENT_OU_COOE)     (STUDENT_OU_COOE)       (PROGRAMME_OU_CODE)     (PROGRAMME_OU_CODE) |
| Template *                          | File Edit View Insert Format Tools Table                                                                                                    |
|                                     | $\checkmark$ $\land$ Paragraph $\checkmark$ 12pt $\checkmark$ <b>B</b> $I$ <b>F F F F F F F F F F</b>                                                                                                    |
|                                     |                                                                                                    |
|                                     |                                                                                                    |

## **Examination Mail Format Template**

To add/create the Examination Mail Format Template, admin needs to click on the button then click on the Add Examination Mail Format Template button and fill the details & design the template then click on the save button.

| Exam | nation Mail Format Templates | Add  | Examination Mail Format Template |
|------|------------------------------|------|----------------------------------|
| #    | Template Name                | Туре | Actions                          |
|      |                              | All  | ~                                |

| Add Examination Mail Format Te | emplate                                                                                                    |
|--------------------------------|----------------------------------------------------------------------------------------------------|
| Template Name *                |                                                                                                    |
| Type *                         | Select ~                                                                                                    |
|                                | Variables to be used :<br>(UNIVERSITY)<br>{FROM]<br>{FROM_EMAIL}<br>{BOARD)<br>{PROGRAMME_NAME}<br>{COURSE_NAME]<br>{SESSION}<br>{NAME}<br>{SESSION}<br>{NAME}<br>{EMAIL}<br>{SIGNATURE]<br>{SUBJECT}<br>{OLD_PAPER}<br>{SYLLABUS}<br>{DURATION}<br>{MAX_MARKS}<br>{MIN_QUESTIONS}<br>{LINK}<br>{LINK} |
| Template *                     | File Edit View Insert Format Tools Table                                                                                                    |
|                                | $ \begin{array}{c ccccccccccccccccccccccccccccccccccc$                                                                                                    |
|                                |                                                                                                    |

## **Examination Attendance Sheet Template**

To add/create the Examination Attendance Sheet Template, admin needs to click on the button then click on the Add Attendance Sheet Template button and fill the details & design the template then click on the save button.

|     | tendance Sheet Templat      | ies             |                      | Add Attendance Sheet  | Template |
|-----|-----------------------------|-----------------|----------------------|-----------------------|----------|
| sho | wing 1-1 of 1 item.<br>Code | Applicable Type | Applicable From Year | Applicable From Cycle | Actions  |
|     |                             |                 |                      |                       |          |

| Add Attendance    |                              |                                                                                                    |             |       |     |     |       |   |
|-------------------|------------------------------|----------------------------------------------------------------------------------------------------|-------------|-------|-----|-----|-------|---|
| Code *            |                              |                                                                                                    |             |       |     |     |       |   |
| Applicable From * | Select                       |                                                                                                    |             |       |     |     |       | ~ |
|                   |                              | Variables to be us<br>(CENTER)<br>(HALL)<br>(EXAMINATION_1<br>(REPORTING_TII<br>(START_TIME)<br>(END_TIME)<br>(table) | DATE}       |       |     |     |       |   |
| Template *        | File Edit                    | View Insert Fo                                                                                                    | ormat Tools | Table |     |     |       |   |
|                   | $\Leftrightarrow$ $\diamond$ | Paragraph                                                                                                    | ~ 12pt      | ~     | B I | ≣ ∃ | ; ⊒ ≡ |   |
|                   |                              |                                                                                                    |             |       |     | -   |       |   |

# Examination Form Submission

To active programmes for Examination form submission process, Admin needs to do the following:

- 1. Launch Examination Section presents under Academics
- 2. Launch Particular Examination Session
- 3. Launch Examination Programmes

| Home / Examination / 2021-2022-Decem | nber:REGULAR            |                              |                 |
|--------------------------------------|-------------------------|------------------------------|-----------------|
| EXAMINATION<br>PROGRAMMES            | EXAMINATION<br>SCHEDULE | QUESTION PAPER<br>MANAGEMENT | STUDENTS        |
| MANAGE PROGRAMMES                    | DATE SHEETS             | MANAGE QUESTION PAPER        | MANAGE STUDENTS |
| LAUNCH                               | LAUNCH                  | LAUNCH                       | LAUNCH          |
|                                      |                         |                              |                 |

| Now, Admin needs to click on the | Add Programmes | button and fill the details which are presents on |
|----------------------------------|----------------|---------------------------------------------------|
| the window and click on the      | ] button.      |                                                   |

| Type :                                 | : REC | GULAR            | Academic Ye   | ar-Sessi     | on: 2021-202                        | 2 Odd Se             | emester (2021) | l.                      | Exami                   | ination Year/0   | Cycle: 2021/JULY            |                    | Status: A | ctive U               | pdate   |
|----------------------------------------|-------|------------------|---------------|--------------|-------------------------------------|----------------------|----------------|-------------------------|-------------------------|------------------|-----------------------------|--------------------|-----------|-----------------------|---------|
| otal <b>61</b>                         | liton |                  |               |              |                                     |                      |                |                         |                         |                  | Add Pro                     | ogrammes           | Bul       | lk update Prog        | grammes |
| □ #                                    |       | ms.<br>Programme | e             | Exam<br>Year | Exam<br>Cycle                       | Term                 | Term Type      | Start<br>Date           | End<br>Date             | Extended<br>Date | Administrator<br>last date  | Activity<br>Status | Status    | Programme<br>Settings | Actions |
|                                        |       | Select Pr        | rogramme 👻    |              |                                     |                      | All 🗸          |                         |                         |                  |                             |                    | ~         |                       |         |
| 0 1                                    | 1     |                  | aster of Arts | 2021         | December                            |                      |                | Jan 25,                 | Jan 31,<br>2022,        | Mar 1,<br>2022,  | Feb 1 2022                  | Closed9            |           |                       |         |
|                                        | Pro   | ogramme          | es            | 2021         | December                            | 3                    | SEMESTER       | 2022,<br>12:00:00<br>AM | 2022,<br>11:55:00<br>PM | 12:00:00<br>AM   | Feb 1, 2022,<br>11:55:00 PM | days<br>ago        | Active    | •                     | Update  |
| ect I                                  | ×     |                  | es            | [            |                                     | 3                    | SEMESTER       | 12:00:00                | 11:55:00                | 12:00:00         |                             |                    | Active    | •                     | Update  |
| ect I<br>*<br>Type *                   | *     |                  | es            | [            | Select                              |                      | SEMESTER       | 12:00:00                | 11:55:00                | 12:00:00         |                             |                    | Active    |                       | Update  |
| ect I<br>*<br>Type *                   | *     |                  | es            | [            | Select<br>Select<br>Select          | ate Time             | SEMESTER       | 12:00:00                | 11:55:00                | 12:00:00         |                             |                    | Active    |                       | Update  |
| ect I<br>*<br>Type *<br>amme<br>Date * | *     | ogramme          | es            | [            | Select<br>Select<br>Select Start-Da | ate Time<br>ate Time | SEMESTER       | 12:00:00                | 11:55:00                | 12:00:00         |                             |                    | Active    |                       | Update  |

After submission of the Examination Form, all examination forms need to be verified by the admin for the scheduling of the Examination.

#### **Examination Form Verification**

For verification of the Examination form submissions, admin needs to

#### **Examination Schedule**

For Scheduling of the Examination, firstly Admin needs to add the programmes under the Examination Programme section under the particular Examination Session.

After that, the Admin needs to Launch the Examination Schedule. The scheduling can be done by 2 methods:

- 1. Programme Wise Schedule
- 2. Course Wise Schedule

| Home / Examination / 2022-2023-JUIy:REGULAR    |                                        |
|------------------------------------------------|----------------------------------------|
| EXAMINATION<br>PROGRAMMES<br>MANAGE PROGRAMMES | EXAMINATION<br>SCHEDULE<br>DATE SHEETS |
|                                                |                                        |
|                                                |                                        |
| PROGRAMME WISE<br>SCHEDULE                     | COURSE WISE<br>SCHEDULE                |
| PROGRAMME WISE SCHEDULE                        | COURSE WISE SCHEDULE                   |
| Launch                                         | Launch                                 |

#### Course Wise Schedule

For the course wise schedule Launch **Course Wise Schedule** section then **select the Course** from the dropdown list and click on to the "**Submit**" Button.

| Select courses to add s | schedule                             |        |
|-------------------------|--------------------------------------|--------|
| Select Course *         | ANT/111010 : Society and Culture-I × | ×      |
|                         |                                      | Submit |

After that, Select the Date and Time Slots then click on the "Save" button.

| Add E           | xaminatio      | on Schedule                           | Add Examination Schedule     |  |  |  |  |  |  |  |  |
|-----------------|----------------|---------------------------------------|------------------------------|--|--|--|--|--|--|--|--|
| Sno             | Select         | Programme                             | Date & Slot                  |  |  |  |  |  |  |  |  |
| □ <b>ANT</b> /1 | 11010 : Societ | y and Culture-I (term 1)              | Select Date 10:00-13:00(03 h |  |  |  |  |  |  |  |  |
| 1               |                | PG233 : Master of Arts (Anthropology) | 05-04-2022 : 13:00 - 16:00   |  |  |  |  |  |  |  |  |

#### Allocate Examination Center to Student in Courses

For allocating examination centers to students of course, the admin needs to Launch the **Allocate Examination Center to Student in Courses** then select the course from the dropdown list and click on to the **Submit** button.

| EXAMINATION<br>CENTER<br>EXAMINATION CENTER<br>Add Centre | ALLOCATE<br>EXAMINATION<br>CENTER TO<br>STUDENT<br>PROGRAMME | EXA<br>CEI<br>STU | OCATE<br>AMINATION<br>NTER TO<br>JDENT<br>JRSE |             | MANAGE ADMIT<br>CARD<br>EXAMINATION ADMIT CARD<br>Launch |
|-----------------------------------------------------------|--------------------------------------------------------------|-------------------|------------------------------------------------|-------------|----------------------------------------------------------|
| ALLOCATE EXAMIN                                           | ATION CENTER TO S                                            | STUDENT           | IN COURS                                       | E           |                                                          |
| Select Course *                                           |                                                              | <b>Submit</b>     | I                                              |             |                                                          |
| Students List                                             |                                                              |                   |                                                | Can         | Assign Examiantion Hall                                  |
| S.No. 🗆 Name / Enrolment                                  | Number/ Roll Number                                          | Programme         | Schedule A                                     | Allocated E | xamination Center/Hall                                   |

After that, the list of students are available on the window then **select the students by clicking on the checkbox** and then click on the Assign Examiantion Hall button.

| ALLOCATE EXAMINATION CENTER TO               | STUDENT   | IN COUR  | SE                                |
|----------------------------------------------|-----------|----------|-----------------------------------|
| Select Course *                              | Cubmit    | •        |                                   |
| Select Courses                               | ▼ Submit  |          |                                   |
| Students List                                |           |          | Cancel Assign Examiantion Hall    |
| S.No. 🔲 Name / Enrolment Number/ Roll Number | Programme | Schedule | Allocated Examination Center/Hall |

Now, select the Examination Center and the Hall from the dropdown list then click on the button.

| Select Center and Hall |              |
|------------------------|--------------|
| Center *               |              |
| Select Center          | ~            |
| Hall *                 |              |
|                        | ~            |
|                        |              |
|                        | Close Submit |

#### Manage/ Generate Admit Cards

For the Admit card generation, admin needs to Launch the Manage Admit Card section.

| EXAMINATION<br>CENTER<br>EXAMINATION CENTER<br>Add Centre | ALLOCATE<br>EXAMINATION<br>CENTER TO STUDENT<br>PROGRAMME | ALLOCATE<br>EXAMINATION<br>CENTER TO STUDENT<br>COURSE | MANAGE ADMIT<br>CARD<br>EXAMINATION ADMIT CARD |
|-----------------------------------------------------------|-----------------------------------------------------------|--------------------------------------------------------|------------------------------------------------|
| Add Centre                                                | Launch                                                    | Launch                                                 | Launch                                         |

After that, the admin can view the student enrollment number with the programme name and the courses with the examination schedule. In that, the admin can also preview the examination admit card by clicking on the **"Preview"** button.

| howi | owing 1-150 of 1,358 items. |                     |                     |                                                    |               |                       |                      |                                                                        |        |                                     |                   |                                             |           |            |
|------|-----------------------------|---------------------|---------------------|----------------------------------------------------|---------------|-----------------------|----------------------|------------------------------------------------------------------------|--------|-------------------------------------|-------------------|---------------------------------------------|-----------|------------|
|      | #                           | Enrolment<br>Number | Exam Roll<br>Number | Programme                                          | Pay<br>Status | Application<br>Status | Admit Card<br>Status | Course & Schedule                                                      |        |                                     |                   |                                             |           | Admit Card |
|      |                             |                     |                     | All                                                | / •           | All 🗸                 | All 🗸                |                                                                        |        |                                     |                   |                                             |           |            |
|      |                             |                     |                     |                                                    |               |                       |                      | Course                                                                 | Center | Hall                                | Date              | Slot                                        | Status    |            |
|      |                             |                     |                     |                                                    |               |                       |                      | √ MGT/711010 :<br>Business Analytics                                   | Online | Virtual<br>Room<br>(Google<br>meet) | Feb<br>3,<br>2022 | 10:15-<br>12:15(02<br>hours : 0<br>minutes) | PUBLISHED |            |
|      |                             |                     |                     |                                                    |               |                       |                      | √ MGT/714020 :<br>Summer Intership<br>Program                          | Online | Virtual<br>Room<br>(Google<br>meet) | Feb<br>1,<br>2022 | 10:15-<br>12:15(02<br>hours : 0<br>minutes) | PUBLISHED |            |
|      |                             |                     |                     |                                                    |               |                       |                      | ✓ MGT / 718040 :<br>Investment Analysis<br>and Portfolio<br>Management | Online | Virtual<br>Room<br>(Google<br>meet) | Feb<br>2,<br>2022 | 10:15-<br>12:15(02<br>hours : 0<br>minutes) | PUBLISHED |            |
|      | 1                           | 20100402040         |                     | M.B.A. : Master of Business<br>Administration(MBA) | UNPAID        | VERIFIED              | PUBLISHED            | √ MGT / 718080 :<br>Taxation                                           | Online | Virtual<br>Room<br>(Google<br>meet) | Feb<br>2,<br>2022 | 10:15-<br>12:15(02<br>hours : 0<br>minutes) | PUBLISHED | Preview    |
|      |                             |                     |                     | Auriniisusuu (mBA)                                 |               |                       |                      | ✓ MGT / 718100 :<br>HRIS, HR Audit and<br>HR Accounting                | Online | Virtual<br>Room<br>(Google<br>meet) | Feb<br>1,<br>2022 | 10:15-<br>12:15(02<br>hours : 0<br>minutes) | PUBLISHED | ⊖ View     |

#### Publish Admit Cards into the Student Portal

To Publish the Admit Cards into the Student Portal, admin needs to select the student by clicking on the

checkbox then change the status of the Admit cards by clicking on the **Change Status** button and select the status as PUBLISHED.

| Ge   | Generate Admit card |                    |           |           |            |             |            |                   |  |  |  |
|------|---------------------|--------------------|-----------|-----------|------------|-------------|------------|-------------------|--|--|--|
| Show | ving 1-1            | 50 of 2,322 items. | Exam Roll |           |            | Application | Admit Card |                   |  |  |  |
|      | #                   | Number             | Number    | Programme | Pay Status | Status      | Status     | Course & Schedule |  |  |  |
|      |                     |                    |           | All 🗸     | All 🗸      | VEF 🗸       | All 🗸      |                   |  |  |  |

٦

| Change Hall Ticket Status |       | ×      |
|---------------------------|-------|--------|
| Status *                  |       | ~      |
|                           | Close | Update |

Samarth eGov

# **Configuration Document**

**Programme Management Module** 

#### Roles

In the Programme Management, two roles are introduced as follows:

#### 1. Role: programme\_admin

Allotted to: One of the employee in the Academic Section Responsibilities: Configure settings of the Programme Management module for the University/HEI

#### 2. Role: programme\_ou\_specific\_role

Allotted to: The administrative post from a particular programme / department

**Responsibilities:** View the programmes which have been assigned to its department/ Organizational Unit, update programme-specific settings.

#### Login:

Login into the **production portal** of the university with valid login credentials.

| $\leftrightarrow$ $\rightarrow$ C $$ rgu.samarth.ac.in/index.php/si | ite/login                                                                                                    |                                                                                                    | 0-7 | Q | ¢ | ☆ |
|---------------------------------------------------------------------|----------------------------------------------------------------------------------------------------|----------------------------------------------------------------------------------------------------|-----|---|---|---|
|                                                                     | Samarth eGov                                                                                                    | About Samarth eGov Suite                                                                                                    |     |   |   |   |
|                                                                     | O Top ICT Initiatives of 🗱 MoE                                                                                                    | <ul> <li>Samarth is an Open Source, Open Standard enabled Robust, Secure, Scalable and<br/>Evolutionary Process Automation Engine for Universities and Higher Education Institutions.</li> </ul>                        |     |   |   |   |
|                                                                     |                                                                                                    | <ul> <li>Samarth eGev Suite is operating systems agnostic. All you need is a browser to access and<br/>operate the application modules. Quick deployment and easy data migration make for fast<br/>adoption.</li> </ul> |     |   |   |   |
|                                                                     |                                                                                                    | Get Started - Video Guide                                                                                                    |     |   |   |   |
|                                                                     | Request verification code to Sign<br>In<br>Please enter your username, password and then click<br>on request verification code button . | Samarth Introductory Video                                                                                                    |     |   |   |   |
|                                                                     | Username *                                                                                                    | Samarth                                                                                                    |     |   |   |   |
|                                                                     | Password *                                                                                                    | Watch on 🕒 Yveilabe                                                                                                    |     |   |   |   |
|                                                                     | Captcha Verification                                                                                                    | Useful Links                                                                                                    |     |   |   |   |
|                                                                     | ciofmoet                                                                                                    | Reference Material Samarth eGov IIC, UDSC                                                                                                    |     |   |   |   |
|                                                                     | Click on the text to change                                                                                                    | © Designed and Developed by Institute of Informatics and Communication, UDSC                                                                                                    |     |   |   |   |
|                                                                     | Proceed                                                                                                    |                                                                                                    |     |   |   |   |
|                                                                     | Forgot Password ? First Time Login ?                                                                                                    |                                                                                                    |     |   |   |   |

After successful login the following window will appear.

Go to **Academic** by clicking **Launch** button and go to **Programme** by clicking on **Launch** button.

| $\leftarrow$ $\rightarrow$ C $$ rgu.sama                                                                                                    | rth.ac.in/index.php/dashboard/dashboard/ir                                                                       | ndex           |                                             |                                                             |                | Q 🖄 🕁 🕑 🗄                                                                                                    |
|----------------------------------------------------------------------------------------------------|----------------------------------------------------------------------------------------------------|----------------|---------------------------------------------|-------------------------------------------------------------|----------------|----------------------------------------------------------------------------------------------------|
| SamartheGov                                                                                                    |                                                                                                    |                |                                             |                                                             | JOINT DIRECTOR | (joint_director, Computer Centre) RGU 🧕 🤗                                                                       |
| HR Administration Campus G                                                                                                    | Governance Support Settings                                                                                      |                |                                             |                                                             |                |                                                                                                    |
| University                                                                                                    | Home / Dashboard                                                                                                 |                |                                             |                                                             |                |                                                                                                    |
| Information<br>Modules<br>Organizational Units Type<br>Organizational Units<br>Designation<br>Organigram                                       | Academic<br>Academic                                                                                             | System         | CE Management                               | Admission<br>Admission Management                           |                | Legal Case Management<br>System<br>Capture/Track Legal Cases and Hearings using<br>Legal Case Management Module |
| Email Templates      Email Templates      Leave     Leave     LCMS     Vendor Bill Payment                                                     | Estate Management<br>Capture/Track Estate using Estate Management<br>System                                      | System         | Management<br>Vendor Bill using Vendor Bill | Leave Managemen<br>System<br>Leave Applications and Managem |                | Fee Management System                                                                                           |
| Estate     Teaching Recruitment     Non-Teaching Recruit     Hon-Teaching Recruit     File Management     Tips://rgu.samarth.ac.in/index.php/a | Inventory Management<br>System<br>Inventory Management System<br>cademic Samarh - All Rights Reserved Designed & | & Developed by | 🕽 Initiative By 🖹 MoE                       |                                                             |                |                                                                                                    |
| ← → C 🌲 rgu.samar                                                                                                    | rth.ac.in/index.php/academic                                                                                     |                |                                             |                                                             |                | Q 🖻 🛧 P 🗄                                                                                                    |
| SamartheGov                                                                                                    |                                                                                                    |                |                                             |                                                             | JOINT DIRECTOR | (joint_director, Computer Centre) RGU 🧕 🔗                                                                       |
| HR Administration Campus G                                                                                                    | Sovernance Support #Settings                                                                                     |                |                                             |                                                             |                |                                                                                                    |
| Academics                                                                                                    | Home / Dashboard / Academics                                                                                     |                |                                             |                                                             |                |                                                                                                    |
|                                                                                                    | PROGRAMME                                                                                                    |                | STUDENTS                                    |                                                             | SECTIO         | NS                                                                                                    |
|                                                                                                    | LAUNCH                                                                                                    |                | LAUNCH                                      |                                                             | LAUNCH         |                                                                                                    |
|                                                                                                    | RE-REGISTRATION                                                                                                  |                | EXAMINATION                                 |                                                             | FEE            |                                                                                                    |
|                                                                                                    | LAUNCH                                                                                                    |                | LAUNCH                                      |                                                             | LAUNCH         |                                                                                                    |
|                                                                                                    | © Project Samarth - All Rights Reserved Designed &                                                               | Developed by   | Initiative By 🖉 MoE                         |                                                             |                |                                                                                                    |

# Programme Management

Go to the settings of Programme Management by clicking on the **Settings** option shown on the left side of the window.

| amarth eGov             |          |         |                        |            |                                             |               |               | JOINT DI       | RECTOR (joint_director, Col | mputer Centre) | xgu 🧕 🧗                              |
|-------------------------|----------|---------|------------------------|------------|---------------------------------------------|---------------|---------------|----------------|-----------------------------|----------------|--------------------------------------|
| HR Administration Campu | s Govern | ance    | Support Setting        | gs         |                                             |               |               |                |                             |                |                                      |
| Programme Management.   | Hom      | e / Pro | gramme                 |            |                                             |               |               |                |                             |                |                                      |
| Dashboard<br>Programme  |          | -       | 1-90 of 90 items.      |            |                                             |               |               |                |                             |                |                                      |
| Settings                |          |         | Programme<br>System ID | Short Code | Title English                               | Delivery Mode | Year Of Start | Programme Type | Level                       | Status         | Actions                              |
|                         |          |         |                        |            |                                             | All 🗸         |               | All 🗸          |                             | All 🗸          |                                      |
|                         |          | 1 4     | 48                     | APGDBD     | Advance Post Graduate Diploma(Biodiversity) | Face to face  | 2015          | PGDIPLOMA      | POST GRADUATE<br>DIPLOMA    | DRAFT          | <ul><li>●</li><li>↓</li></ul>        |
|                         |          | 2 7     | 70                     | B.Ed Spl   | Bachelor of Education(Special Education)    | Face to face  | 2021          | DEGREE         | BACHELOR                    | ACTIVE         | <ul><li>⊙</li><li><b>‡</b></li></ul> |
|                         |          | 3 (     | 64                     | BA         | Bachelor of Arts(Arts)                      | Face to face  | 1984          | DEGREE         | BACHELOR                    | ACTIVE         | <ul><li>●</li><li>↓</li></ul>        |
|                         |          | 4 §     | 90                     | BAGEO      | Bachelor of Arts(Geography)                 | Face to face  | 1984          | DEGREE         | BACHELOR                    | ACTIVE         | <ul><li>●</li><li>↓</li></ul>        |
|                         |          | 5 8     | 36                     | BAHIS      | Bachelor of Arts(History)                   | Eace to face  | 1984          | DEGREE         | BACHELOR                    | ACTIVE         | Θ                                    |

The following settings can be done in this section:

- 1. Add New Programme
- 2. Programmes
- 3. Courses
- 4. Import Bulk Courses
- 5. Course Upload Document Type Options
- 6. All Courses Uploaded Documents
- 7. Programme Re-Registration
- 8. Advanced Settings
- 9. Admission Settings
- 10. Programme OU User Management

| $\leftrightarrow$ $\rightarrow$ $C$ $\triangleq$ rgu.sam | harth.ac.in/index.php/program/settings/index                                          | Q 🖻 🕁 🕑 🗄                                                |
|----------------------------------------------------------|---------------------------------------------------------------------------------------|----------------------------------------------------------|
| SamartheGov                                              |                                                                                       | JOINT DIRECTOR (joint_director, Computer Centre) RGU 🧕 🔗 |
| HR Administration Campus G                               | iovernance Support  \$Settings                                                        |                                                          |
| Programme Managem                                        | Home / Programme Settings                                                             |                                                          |
| Dashboard                                                | Settings                                                                              |                                                          |
| Programme                                                | Total 10 items.                                                                       |                                                          |
| Settings                                                 | Name                                                                                  | Action                                                   |
|                                                          | Add New Programme                                                                     | ٥                                                        |
|                                                          | Programmes                                                                            | ۵                                                        |
|                                                          | Courses                                                                               | ۵                                                        |
|                                                          | Import Bulk Courses                                                                   | ۵                                                        |
|                                                          | Course Upload Document Type Options                                                   | ٥                                                        |
|                                                          | All Course's Uploaded Documents                                                       | ۵                                                        |
|                                                          | Programme Re-Registration                                                             | ٥                                                        |
|                                                          | Advanced Settings                                                                     | •                                                        |
|                                                          | Admission Settings                                                                    | ٥                                                        |
|                                                          | Programme OU User Management                                                          | ۵                                                        |
| _                                                        | © Project Samarth - All Rights Reserved Designed & Developed by 🚯 Initiative By 💈 MoE |                                                          |

#### Add New Programme

For adding a new programme university needs to click on the button of Add New Programme setting.

| Но | ne / Programme Settings |        |
|----|-------------------------|--------|
|    | Settings                |        |
|    | Total <b>10</b> items.  |        |
|    | Name                    | Action |
|    | Add New Programme       | \$     |

After clicking on the button a new window will appear.

On the new window, university needs to fill the following programme details:

- 1. **UGC Specified Degrees** (Select UGC approved Programmes from the options present in the drop down list)
- 2. Short Code (Enter the short code for that programme)
- 3. Title English (Enter the programme title in english as the university website)
- 4. Title Hindi (Enter the programme title in hindi)
- **5. Delivery Mode** (Select the Delivery Mode of programme as Face to Face, Open Distance Learning and Online Mode from the drop down list)
- 6. School (Select the School or department or Faculty where the programme is running from drop down list)

- **7.** Language Modes (Select the languages of the programme offered like English Hindi, Japanese, Korean, etc. from dropdown list)
- 8. Programme Type (Automatically filled when we select the UGC Specified Degrees)
- 9. Level (Automatically filled when we select the UGC Specified Degrees)
- 10. Minimum Age (Enter minimum age of the applicant's for the particular programme)
- **11. Total Credits** (Enter the total credit offered by the programme as a whole)
- **12. Credit Scheme** (Select credit scheme as Credit or CBCS which is allowed in this programme from dropdown list)
- 13. Term Type (Select Term Type as Year or Semester which is applicable in this programme)
- 14. Total Terms (Enter count of total terms allowed in the programme)
- **15. Exam Scheme** (Select Exam scheme as Annual, months, Semester or Trimester which is applicable for this programme from dropdown list)
- **16. Fee Mode** (Select Fee Mode as Full, Annual or Semester which is applicable for the programme from dropdown list)
- **17. Course wise Fee Applicable** (Select as Yes or No if course wise fee applicable for the programme or not)
- **18. Minimum Duration** (Enter the count of Minimum duration of the programme allowed by the university)
- 19. Duration in (Select the entered Minimum duration as Year or Months)
- **20. Maximum Duration** (Enter the count of Maximum duration of the programme allowed by the university)
- 21. Duration in (Select the entered Maximum duration as Year or Months)
- **22. Semester Applicable** (Click on the radio button to select Yes or No if semester system is applicable to the programme or not)
- **23. Qualification Applicable** (Click on the radio button to select Yes or No if specific qualification type is applicable for the programme or not)
- **24. Specialization** (Enter the name of the specialization of the programme if any, otherwise enter the programme name as entered above)
- 25. Language Name (Enter the name of a programme in any other language)
- **26. Year of Start** (Enter the Year of Start when the programme will be introduced on university)
- **27. Lateral Entry Allowed** (Select as Yes or No if the Lateral entry is allowed for that particular programme or not)
- **28. Interim Exit Allowed** (Select as Yes or No if the Interim Exit allowed for that particular programme or not)
- **29.** Notice (Enter the details of notice if the Notice is required for that particular programme)
- 30. Session Applicable (Select the sessions of the programme by clicking on the checklists)
- **31. Result Evaluation Scheme** (Select the Result Evaluation Scheme as Credit or Percentage from the dropdown list which are applicable for evaluation of the particular programme)

| $\leftarrow \rightarrow C$ $\hat{\bullet}$ rgu.s | samarth.ac.in/index.php/progra              | m/core-programme/create                       | Q 🖻 🕁 🕑 🗄                             |
|--------------------------------------------------|---------------------------------------------|-----------------------------------------------|---------------------------------------|
| SamartheGov                                      |                                             | JOINT DIRECTOR (join                          | nt_director, Computer Centre) RGU 🧕 🙁 |
| HR Administration Campus G                       | overnance Support &Settings                 |                                               |                                       |
| * Programme Managem                              | Home / Settings / Programmes / Add Programm | 1e                                            |                                       |
|                                                  | Add Programme                               |                                               |                                       |
|                                                  | UGC Specified Degree *                      | Select 🗸                                      |                                       |
|                                                  | Short Code *                                |                                               |                                       |
|                                                  | Title English                               |                                               |                                       |
|                                                  | Title Hindi                                 |                                               |                                       |
|                                                  | Delivery Mode *                             | Select •                                      |                                       |
|                                                  | School *                                    | -Select-                                      |                                       |
|                                                  |                                             |                                               |                                       |
|                                                  | Language Modes                              | Select                                        |                                       |
|                                                  | Programme Type                              |                                               |                                       |
|                                                  | Level                                       |                                               |                                       |
|                                                  | Minimum Age                                 |                                               |                                       |
|                                                  | Total Credits                               |                                               |                                       |
|                                                  | Credit Scheme *                             | Select 🗸                                      |                                       |
|                                                  | Term Type *                                 | Select 🗸                                      |                                       |
| ← → C 🌲 rgu                                      | .samarth.ac.in/index.php/progra             | m (core.programme/greate                      | Q 🖻 🕁 Р :                             |
| SamartheGov                                      | sumartinae.in/index.php/progre              |                                               | nt_director, Computer Centre) RGU 🧕 😩 |
| HR Administration Campus (                       | Governance Support Settings                 |                                               | <u> </u>                              |
| * Programme Managem                              | Total Terms *                               |                                               |                                       |
|                                                  | Exam Scheme *                               | Select 🗸                                      |                                       |
|                                                  | Fee Mode                                    | Select                                        |                                       |
|                                                  | Course Wise Fee Applicable *                | Soloct                                        |                                       |
|                                                  | Minimum                                     | Duration Select 🗸                             |                                       |
|                                                  | Duration *                                  |                                               |                                       |
|                                                  | Maximum<br>Duration *                       | Duration Select ~                             |                                       |
|                                                  | Semester Applicable                         | ○ YES ○ No                                    |                                       |
|                                                  | Qualification Applicable *                  | ○ No ○ Yes                                    |                                       |
|                                                  | Specialization *                            |                                               |                                       |
|                                                  | Language Name                               |                                               |                                       |
|                                                  | Year Of Start *                             |                                               |                                       |
|                                                  | Lateral Entry Allowed *                     | -Select-                                      |                                       |
|                                                  | Interim Exit Allowed *                      | Select-                                       |                                       |
|                                                  | Notice                                      |                                               |                                       |
|                                                  |                                             |                                               |                                       |
|                                                  |                                             |                                               |                                       |
|                                                  | Sessions Applicable *                       |                                               |                                       |
|                                                  | Result Evaluation Scheme *                  | Select 🗸                                      |                                       |
|                                                  |                                             | Save                                          |                                       |
|                                                  | © Project Samarth - All Rights Reserved     | Designed & Developed by 🚯 Initiative By 🔹 NoE | •                                     |

After filling the details university needs to click on save button and the particular programme will be added to the Programmes list.

#### **View List of Added Programmes**

Now to view the list of the added programmes, click on the button at the right side of the **Programmes.** 

| $\leftrightarrow$ $\rightarrow$ C $($ rgu.samarth.ac.in/ind | dex.php/program/settings/index                                |  |        | ₿ ✿ | P : |  |  |
|-------------------------------------------------------------|---------------------------------------------------------------|--|--------|-----|-----|--|--|
| SamartheGov                                                 | Samarth eGov JOINT DIRECTOR (joint_director, Computer Centre) |  |        |     |     |  |  |
| HR Administration Campus Gov                                | HR Administration Campus Governance Support Settings          |  |        |     |     |  |  |
| • Programme Managem 🔺                                       | Programme Managem A Home / Programme Settings                 |  |        |     |     |  |  |
| Dashboard                                                   | Dashboard Settings                                            |  |        |     |     |  |  |
| Programme                                                   | Programme Total <b>10</b> items.                              |  |        |     |     |  |  |
| Settings                                                    | Name                                                          |  | Action |     |     |  |  |
|                                                             | Add New Programme                                             |  | ٠      |     |     |  |  |
|                                                             | Programmes                                                    |  | ¢      |     |     |  |  |

After that, a new window will appear where the list of all added programmes will be displayed with the following details of the programmes:

- 1. Programme System ID
- 2. Short Code of the Programme
- 3. Title of the Programme in English
- 4. Delivery Mode of the Programme
- 5. Year of Start when the programme is introduced by the university
- 6. Programme Type
- 7. Level of the Programme
- 8. Status of the Programme
- 9. Action (View and Settings)

| → C 🌲 rgu.samarth.ac.in/ind                                  | ex.php/program/                  | core-programm | e/mornation                                    |                  |                  |                   |                          | Q      | ₿ ☆                           | Р |
|--------------------------------------------------------------|----------------------------------|---------------|------------------------------------------------|------------------|------------------|-------------------|--------------------------|--------|-------------------------------|---|
| SamartheGov JOINT DIRECTOR (joint_director, Computer Centre) |                                  |               |                                                |                  |                  |                   |                          |        |                               | 8 |
| HR Administration Campus Governand                           | e Support <b>\$</b> Set          | tings         |                                                |                  |                  |                   |                          |        |                               |   |
| Programme Management - Home /                                | Programme                        |               |                                                |                  |                  |                   |                          |        |                               |   |
|                                                              | Ogramme<br>ving 1-93 of 93 items | i.            |                                                |                  |                  |                   |                          |        |                               |   |
| #                                                            | Programme<br>System ID           | Short Code    | Title English                                  | Delivery<br>Mode | Year Of<br>Start | Programme<br>Type | Level                    | Status | Actions                       |   |
|                                                              |                                  |               |                                                | All 🗸            |                  | All 🗸             |                          | All ~  |                               |   |
| 1                                                            | 48                               | APGDBD        | Advance Post Graduate<br>Diploma(Biodiversity) | Face to face     | 2015             | PGDIPLOMA         | POST GRADUATE<br>DIPLOMA | DRAFT  | ©<br>\$                       |   |
| 2                                                            | 70                               | B.Ed Spl      | Bachelor of Education(Special Education)       | Face to face     | 2021             | DEGREE            | BACHELOR                 | ACTIVE | ©<br>\$                       |   |
| 3                                                            | 64                               | BA            | Bachelor of Arts(Arts)                         | Face to face     | 1984             | DEGREE            | BACHELOR                 | ACTIVE | <ul><li>.</li><li>.</li></ul> |   |
|                                                              |                                  |               | Deskelar of Ado/Peepemies)                     |                  |                  |                   |                          | ACTIVE | •                             |   |

#### Add Courses

For the uplodation of courses there are two methods introduced as follows:

- 1. One by One Method
- 2. Bulk Upload Method

#### One By One Method

For One by One Method, Click on the solution at the right side of the **Courses**.

| $\leftrightarrow$ $\rightarrow$ C $$ rgu.samarth.ac.in | v/index.php/program/settings/index                                                                                                    |                                                                                                    | ₿ ☆ | P | : |
|--------------------------------------------------------|----------------------------------------------------------------------------------------------------|----------------------------------------------------------------------------------------------------|-----|---|---|
| SamartheGov                                            | JOINT DIRECTOR (joint_director, Co                                                                                                    | Action   \$   \$   \$   \$   \$   \$   \$   \$   \$   \$   \$   \$   \$   \$   \$   \$   \$   \$   \$   \$   \$   \$   \$   \$   \$   \$   \$   \$   \$   \$   \$   \$   \$   \$   \$   \$   \$   \$   \$   \$   \$   \$   \$   \$   \$   \$   \$   \$   \$   \$   \$   \$   \$   \$   \$   \$   \$   \$   \$   \$   \$   \$   \$   \$   \$   \$   \$   \$   \$   \$   \$   \$   \$   \$   \$   \$   \$   \$   \$   \$   \$   \$   \$   \$   \$   \$   \$   \$   \$   \$   \$   \$ |     | 8 |   |
| HR Administration Campus                               | Governance Support <b>\$</b> Settings                                                                                                    |                                                                                                    |     |   |   |
| Programme Managem                                      | Home / Programme Settings                                                                                                    |                                                                                                    |     |   |   |
| Dashboard                                              | Settings                                                                                                    |                                                                                                    |     |   |   |
| Programme                                              | Total 10 items.                                                                                                    |                                                                                                    |     |   |   |
| Settings                                               | Name                                                                                                    | Action                                                                                                    |     |   |   |
|                                                        | Add New Programme                                                                                                    | •                                                                                                    |     |   |   |
|                                                        | Programmes                                                                                                    | •                                                                                                    |     |   |   |
|                                                        | Courses                                                                                                    | ٠                                                                                                    |     |   |   |
|                                                        | Import Bulk Courses                                                                                                    | ٥                                                                                                    |     |   |   |
|                                                        | Course Upload Document Type Options                                                                                                    | ٢                                                                                                    |     |   |   |
|                                                        | All Course's Uploaded Documents                                                                                                    | •                                                                                                    |     |   |   |
|                                                        | © Project Samarth - All Right Construction of the second second secon |                                                                                                    |     |   |   |

After that, a new window will appear where the following details will appear and also **view** and **update** the already added course.

- 1. List of the Added/Uploaded Courses
- 2. Add Course Button
- 3. Update Status Button
- 4. Update Qualifying Nature Button

# To Add a Course Click on the Add Course button.

| Samarth eGov             |        |       |              |                   |                             |                   |           |                    |                         |                  | JOINT D          | IRECTOR (joint_d  | irector, Computer      | Centre) RGI                        | J 🧕 🌔    |
|--------------------------|--------|-------|--------------|-------------------|-----------------------------|-------------------|-----------|--------------------|-------------------------|------------------|------------------|-------------------|------------------------|------------------------------------|----------|
| HR Administration Campus | Govern | nance | Support      | Settings          |                             |                   |           |                    |                         |                  |                  |                   |                        |                                    |          |
| Programme Management     | Hom    | ne/P  | rogramme /   | Programme Set     | ttings / Courses            |                   |           |                    |                         |                  |                  |                   |                        |                                    |          |
|                          | (      | Οοι   | irses        |                   |                             |                   |           |                    |                         |                  | Updat            | e Qualifying Natu | ire Update S           | Status Ad                          | d Course |
|                          | s      | Showi | ng 1-50 of 3 | 56 items.         |                             |                   |           |                    |                         |                  |                  |                   |                        |                                    |          |
|                          |        |       | System<br>ID | Code              | Title                       | Maximum<br>Credit | Туре      | Course<br>Category | Qualifying<br>in Nature | Credit<br>Scheme | Cbcs<br>Category | Status            | Component<br>Generated | Updated<br>At                      | Actions  |
|                          |        |       |              |                   |                             |                   | All 🗸     | All 🗸              | All 🗸                   |                  | A ~              | All 🗸             |                        |                                    |          |
|                          |        |       | 80           | COM-G-<br>115D    | Rural Development.          | 6.00              | THEORY    | ELECTIVE           |                         | CREDIT           |                  | PUBLISHED         | ~                      | Nov 17,<br>2021,<br>12:38:55<br>PM | •        |
|                          |        |       | 78           | COM-G-<br>115B    | Accounting for<br>Everyone. | 6.00              | THEORY    | ELECTIVE           |                         | CREDIT           |                  | PUBLISHED         | 4                      | Nov 17,<br>2021,<br>12:38:55<br>PM | •        |
|                          |        |       | 217          | CSANTH-<br>CC 101 | Anatomy and<br>Physiology   | 4.00              | THEORY    | COMPULSORY         | NO                      | CREDIT           |                  | PUBLISHED         | ×                      | Nov 24,<br>2021,<br>11:57:30<br>AM | •        |
|                          |        |       | 90           | SOW-F-115         | Field Work Practice         | 4.00              | PRACTICAL | ELECTIVE           | NO                      | CREDIT           |                  | PUBLISHED         | <i></i>                | Nov 18,<br>2021,<br>12:47:57       | •        |

After that, a new window will appear to add the following details of the Course:

- 1. **Type** (Select as Theory, Tutorial, Project, Practical, Laboratory or Dissertation from dropdown list)
- 2. Code (Enter the Code of the Course)
- 3. Title (Enter the Name of the Course )
- 4. Course Category (Select the Category of the course is Compulsory or Elective)
- **5. Maximum Credit** (Enter the count of Maximum Credits allowed by the university for particular course)
- **6. Credit Scheme** (Select the Credit Scheme as Credit or CBCS which allowed by the university for particular course)
- 7. Description (Enter the description regarding the course if required)
- **8. Programme** (Select the programme where the particular course is running by entering two or more characters of the programme at search bar of the dropdown list)
- **9.** Qualifying in Nature (Select as Yes or No, if specific qualifying nature is applicable for the course or not)
- **10.** Course Divided in Units (Select as Yes or No, if course divided in units is applicable for the course or not)

| $\leftrightarrow$ $\rightarrow$ $C$ $$ rgu | u.samarth.ac.in/index.php/program/course/crea          | 9                             | Q 🖻 🕁 Р :                                 |
|--------------------------------------------|--------------------------------------------------------|-------------------------------|-------------------------------------------|
| SamartheGov                                |                                                        | JOINT DIRECTOR (              | (joint_director, Computer Centre) RGU 🧕 🔗 |
| HR Administration Campus                   | Governance Support \$\$Settings                        |                               |                                           |
| • Programme Managem                        | Home / Programme / Courses / Add Course                |                               |                                           |
|                                            | Add Course                                             |                               |                                           |
|                                            | Type *                                                 | Select                        | ~                                         |
|                                            | Code *                                                 |                               |                                           |
|                                            | Title *                                                |                               |                                           |
|                                            | Course Category *                                      | Select                        | ~                                         |
|                                            | Maximum Credit *                                       |                               |                                           |
|                                            | Credit Scheme                                          | CREDIT                        | ~                                         |
|                                            | Description                                            |                               |                                           |
|                                            |                                                        |                               |                                           |
|                                            |                                                        |                               |                                           |
|                                            | Programme                                              | Select                        | •                                         |
|                                            | Advanced.                                              |                               |                                           |
|                                            | Qualifying in Nature *                                 | NO                            | ~                                         |
|                                            | Course Divided in Units *                              | NO                            | ~                                         |
|                                            |                                                        | Save Cancel                   |                                           |
|                                            | © Project Samarth - All Rights Reserved Designed & Dev | oped by 🚯 Initiative By 💈 MoE |                                           |
|                                            |                                                        |                               |                                           |

After filling the details university needs to click on button and the particular course will be added to the Courses list.

#### **Bulk Upload**

For **Bulk Upload** Method, Click on the **button** at the right side of the **Import Bulk Courses**.

| $\leftrightarrow$ $\rightarrow$ C $($ rgu.samarth.ac.ir | v/index.php/program/settings/index                                  | 🖻 🕁 🕑 :                                        |
|---------------------------------------------------------|---------------------------------------------------------------------|------------------------------------------------|
| SamartheGov                                             | JOINT DIRE                                                          | CTOR (joint_director, Computer Centre) RGU 🧕 🔗 |
| HR Administration Campus                                | Governance Support &Settings                                        |                                                |
| Programme Managem                                       | Home / Programme Settings                                           |                                                |
| Dashboard                                               | Settings                                                            |                                                |
| Programme                                               | Total 10 items.                                                     |                                                |
| Settings                                                | Name                                                                | Action                                         |
|                                                         | Add New Programme                                                   | ۵                                              |
|                                                         | Programmes                                                          | \$                                             |
|                                                         | Courses                                                             | ۵                                              |
|                                                         | Import Bulk Courses                                                 | \$                                             |
|                                                         | Course Upload Document Type Options                                 |                                                |
|                                                         | All Course's Uploaded Documents                                     | \$                                             |
|                                                         | © Project Samarth - All Right Designed & Developed by Initiative By |                                                |

After that, a new window will appear where the university downloads the Excel Format Sheet to upload the bulk Courses and upload the bulk courses through that sheet.

On that window, university downloads the Excel Format Sheet by clicking on the **Download Excel Format** button.

| $\leftrightarrow$ $\rightarrow$ C $$ rgu.samarth.a | c.in/index.php/program/import/import-course                                    | Q & 🕁 🕑 :                                                |
|----------------------------------------------------|--------------------------------------------------------------------------------|----------------------------------------------------------|
| SamartheGov                                        |                                                                                | JOINT DIRECTOR (joint_director, Computer Centre) RGU 🧕 🔒 |
| HR Administration Campus G                         | overnance Support <b>\$</b> Settings                                           |                                                          |
| <ul> <li>Programme Management -</li> </ul>         | Home / Settings / Import Data                                                  |                                                          |
|                                                    | Import Courses                                                                 |                                                          |
|                                                    | Upload Excel / CSV File                                                        | ×                                                        |
|                                                    | Drag & drop files here                                                         | Download Excel Format                                    |
|                                                    | © Project Samarth - All Rights R Designed & Developed by 🚯 Initiative By 💈 MOE |                                                          |

The Excel format Sheet will downloaded as following format which is shown below:

| <del>ت</del> ا       |                                                                                                    |            | course_in              | nport (1) - Excel   |           |               | Sig       | n in 🖪 —                           | o ×      |
|----------------------|----------------------------------------------------------------------------------------------------|------------|------------------------|---------------------|-----------|---------------|-----------|------------------------------------|----------|
| File                 | Home Insert Page Layout Formulas Data                                                                                                    | a Review \ | /iew Help 🖓 Tell me    | what you want to do |           |               |           |                                    | ∕⊊ Share |
| Paste                | $\begin{array}{c c} \text{Py} \\ \text{rmat Painter} \end{array}  B  I  \underline{U} \\ \text{Pi}  \underline{C} \\ \text{Pi}  \underline{C} \\ \text{Pi} \\ \text{Pi} \\ Pi$ |            | erge & Center - \$ - % |                     |           |               | - Clear • | Sort & Find &<br>Filter * Select * |          |
| Clipboa<br>A7        | $\overrightarrow{f_{x}} = \overrightarrow{f_{x}} = \overrightarrow{f_{x}}$                                                                                                    | Alignment  | rs Numl                | per 15              | Styles    | Cells         | E         | diting                             | ^<br>    |
|                      | A B                                                                                                    | с          | D                      | Е                   | F         | G             | н         | 1                                  |          |
|                      | E CODE COURSE NAME                                                                                                    |            | Y COURSE CATEGORY      |                     |           | CREDIT SCHEME |           | T QUALIEVING IN I                  | NATURE   |
| 2 MS424              | International Banking Management                                                                                                    | CBCS       |                        | CORE                | THEORY    | CREDIT        |           | 4                                  |          |
| 3 DFS12              | Differential Calculus and Differential Equa                                                                                                    |            |                        | AECC                | TUTORIAL  |               |           | 5                                  |          |
| 4 PHY12              | Physics-I                                                                                                    | CBCS       | ELECTIVE               | DSE                 | PRACTICAL |               |           |                                    |          |
| 5 JPHY               | Energy and Environmental Science                                                                                                    | CBCS       | ELECTIVE               | CORE                | PROJCT    | CREDIT        |           | 6                                  |          |
| 6 JIHYG              | Engineering Graphics                                                                                                    | CBCS       | ELECTIVE               | CORE                | THEORY    | CREDIT        | :         | 3                                  |          |
| 7                    |                                                                                                    |            |                        |                     |           |               |           |                                    |          |
| 8                    |                                                                                                    |            |                        |                     |           |               |           |                                    |          |
| 9                    |                                                                                                    |            |                        |                     |           |               |           |                                    |          |
| 10                   |                                                                                                    |            |                        |                     |           |               |           |                                    |          |
| 11                   |                                                                                                    |            |                        |                     |           |               |           |                                    |          |
| 12                   |                                                                                                    |            |                        |                     |           |               |           |                                    |          |
| 13                   |                                                                                                    |            |                        |                     |           |               |           |                                    |          |
| 14                   |                                                                                                    |            |                        |                     |           |               |           |                                    |          |
| 15                   |                                                                                                    |            |                        |                     |           |               |           |                                    |          |
| 16                   |                                                                                                    |            |                        |                     |           |               |           |                                    |          |
| 17                   |                                                                                                    |            |                        |                     |           |               |           |                                    |          |
| 18                   |                                                                                                    |            |                        |                     |           |               |           |                                    |          |
| 19                   |                                                                                                    |            |                        |                     |           |               |           |                                    |          |
| 20                   |                                                                                                    |            |                        |                     |           |               |           |                                    |          |
| 21                   |                                                                                                    |            |                        |                     |           |               |           |                                    |          |
| 22                   |                                                                                                    |            |                        |                     |           |               |           |                                    |          |
| 23                   |                                                                                                    |            |                        |                     |           |               |           |                                    |          |
| 22<br>23<br>24<br>25 |                                                                                                    |            |                        |                     |           |               |           |                                    |          |
| 25                   |                                                                                                    |            |                        |                     |           |               |           |                                    |          |
| <                    | REG_COURSE_OPTIONAL  (+)                                                                                                    |            |                        | 1 4                 |           |               |           |                                    | •        |

In the downloaded Excel sheet university needs to add/fill the following details:

- 1. Course Code
- 2. Course Name

- 3. Category
- 4. CBCS Category
- 5. Type of the Course
- 6. Credit Scheme
- 7. Maximum Credit
- 8. Qualifying in Nature

After successfully adding/filling of Excel sheet university needs to upload the courses by clicking on the

| Browse File From Compu                        | button and then click on the Upload The File button                            |                                                          |
|-----------------------------------------------|--------------------------------------------------------------------------------|----------------------------------------------------------|
| $\leftarrow$ $\rightarrow$ $C$ $$ rgu.samarth | .ac.in/index.php/program/import/import-course                                  | Q 🖻 🛧 🕑 :                                                |
| SamartheGov                                   |                                                                                | JOINT DIRECTOR (joint_director, Computer Centre) RGU 🧕 🔗 |
| HR Administration Campus                      | Governance Support Cettings                                                    |                                                          |
| Programme Management                          | Home / Settings / Import Data                                                  |                                                          |
|                                               | Import Courses                                                                 |                                                          |
|                                               | Upload Excel / CSV File                                                        | x                                                        |
|                                               | Drag & drop files here                                                         | Download Excel Format Upload The File Cancel             |
|                                               | © Project Samarth - All Rights R Designed & Developed by 🚯 Initiative By 🚆 MoE |                                                          |

After that, a new window opens to Verify the Course list to verify the uploaded courses and after

verification click on to the Submit button and a popup will appear where click on the or button.

| amarth eGov                 |           |              | rgu.sama                                                  | arth.ac.in say | s                           |                   | JOIN     | AT DIRECTOR (joint_director | , Computer Centre) R | :GU 🧕 🤞    |
|-----------------------------|-----------|--------------|-----------------------------------------------------------|----------------|-----------------------------|-------------------|----------|-----------------------------|----------------------|------------|
| HR Administration Campus Go | overnance | Support Sett |                                                           |                | ion, The course list will b | e saved on to the |          |                             |                      |            |
|                             | #         | COURSE_CODE  | COURSE_NAME                                               | CATEGORY       | COURSE_CATEGORY             | CBCS_CATEGORY     | TYPE     | CREDIT_SCHEME               | MAXIMUM_CREDIT       | QUALIFYING |
|                             | 1         | MS424        | International<br>Banking<br>Management                    | CBCS           | COMPULSORY                  | CORE              | THEORY   | CREDIT                      | 4                    |            |
|                             | 2         | DFS12        | Differential<br>Calculus and<br>Differential<br>Equations | Credits        | COMPULSORY                  | AECC              | TUTORIAL | CREDIT                      | 5                    |            |
|                             | 3         | PHY12        | Physics-I                                                 | CBCS           | ELECTIVE                    | DSE               | PRACTICA | L CREDIT                    |                      |            |
|                             | 4         | JPHY         | Energy and<br>Environmental<br>Science                    | CBCS           | ELECTIVE                    | CORE              | PROJCT   | CREDIT                      | 6                    |            |
|                             | 5         | JIHYG        | Engineering<br>Graphics                                   | CBCS           | ELECTIVE                    | CORE              | THEORY   | CREDIT                      | 3                    |            |
|                             |           | Submi        | t                                                         |                |                             |                   |          |                             |                      |            |

# **Admission Settings**

For Admission settings click on the isoton at the right side of the Admission Settings.

|                         | × •                                                                                   |                                                          |  |  |  |  |  |
|-------------------------|---------------------------------------------------------------------------------------|----------------------------------------------------------|--|--|--|--|--|
| SamartheGov             |                                                                                       | JOINT DIRECTOR (joint_director, Computer Centre) RGU 🧕 🤗 |  |  |  |  |  |
| HR Administration Campu | s Governance Support  Settings Home / Programme settings                              |                                                          |  |  |  |  |  |
| Programme Management    | nome / Programme Jerungs                                                              |                                                          |  |  |  |  |  |
|                         | Settings                                                                              |                                                          |  |  |  |  |  |
| Dashboard               | Total 10 items.                                                                       |                                                          |  |  |  |  |  |
| Programme               | Name                                                                                  | Action                                                   |  |  |  |  |  |
| Settings                |                                                                                       |                                                          |  |  |  |  |  |
|                         | Add New Programme                                                                     | *                                                        |  |  |  |  |  |
|                         | Programmes                                                                            | \$                                                       |  |  |  |  |  |
|                         |                                                                                       |                                                          |  |  |  |  |  |
|                         | Courses                                                                               | *                                                        |  |  |  |  |  |
|                         | Import Bulk Courses                                                                   | <b>\$</b>                                                |  |  |  |  |  |
|                         | Course Upload Document Type Options                                                   | \$                                                       |  |  |  |  |  |
|                         |                                                                                       | *                                                        |  |  |  |  |  |
|                         | All Course's Uploaded Documents                                                       | ۵                                                        |  |  |  |  |  |
|                         | Programme Re-Registration                                                             | *                                                        |  |  |  |  |  |
|                         |                                                                                       |                                                          |  |  |  |  |  |
|                         | Advanced Settings                                                                     | ۵                                                        |  |  |  |  |  |
|                         | Admission Settings                                                                    | *                                                        |  |  |  |  |  |
|                         |                                                                                       |                                                          |  |  |  |  |  |
|                         | Programme OU User Management                                                          | \$                                                       |  |  |  |  |  |
|                         | © Project Samarth - All Rights Reserved Designed & Developed by 🚯 Initiative By 💈 MoE |                                                          |  |  |  |  |  |

After that, a new window will appear where university needs to do the following settings:

- 1. Admission Type
- 2. Hostel Options
- 3. Registration/Recurring Fee

- 4. Merit Criteria Selection
- 5. Admission Date Settings

Settings.

- 6. Import Qualification Criteria
- 7. Programme Qualification Criteria

For these settings, university needs to click on the **button** at the right side of the **Individual** 

| $\leftrightarrow$ $\rightarrow$ C $$ rgu.samarth.ac.i | n/index.php/program/adm/settings                       | ९ 🖻 🛧 🕑 :                                                |
|-------------------------------------------------------|--------------------------------------------------------|----------------------------------------------------------|
| SamartheGov                                           |                                                        | JOINT DIRECTOR (joint_director, Computer Centre) RGU 🧕 🔗 |
| HR Administration Campus Gov                          | ernance Support &Settings                              |                                                          |
| Programme Management                                  | ome / Settings / Admission Settings                    |                                                          |
|                                                       | Admission Settings<br>Showing 1-7 of 7 items.          |                                                          |
|                                                       | Name                                                   | Action                                                   |
|                                                       | Admission Type                                         | *                                                        |
|                                                       | Hostel Options                                         | ٠                                                        |
|                                                       | Registration/Recurring Fee                             | *                                                        |
|                                                       | Merit Criteria Selection                               | ۵                                                        |
|                                                       | Admission Date Settings                                | ۵                                                        |
|                                                       | Import Qualification Criteria                          | ٠                                                        |
|                                                       | Programme Qualification Criteria                       | ۵                                                        |
|                                                       |                                                        |                                                          |
| 6                                                     | Project Samarth - All Rights R Designed & Developed by |                                                          |

1. Admission Type: In this, the university can add the modes/types of admission which will be done by the university. To add the modes/types of admission university needs to click on the

d Admission Type button. Also in this window university can view the all the added admission

types and the status of the admission types can be updated by clicking on the 🖾 button.

| $\leftrightarrow$ $\rightarrow$ $\mathcal{C}$ $\hat{\mathbf{e}}$ rgu.samarth.ac. | in/index.p          | hp/program/adm-type/index                     |                    |                           | Q 🖄 🛧 Р :                  |  |  |  |  |  |  |  |
|----------------------------------------------------------------------------------|---------------------|-----------------------------------------------|--------------------|---------------------------|----------------------------|--|--|--|--|--|--|--|
| Samarth eGov                                                                     |                     |                                               | JOINT              | DIRECTOR (joint_director, | , Computer Centre) RGU 🧕 🔒 |  |  |  |  |  |  |  |
| HR Administration Campus Gov                                                     | vernance            | Support CSettings                             |                    |                           |                            |  |  |  |  |  |  |  |
| ● Programme Management⊸ H                                                        | lome / Sett         | ings / Admission settings / Admission Types   |                    |                           |                            |  |  |  |  |  |  |  |
|                                                                                  | Add Admission Types |                                               |                    |                           |                            |  |  |  |  |  |  |  |
| Showing 1-7 of 7 items.                                                          |                     |                                               |                    |                           |                            |  |  |  |  |  |  |  |
|                                                                                  | #                   | Code                                          | Name               | Status                    | Actions                    |  |  |  |  |  |  |  |
|                                                                                  | 1                   | CUTOFF                                        | CUTOFF             | In-Active                 | 0 /                        |  |  |  |  |  |  |  |
|                                                                                  | 2                   | ENTRANCE                                      | ENTRANCE           | Active                    | 0 /                        |  |  |  |  |  |  |  |
|                                                                                  | 3                   | ENTRANCE-INTERVIEW                            | ENTRANCE-INTERVIEW | Active                    | • /                        |  |  |  |  |  |  |  |
|                                                                                  | 4                   | ENTRANCE-MERIT                                | ENTRANCE-MERIT     | Active                    | • /                        |  |  |  |  |  |  |  |
|                                                                                  | 5                   | INTERVIEW                                     | INTERVIEW          | Active                    | • /                        |  |  |  |  |  |  |  |
|                                                                                  | 6                   | MERIT                                         | MERIT              | Active                    | • ·                        |  |  |  |  |  |  |  |
|                                                                                  | 7                   | TEST1                                         | Test1              | Active                    | 0 /                        |  |  |  |  |  |  |  |
| 0                                                                                | D Project Si        | amarth - All Rights R Designed & Developed by | Initiative By      |                           |                            |  |  |  |  |  |  |  |

After that, a new window will appear where university needs to fill the following fields and click on the

# button.

I. Code

II. Name

| $\leftarrow$ $\rightarrow$ C $($ rgu.samarth.ac.in/index.php/pr | gram/adm-type/create                                     | Q 🖻 🛧 🕑                                                  | : |
|-----------------------------------------------------------------|----------------------------------------------------------|----------------------------------------------------------|---|
| Samarth eGov                                                    |                                                          | JOINT DIRECTOR (joint_director, Computer Centre) RGU 🧕 🤗 | 1 |
| HR Administration Campus Governance Support                     | <b>⊅</b> Settings                                        |                                                          |   |
| Programme Management     Home / settings /                      | dmission settings / Admission Types / Add Admission Type |                                                          |   |
| Add Adm                                                         | ssion Type                                               |                                                          |   |
|                                                                 | Code *                                                   |                                                          |   |
|                                                                 | Name *                                                   |                                                          |   |
|                                                                 | Add Cancel                                               |                                                          |   |

**2.** Hostel Options: In this, the university can assign hostel provisioning to the students according to the programmes. To assign hostel provisioning, the university needs to click on the

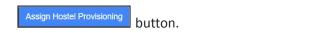

| $\leftrightarrow$ $\rightarrow$ C $$ rgu.samarth.ac.ir | /index.php/program/prg-hostel/programme-index                                  |           |                                             | Q 🖻 🛧 Р 🗄        |  |  |  |  |  |  |
|--------------------------------------------------------|--------------------------------------------------------------------------------|-----------|---------------------------------------------|------------------|--|--|--|--|--|--|
| SamartheGov                                            |                                                                                |           | JOINT DIRECTOR (joint_director, Computer Ce | ntre) RGU 🧕 🔗    |  |  |  |  |  |  |
| HR Administration Campus Gove                          | nance Support                                                                  |           |                                             |                  |  |  |  |  |  |  |
| Programme Management                                   | ne / Settings / Admission Settings / Add/Modify Programme Provisioning Options |           |                                             |                  |  |  |  |  |  |  |
|                                                        | Add/Modify Programme Provisioning Options                                      |           |                                             |                  |  |  |  |  |  |  |
|                                                        | # Admission Portal                                                             | Programme | Hostel Availability                         | Toggle Selection |  |  |  |  |  |  |
|                                                        | Search                                                                         |           | Search •                                    |                  |  |  |  |  |  |  |
|                                                        | No results found.                                                              |           |                                             |                  |  |  |  |  |  |  |
|                                                        |                                                                                |           |                                             |                  |  |  |  |  |  |  |

After that, a popup window will appear where university select the entries from dropdown list for

following fields and click on to the Apply button.

- I. Programmes
- II. Hostel Required
- III. Admission Portal

| $\leftrightarrow$ $\rightarrow$ C $$ rgu.samarth.ac.in/index | php/program/prg-hostel/progr | amme-index   |                                     | Q & A P :                  |
|--------------------------------------------------------------|------------------------------|--------------|-------------------------------------|----------------------------|
| SamartheGov                                                  |                              |              | JOINT DIRECTOR (ioint_director, Cor | nputer Centre) RGU 🧕 🙁     |
| HR Administration Campus Governance                          | Update Hostel Required       | Option       | ×                                   |                            |
| Programme Management     Home / s                            |                              |              |                                     |                            |
|                                                              | Programme                    | Select       |                                     |                            |
| Adc                                                          | Hostel Required *            | select       | ~                                   | Assign Hostel Provisioning |
| #                                                            | Admission Portal *           | select       | ~                                   | Toggle Selection           |
| No r                                                         |                              | Apply Cancel |                                     |                            |
|                                                              |                              |              |                                     |                            |

**3. Registration/Recurring Fee:** In this, the university can add/update registration/recurring fees for individual or bulk programmes. To add/update the registration fees, the university needs to

select the programmes by clicking on the checkbox then click on the Bulk Update Registration Fees button.

| $\leftrightarrow$ $\rightarrow$ C $($ $$ rgu.sam                  | arth.ac.                            | in/ind                      | lex.php/program/pro         | g-registration-fee/reg-fee-index            |                |                          | Q 🖄 🛧 🕑 🗄                                          |  |  |  |
|-------------------------------------------------------------------|-------------------------------------|-----------------------------|-----------------------------|---------------------------------------------|----------------|--------------------------|----------------------------------------------------|--|--|--|
| SamartheGov                                                       |                                     |                             |                             |                                             |                | JOINT                    | DIRECTOR (joint_director, Computer Centre) RGU 🧕 🔗 |  |  |  |
| HR Administration Campus                                          | Governar                            | nce S                       | upport <b>\$</b> Settings   |                                             |                |                          |                                                    |  |  |  |
| <ul> <li>Programme Management-</li> </ul>                         | Home                                | / Settin                    | gs / Admission Settings /   | Update registration/recurring fees.         |                |                          |                                                    |  |  |  |
| Update registration/recurring fees. Bulk Update Registration Fees |                                     |                             |                             |                                             |                |                          |                                                    |  |  |  |
|                                                                   | Sho                                 | wing 1                      |                             |                                             |                |                          |                                                    |  |  |  |
|                                                                   |                                     | #                           | Short Code                  | Title English                               | Programme Type | Level                    | Fee Details                                        |  |  |  |
|                                                                   |                                     |                             |                             |                                             | All 🗸          |                          |                                                    |  |  |  |
|                                                                   | •                                   | 1 1                         | APGDBD                      | Advance Post Graduate Diploma(Biodiversity) | PGDIPLOMA      | POST GRADUATE<br>DIPLOMA |                                                    |  |  |  |
|                                                                   | E                                   | 2                           | B.Ed Spl                    | Bachelor of Education(Special Education)    | DEGREE         | BACHELOR                 |                                                    |  |  |  |
|                                                                   | E                                   | 3                           | BAANT                       | Bachelor of Arts(Anthropology)              | DEGREE         | BACHELOR                 |                                                    |  |  |  |
|                                                                   | C                                   | 4                           | BAECO                       | Bachelor of Arts(Economics)                 | DEGREE         | BACHELOR                 |                                                    |  |  |  |
|                                                                   | C                                   | 5                           | BAEDU                       | Bachelor of Arts(Education)                 | DEGREE         | BACHELOR                 |                                                    |  |  |  |
|                                                                   | G 6 BAENG                           |                             | Bachelor of Arts(English)   | DEGREE                                      | BACHELOR       |                          |                                                    |  |  |  |
| 7 BAGEO     Bachelor of Arts(Geography                            |                                     | Bachelor of Arts(Geography) | DEGREE                      | BACHELOR                                    |                |                          |                                                    |  |  |  |
|                                                                   | 8 BAHIN     Bachelor of Arts(Hindi) |                             | DEGREE                      | BACHELOR                                    |                |                          |                                                    |  |  |  |
|                                                                   |                                     | 9                           | BAHIS                       | Bachelor of Arts(History)                   | DEGREE         | BACHELOR                 |                                                    |  |  |  |
|                                                                   | © Proj                              |                             | narth - All Rights Reserved | Designed & Developed by  Initiative By      | MoE            |                          |                                                    |  |  |  |

After that, a popup window will appear where university can fill/select the following fields and click on

- the Apply button.
  - I. Category
  - II. Registration Fees
  - III. Admission Portal

| $\leftarrow$ $\rightarrow$ C $$ rgu.samar | rth.ac.in/i | ndex.php/                     | program/prg-registration-fee | e/reg-fee-index       |        |          |                                    | QI       | 8 ☆           | Р  | : |
|-------------------------------------------|-------------|-------------------------------|------------------------------|-----------------------|--------|----------|------------------------------------|----------|---------------|----|---|
| SamartheGov                               |             |                               |                              |                       |        | JOINT DI | RECTOR (joint_director, Computer C | entre)   | rgu 🧕         | 8  |   |
| HR Administration Campus G                | overnance   | Support 🌣                     | Registration Fee             |                       |        | ×        |                                    |          |               |    |   |
| Programme Management                      | Home / Se   | ttings / Admi                 |                              |                       |        |          |                                    |          |               |    |   |
|                                           |             |                               | Category *                   | Select                |        |          |                                    |          |               |    |   |
|                                           | Upda        | ate regis                     | Registration Fees *          |                       |        |          | ate Recurring Fee Bulk Upd         | late Reg | istration Fee | IS |   |
|                                           | Showin      | g <b>1-95</b> of <b>95</b> it | Admission Portal *           | Select                |        | ~        |                                    |          |               |    |   |
|                                           |             | # Short C                     |                              |                       |        |          | ee Details                         |          |               |    |   |
|                                           |             |                               |                              | Apply Cancel          |        |          |                                    |          |               |    |   |
|                                           |             |                               |                              |                       |        |          |                                    |          |               |    |   |
|                                           |             | 1 APGDB                       |                              |                       |        |          |                                    |          |               |    |   |
|                                           |             | 2 B.Ed Sp                     | Bachelor of Education        | on(Special Education) | DEGREE | BACHELOR |                                    |          |               |    |   |

To add/update the recurring fees, the university needs to select the programmes by clicking on the

checkbox then click on the Bulk Update Recurring Fee button.

| SamartheGov                              |            |         |                            |                                             |                | JOINT                    | DIRECTOR (joint_director, Computer Centre) RGU 🧕 🔗 |
|------------------------------------------|------------|---------|----------------------------|---------------------------------------------|----------------|--------------------------|----------------------------------------------------|
| HR Administration Campus                 | Governand  | ce Su   | ipport <b>\$</b> Settings  |                                             |                |                          |                                                    |
| <ul> <li>Programme Management</li> </ul> | Home /     | Setting | gs / Admission Settings /  | Update registration/recurring fees.         |                |                          |                                                    |
|                                          |            |         |                            |                                             |                |                          |                                                    |
|                                          | Up         | date    | e registration/re          | curring fees.                               |                | Bulk                     | Update Recurring Fee Bulk Update Registration Fees |
|                                          | Show       | wing 1- | 95 of 95 items.            |                                             |                |                          |                                                    |
|                                          |            | #       | Short Code                 | Title English                               | Programme Type | Level                    | Fee Details                                        |
|                                          |            |         |                            |                                             | All 🗸          |                          |                                                    |
|                                          | □ 1 APGDBD |         | APGDBD                     | Advance Post Graduate Diploma(Biodiversity) | PGDIPLOMA      | POST GRADUATE<br>DIPLOMA |                                                    |
|                                          |            | 2       | B.Ed Spl                   | Bachelor of Education(Special Education)    | DEGREE         | BACHELOR                 |                                                    |
|                                          |            | 3       | BAANT                      | Bachelor of Arts(Anthropology)              | DEGREE         | BACHELOR                 |                                                    |
|                                          |            | 4       | BAECO                      | Bachelor of Arts(Economics)                 | DEGREE         | BACHELOR                 |                                                    |
|                                          |            | 5       | BAEDU                      | Bachelor of Arts(Education)                 | DEGREE         | BACHELOR                 |                                                    |
|                                          |            | 6       | BAENG                      | Bachelor of Arts(English)                   | DEGREE         | BACHELOR                 |                                                    |
|                                          |            | 7       | BAGEO                      | Bachelor of Arts(Geography)                 | DEGREE         | BACHELOR                 |                                                    |
|                                          |            | 8       | BAHIN                      | Bachelor of Arts(Hindi)                     | DEGREE         | BACHELOR                 |                                                    |
|                                          |            | 9       | BAHIS                      | Bachelor of Arts(History)                   | DEGREE         | BACHELOR                 |                                                    |
|                                          |            |         | arth - All Rights Reserved | Designed & Developed by                     | ·····          |                          |                                                    |

After that, a popup window will appear where university can fill/select the following fields and click on

- the Apply button.
  - I. Category
  - II. Recurring Fees
  - III. Admission Portal

| $\leftarrow$ $\rightarrow$ C $\triangle$ rgu.same | arth.ac.in/index.php/pi | ogram/prg-registration-fee/ | 'reg-fee-index      |        |            | Q                                       | ☞ ☆            | P : |
|---------------------------------------------------|-------------------------|-----------------------------|---------------------|--------|------------|-----------------------------------------|----------------|-----|
| SamartheGov                                       |                         |                             |                     |        | JOINT DIRE | ECTOR (joint_director, Computer Centre) | RGU 🧕          | 8   |
| HR Administration Campus                          | Governance Support 🌣    | Recurring Registration F    | ees                 |        | ×          |                                         |                |     |
| Programme Management                              | Home / Settings / Admi  |                             |                     |        |            |                                         |                |     |
|                                                   |                         | Category Rec *              | Select              |        |            |                                         |                |     |
|                                                   | Update regis            | Recurring Fees *            |                     |        |            | ate Recurring Fee Bulk Update Re        | gistration Fee |     |
|                                                   | Showing 1-95 of 95 its  | Admission Portal *          | Select              |        | ~          |                                         |                |     |
|                                                   | 🗆 # Short C             |                             | 0000                |        |            | ee Details                              |                |     |
|                                                   |                         | [                           | Apply Cancel        |        |            |                                         |                |     |
|                                                   | ✓ 1 APGDB               |                             |                     |        |            |                                         |                |     |
|                                                   | 2 B Ed Sol              | Bachelor of Education       | (Special Education) | DEGREE | BACHELOR   |                                         |                |     |

4. Merit Criteria Selection: In this, the university can add merit criteria for the programme for

admissions. To add the merit criteria selection, the university needs to click on the Add Merit Criteria button.

| $\leftrightarrow$ $\rightarrow$ $C$ $$ rgu.sama | rth.ac.in/index.php/program/prg-         | merit-criteria/index    |                     |                            | Q B                      | ☆ P :          |
|-------------------------------------------------|------------------------------------------|-------------------------|---------------------|----------------------------|--------------------------|----------------|
| SamartheGov                                     |                                          |                         |                     | JOINT DIRECTOR (joint_dire | ctor, Computer Centre) F | RGU 🧕 🤗        |
| HR Administration Campus G                      | Sovernance Support Settings              |                         |                     |                            |                          |                |
| Programme Management                            | Home / Settings / Admission Settings / N | lerit Criteria          |                     |                            |                          |                |
|                                                 | Merit Criteria                           |                         |                     |                            | Add M                    | Merit Criteria |
|                                                 | # Programme                              |                         |                     | Criteria                   | Status                   | Actions        |
|                                                 |                                          |                         | ~                   |                            | ~                        |                |
|                                                 | No results found.                        |                         |                     |                            |                          |                |
|                                                 |                                          |                         |                     |                            |                          |                |
|                                                 |                                          |                         |                     |                            |                          |                |
|                                                 |                                          |                         |                     |                            |                          |                |
|                                                 |                                          |                         |                     |                            |                          |                |
|                                                 |                                          |                         |                     |                            |                          |                |
|                                                 |                                          |                         |                     |                            |                          |                |
|                                                 |                                          |                         |                     |                            |                          |                |
|                                                 |                                          |                         |                     |                            |                          |                |
|                                                 |                                          |                         |                     |                            |                          |                |
|                                                 | © Project Samarth - All Rights Reserved  | Designed & Developed by | Initiative By 🖀 MoE |                            |                          |                |

After that, a new window will appear where the following details need to be entered then click on the

Add button.

I. Programme

II. Criteria

| $\leftarrow \rightarrow C$ (a) rgu.samarth.ac.in/index.php/program/prg-merit-criteria/create Q (e) |                                        |                                 |                                                          |  |  |  |  |  |
|----------------------------------------------------------------------------------------------------|----------------------------------------|---------------------------------|----------------------------------------------------------|--|--|--|--|--|
| SamartheGov                                                                                        |                                        |                                 | JOINT DIRECTOR (joint_director, Computer Centre) RGU 🧕 🔗 |  |  |  |  |  |
| HR Administration Campus C                                                                         | Governance Support \$Settings          |                                 |                                                          |  |  |  |  |  |
| <ul> <li>Programme Management -</li> </ul>                                                         | Home / Settings / Admission Settings / | Merit Criteria / Merit Criteria |                                                          |  |  |  |  |  |
|                                                                                                    | Merit Criteria                         |                                 |                                                          |  |  |  |  |  |
|                                                                                                    | Programme *                            | Select Programme 🔹              |                                                          |  |  |  |  |  |
|                                                                                                    | Criteria *                             |                                 |                                                          |  |  |  |  |  |
|                                                                                                    |                                        | Add Cancel                      |                                                          |  |  |  |  |  |
|                                                                                                    |                                        |                                 |                                                          |  |  |  |  |  |
|                                                                                                    |                                        |                                 |                                                          |  |  |  |  |  |

**5.** Admission Dates Settings: In this, the university can Apply Minimum and Maximum Experience, Apply Minimum and Maximum Age Rule and Assign/Modify Admission Dates for the programme for admissions.

To add the merit criteria selection, the university needs to click on the Apply Min. and Max. Experience button.

| $\leftrightarrow$ $\rightarrow$ $C$ $$ rgu.sama | rth.ac.i | n/index.php/pro        | gram/prg-admission-date/          | orograr       | nme-ir      | ıdex                                           |                                                |                                                          |                                    |                                    |                     |                                  | ର୍ 🖻          | ☆ [          | • |
|-------------------------------------------------|----------|------------------------|-----------------------------------|---------------|-------------|------------------------------------------------|------------------------------------------------|----------------------------------------------------------|------------------------------------|------------------------------------|---------------------|----------------------------------|---------------|--------------|---|
| SamartheGov                                     |          |                        |                                   |               |             |                                                |                                                |                                                          |                                    | JOINT                              | DIRECTOR (joint     | _director, Com                   | puter Centre) | RGU 🥘        | 8 |
| HR Administration Campus G                      | Governan | ce Support \$Sett      | ings                              |               |             |                                                |                                                |                                                          |                                    |                                    |                     |                                  |               |              |   |
| Programme Management                            | Home /   | Settings / Admissio    | n Settings / Add/Modify Programme | dates         |             |                                                |                                                |                                                          |                                    |                                    |                     |                                  |               |              |   |
|                                                 | Ad       | ld/Modify Pro          | ogramme dates                     |               |             |                                                |                                                | Арр                                                      | ly Min. and Max                    | . Experience                       | Apply Min. ar       | nd Max. Age R                    | tule Assign   | /Modify Date |   |
|                                                 | #        | Admission<br>Portal    | Programme                         | Start<br>Date | End<br>Date | Minimum<br>Age for<br>Applying to<br>Programme | Maximum<br>Age for<br>Applying to<br>Programme | Maximum<br>Age for<br>Applying to<br>Programme<br>(PwBD) | Minimum<br>Experience<br>(in days) | Maximum<br>Experience<br>(in days) | Experience<br>Label | Eligibility<br>Selection<br>Type | Status        |              |   |
|                                                 |          | Search •               | Search                            |               |             |                                                |                                                |                                                          |                                    |                                    |                     |                                  | Search        |              |   |
|                                                 | No       | results found.         |                                   |               |             |                                                |                                                |                                                          |                                    |                                    |                     |                                  |               |              |   |
|                                                 | •        |                        |                                   |               |             |                                                |                                                |                                                          |                                    |                                    |                     |                                  |               |              | Þ |
|                                                 |          |                        |                                   |               |             |                                                |                                                |                                                          |                                    |                                    |                     |                                  |               |              |   |
|                                                 |          |                        |                                   |               |             |                                                |                                                |                                                          |                                    |                                    |                     |                                  |               |              |   |
|                                                 |          |                        |                                   |               |             |                                                |                                                |                                                          |                                    |                                    |                     |                                  |               |              |   |
|                                                 |          |                        |                                   |               |             |                                                |                                                |                                                          |                                    |                                    |                     |                                  |               |              |   |
|                                                 | © Proje  | ect Samarth - All Righ | ts Reserved Designed & Develo     | ped by        | 8           | Initiative                                     | By 🚆 MoE                                       |                                                          |                                    |                                    |                     |                                  |               |              |   |

After that, a new popup window will appear where the following details need to be entered then click on

the Apply button.

- I. Programme
- II. Minimum Experience (in days)
- III. Maximum Experience (in days)
- IV. Experience Label
- V. Admission Portal

| $\leftarrow$ $\rightarrow$ C $($ rgu.samarth.a | ac.in/index.php/pi                                     | rogram/prg-admission-date                                                          | /programme-index         |             |                     | Q 🖻 🛧 🕑 🗄                          |
|------------------------------------------------|--------------------------------------------------------|------------------------------------------------------------------------------------|--------------------------|-------------|---------------------|------------------------------------|
| SamartheGov<br>HR Administration Campus Govern | mance Support 💠                                        | Modify Apply Year                                                                  |                          | JOINT,<br>X | DIRECTOR (joint     | director, Computer Centre) RGU 🧕   |
| Programme Management                           | ne / Settings / Admi<br>Add/Modify H                   | Programme *<br>Minimum Experience (in                                              | - Minimum Experience (in |             | Apply Min. an       | d Max, Age Rule Assign/Modify Date |
|                                                | Admission     Portal      Search      No results found | days)<br>Maximum Experience (in<br>days)<br>Experience Label<br>Admission Portal * | select .                 |             | Experience<br>Label | Eligibility<br>Status<br>Search    |

To add the Minimum and Maximum Age Rule, the university needs to click on the button.

| $\leftrightarrow$ $\rightarrow$ $C$ $$ rgu.sam                                                                                                    | > C 🔒 rgu.samarth.ac.in/index.php/program/prg-admission-date/programme-index |                           |                                |               |             |                                                |                                                |                                                          |                                    |                                    |                     |                                  |             |             |   |
|----------------------------------------------------------------------------------------------------|------------------------------------------------------------------------------|---------------------------|--------------------------------|---------------|-------------|------------------------------------------------|------------------------------------------------|----------------------------------------------------------|------------------------------------|------------------------------------|---------------------|----------------------------------|-------------|-------------|---|
| SamartheGov                                                                                                    | amartheGov Joint Director (joint_director, Computer Centre) Rev 🧕 🙆          |                           |                                |               |             |                                                |                                                |                                                          |                                    |                                    |                     |                                  |             |             |   |
| HR Administration Campus                                                                                                    | Governa                                                                      | nce Support <b>\$</b> Set | tings                          |               |             |                                                |                                                |                                                          |                                    |                                    |                     |                                  |             |             |   |
| Programme Management - Home / Settings / Addition Settings / Addition Setings / Addition Settings / Addition Settings / Addition Settings / A |                                                                              |                           |                                |               |             |                                                |                                                |                                                          |                                    |                                    |                     |                                  |             |             |   |
|                                                                                                    | A                                                                            | dd/Modify Pr              | ogramme dates                  |               |             |                                                |                                                | Арр                                                      | ly Min. and Max                    | . Experience                       | Apply Min. ar       | nd Max. Age R                    | ule Assign/ | Modify Date |   |
|                                                                                                    | #                                                                            | Admission<br>Portal       | Programme                      | Start<br>Date | End<br>Date | Minimum<br>Age for<br>Applying to<br>Programme | Maximum<br>Age for<br>Applying to<br>Programme | Maximum<br>Age for<br>Applying to<br>Programme<br>(PwBD) | Minimum<br>Experience<br>(in days) | Maximum<br>Experience<br>(in days) | Experience<br>Label | Eligibility<br>Selection<br>Type | Status      |             |   |
|                                                                                                    |                                                                              | Search •                  | Search •                       |               |             |                                                |                                                |                                                          |                                    |                                    |                     |                                  | Search      |             |   |
|                                                                                                    | N                                                                            | o results found.          |                                |               |             |                                                |                                                |                                                          |                                    |                                    |                     |                                  |             |             |   |
|                                                                                                    | 4                                                                            |                           |                                | -             | -           |                                                |                                                |                                                          |                                    |                                    |                     |                                  |             |             | • |
|                                                                                                    |                                                                              |                           |                                |               |             |                                                |                                                |                                                          |                                    |                                    |                     |                                  |             |             |   |
|                                                                                                    |                                                                              |                           |                                |               |             |                                                |                                                |                                                          |                                    |                                    |                     |                                  |             |             |   |
|                                                                                                    | © Pro                                                                        | ject Samarth - All Righ   | ts Reserved Designed & Develop | ied by        | 8           | Initiative                                     | By 🖀 MoE                                       |                                                          |                                    |                                    |                     |                                  |             |             |   |

After that, a new popup window will appear where the following details need to be entered then click on

the Apply button.

- I. Programme
- II. Minimum Age for Applying to Programme
- III. Maximum Age for Applying to Programme
- IV. Minimum Age for Applying to Programme (PwBD)
- V. Admission Portal

| $\leftarrow$ $\rightarrow$ C $\triangleq$ rgu.sam | narth.ac.in/index.php/                               | program/prg-admission-date                                                                          | e/programme-index |       |                     | Q 🖻 🛧 🕑 :                                         |
|---------------------------------------------------|------------------------------------------------------|----------------------------------------------------------------------------------------------------|-------------------|-------|---------------------|---------------------------------------------------|
| SamartheGov                                       |                                                      | -                                                                                                   |                   | JOINT | DIRECTOR (joint     | _director, Computer Centre) RGU 🧕 🙆               |
| HR Administration Campus                          | Governance Support \$                                | Modify Apply Year                                                                                   |                   | ×     |                     |                                                   |
| Programme Management .                            | Home / Settings / Admi                               | Programme *<br>Minimum Age for<br>Applying to Programme<br>Maximum Age for<br>Applying to Programme | Select            |       | Apply Min. ar       | nd Max. Age Rule Assign/Modify Date               |
|                                                   | Admission     Portal     Search     No results found | Maximum Age for<br>Applying to Programme<br>(PwBD)<br>Admission Portal *                            | select Cancel     | ~     | Experience<br>Label | Eligibility<br>Selection<br>Type Status<br>Search |
|                                                   |                                                      |                                                                                                    |                   |       |                     |                                                   |

| $\leftrightarrow$ $\rightarrow$ C $$ rgu.sam                                             | 🗧 🔶 C 👔 rgu.samarth.ac.in/index.php/program/prg-admission-date/programme-index 🔍 Q 🖄 🕑 : |                         |                                      |               |               |                                                |                                                |                                                          |                                    |                                    |                     |                                  |        |
|------------------------------------------------------------------------------------------|------------------------------------------------------------------------------------------|-------------------------|--------------------------------------|---------------|---------------|------------------------------------------------|------------------------------------------------|----------------------------------------------------------|------------------------------------|------------------------------------|---------------------|----------------------------------|--------|
| SamartheGov                                                                              | Samarth eGov JOINT DIRECTOR (joint_director, Computer Centre) RGU 🧕 😩                    |                         |                                      |               |               |                                                |                                                |                                                          |                                    |                                    |                     |                                  |        |
| HR Administration Campus                                                                 | HR Administration Campus Governance Support Settings                                     |                         |                                      |               |               |                                                |                                                |                                                          |                                    |                                    |                     |                                  |        |
| <ul> <li>Programme Management⊸</li> </ul>                                                | Home                                                                                     | / Settings / Admissio   | on Settings / Add/Modify Programme o | lates         |               |                                                |                                                |                                                          |                                    |                                    |                     |                                  |        |
| Add/Modify Programme dates Apply Min. and Max. Experience Apply Min. and Max. Experience |                                                                                          |                         |                                      |               | ıd Max. Age R | ule Assign/Modify Date                         |                                                |                                                          |                                    |                                    |                     |                                  |        |
|                                                                                          | #                                                                                        | Admission<br>Portal     | Programme                            | Start<br>Date | End<br>Date   | Minimum<br>Age for<br>Applying to<br>Programme | Maximum<br>Age for<br>Applying to<br>Programme | Maximum<br>Age for<br>Applying to<br>Programme<br>(PwBD) | Minimum<br>Experience<br>(in days) | Maximum<br>Experience<br>(in days) | Experience<br>Label | Eligibility<br>Selection<br>Type | Status |
|                                                                                          |                                                                                          | Search -                | Search •                             |               |               |                                                |                                                |                                                          |                                    |                                    |                     |                                  | Search |
|                                                                                          | N                                                                                        | lo results found.       |                                      |               |               |                                                |                                                |                                                          |                                    |                                    |                     |                                  |        |
|                                                                                          | •                                                                                        |                         |                                      | -             | -             | _                                              | _                                              | _                                                        | _                                  | _                                  | _                   | _                                | •      |
|                                                                                          |                                                                                          |                         |                                      |               |               |                                                |                                                |                                                          |                                    |                                    |                     |                                  |        |
|                                                                                          |                                                                                          |                         |                                      |               |               |                                                |                                                |                                                          |                                    |                                    |                     |                                  |        |
|                                                                                          |                                                                                          |                         |                                      |               |               |                                                |                                                |                                                          |                                    |                                    |                     |                                  |        |
|                                                                                          | © Pro                                                                                    | ject Samarth - All Righ | ts Reserved Designed & Develop       | oed by        |               | Initiative                                     | By 🚆 MoE                                       |                                                          |                                    |                                    |                     |                                  |        |

After that, a new popup window will appear where the following details need to be entered then click on

# the Apply button.

- I. Programme
- II. Start Date
- III. End Date
- IV. Eligibility Selection Type
- V. Status
- VI. Admission Portal

| $r \rightarrow C$ (h) rgu.samarth.ac.in/index.php/program/prg-admission-date/programme-index Q (E) $rac{1}{2}$ (P) : |                                                                                                    |                                                                                                    |                                                                                                    |                                                                                                    |                                                                                                    |  |
|----------------------------------------------------------------------------------------------------|----------------------------------------------------------------------------------------------------|----------------------------------------------------------------------------------------------------|----------------------------------------------------------------------------------------------------|----------------------------------------------------------------------------------------------------|----------------------------------------------------------------------------------------------------|--|
|                                                                                                    |                                                                                                    |                                                                                                    | JOINT                                                                                                    | DIRECTOR (joint                                                                                                    | _director, Computer Centre) RGU 🧕 🔗                                                                                                    |  |
| overnance Support 🌣                                                                                                  | Modify Admission Dates                                                                                       |                                                                                                    |                                                                                                    |                                                                                                    |                                                                                                    |  |
| Home / Settings / Admi<br>Add/Modify F<br>Admission<br># Portal<br>Search<br>No results found.                       | Programme *<br>Start Date *<br>End Date *<br>Eligibility Selection Type *<br>Status *<br>Admission Portal *  | Select Start-Date Time Select Start-Date Time select select select Cancel Cancel                                                                                                    | >                                                                                                    | Apply Min. an                                                                                                    | d Max Age Rule Assign/Modify Date Eligibility Selection Type Status Search                                                                                                    |  |
|                                                                                                    | Vernance Support  Administration Add/Modify  Admission Admission Admission Contract Search No results found. | wemance     Support     Modify Admission Dates       weme / Settings / Admi     Programme *       Add/Modify I     Start Date *       Admission     End Date *       Eligibility Selection Type *     *       Startch *     Status *       No results found     Admission Portal * | Vernance     Support     Modify Admission Dates       Admission     Programme *     Select       Admission     Select Start-Date Time       End Date *     Select Start-Date Time       End Date *     Select Start-Date Time       Eligibility Selection Type     select       Startur *     select       Startur *     select       Admission Portal *     select       Admission Portal *     select | vernance     Support       Modify Admission Dates     ×       Add/Modify     Programme *       Select     Select       Start Date *     Select Start-Date Time       End Date *     Select Start-Date Time       End Date *     Select       Select     v       Starts     Select       Starts     Select       Starts     Select       Starts     Select       Starts     Select       Starts     Select       Starts     Select       Starts     Select       Starts     Select       Starts     Select       Starts     Select       Admission Portal *     Select       Apply     Cancel | vernance       Support       Modify Admission Dates       ×         Add/Modify       Programme *       Select       Select         Addinission       Select Start-Date Time       End Date *       Select Start-Date Time         End Date *       Select Start-Date Time       Eligibility Selection Type       select         Status *       Select       ✓       Experience         Status *       Select       ✓       Experience         Admission Portal *       Select       ✓       Experience         Admission Portal *       Select       ✓       Experience         Admission Portal *       Select       ✓       Experience |  |

6. Import Qualification Criteria: In this, the university can add a qualification criteria for the programme for admissions. To add a qualification criteria university download the Excel format

by clicking on the **Download Excel Format** button..

| $\leftrightarrow$ $\rightarrow$ C $$ rgu.same | arth.ac.in/index.php/program/import/import-qualification                              | Q 🖻 🛧 🕑 :                                                |
|-----------------------------------------------|---------------------------------------------------------------------------------------|----------------------------------------------------------|
| SamartheGov                                   |                                                                                       | JOINT DIRECTOR (joint_director, Computer Centre) RGU 🧕 😩 |
| HR Administration Campus                      | Governance Support \$Settings                                                         |                                                          |
| <ul> <li>Programme Management -</li> </ul>    | Home / Programme / Settings / Import Qualification List                               |                                                          |
|                                               | Import Qualification List                                                             |                                                          |
|                                               | Upload Excel / CSV File                                                               | x                                                        |
|                                               | Drag & drop files here                                                                | Download Excel Format Upload The File Cancel             |
|                                               | Binowse File From Computer                                                            |                                                          |
|                                               |                                                                                       |                                                          |
|                                               | © Project Samarth - All Rights Reserved Designed & Developed by 👔 Initiative By 🚆 MOE |                                                          |

The Excel format Sheet will downloaded as following format which is shown below:

| ∎ 5·∂· ₹                                                                                                    |                                                                   |                                                                 | qualification_import - Excel            |                                           |                            | Sign in                                                             | - 0 ×                                                                           |
|----------------------------------------------------------------------------------------------------|-------------------------------------------------------------------|-----------------------------------------------------------------|-----------------------------------------|-------------------------------------------|----------------------------|---------------------------------------------------------------------|---------------------------------------------------------------------------------|
|                                                                                                    | Layout Formulas Data                                              |                                                                 |                                         |                                           |                            |                                                                     | $ ho_{\!\!\!\!\!\!\!\!\!\!\!\!\!\!\!\!\!\!\!\!\!\!\!\!\!\!\!\!\!\!\!\!\!\!\!\!$ |
| Arial<br>Arial<br>Arial<br>B I U<br>Clipboard                                                                                                    | • 10 • A A<br>• □ • △ • A • = = = 0 0 0 0 0 0 0 0 0 0 0 0 0 0 0 0 | S → ab Wrap Text S → Cet Wrap Text Merge & Center → Alignment G | General<br>\$ • % • 6.0 .00<br>Number 5 | Format as Cell<br>Table - Styles - Styles | ert Delete Format<br>Cells | ItoSum * A T P<br>I * Sort & Find &<br>Filter * Select *<br>Editing |                                                                                 |
| C2 • : 🗙 🗸                                                                                                    | fx                                                                |                                                                 |                                         |                                           |                            |                                                                     | ,                                                                               |
| A<br>1 programme_code                                                                                                    | B<br>gualification                                                | adm type                                                        | С                                       |                                           | D                          | E                                                                   | F                                                                               |
| 2 APCON<br>3 APCON<br>4<br>5<br>6<br>7<br>8<br>9<br>10<br>11<br>12<br>13<br>14<br>15<br>16<br>17<br>18<br>19<br>20<br>21<br>22<br>23<br>24<br>25<br>24<br>25<br>24<br>25<br>24 | Criteria 1<br>Criteria 2                                          |                                                                 |                                         |                                           |                            |                                                                     |                                                                                 |
| 25<br>REG_COURSE_OPTIO                                                                                                    | NAL (+)                                                           |                                                                 |                                         | : •                                       |                            |                                                                     | •                                                                               |

In the downloaded Excel sheet university needs to add/fill the following details:

- I. Programme Code
- II. Qualification
- III. Admission Type

After successfully adding/filling of Excel sheet university needs to upload the courses by clicking on the

Browse File From Computer button and then click on the Upload The File button.

| $\leftrightarrow$ $\rightarrow$ $C$ $($ $rgu.sama$ | arth.ac.in/index.php/program/import/import-qualification                              | Q 🖻 🕁 🕑 🗄                                                |
|----------------------------------------------------|---------------------------------------------------------------------------------------|----------------------------------------------------------|
| SamartheGov                                        |                                                                                       | JOINT DIRECTOR (joint_director, Computer Centre) RGU 🧕 😫 |
| HR Administration Campus                           | Governance Support \$Settings                                                         |                                                          |
| <ul> <li>Programme Management⇒</li> </ul>          | Home / Programme / Settings / Import Qualification List                               |                                                          |
|                                                    | Import Qualification List                                                             |                                                          |
|                                                    | Upload Excel / CSV File                                                               | ×                                                        |
|                                                    | Drag & drop files here                                                                | Download Excel Format Upload The File Cancel             |
|                                                    | B Browse File From Computer                                                           |                                                          |
|                                                    |                                                                                       |                                                          |
|                                                    | © Project Samarth - All Rights Reserved Designed & Developed by 🚳 Initiative By 💈 MoE |                                                          |

#### **Individual Programme Settings**

To do the Individual programme settings, university needs to click on the button at present on the right side of the individual programme.

| ne / | Programme                        |            |                                             |               |               |                |                          |        |         |
|------|----------------------------------|------------|---------------------------------------------|---------------|---------------|----------------|--------------------------|--------|---------|
|      | ogramme<br>ing 1-95 of 95 items. |            |                                             |               |               |                |                          |        |         |
| #    | Programme<br>System ID           | Short Code | Title English                               | Delivery Mode | Year Of Start | Programme Type | Level                    | Status | Actions |
|      |                                  |            |                                             | All           |               | All            |                          | All 🗸  |         |
| 1    | 48                               | APGDBD     | Advance Post Graduate Diploma(Biodiversity) | Face to face  | 2015          | PGDIPLOMA      | POST GRADUATE<br>DIPLOMA | DRAFT  | ©<br>\$ |
| 2    | 70                               | B.Ed Spl   | Bachelor of Education(Special Education)    | Face to face  | 2021          | DEGREE         | BACHELOR                 | ACTIVE | ©<br>\$ |

In this, university can done the following settings for the individual programme separately:

- 1. Update Programme Details
- 2. Update Programme Description
- 3. Change Programme Status
- 4. Organizational Units
- 5. Seat and Fee configurations
- 6. Course Structure
- 7. Course Structure Rules
- 8. Course List

- 9. Programme Term Wise Credit
- 10. Import Student

For these settings, university needs to click on the **button** at the right side of the **Individual Settings.** 

| Student HR Administra | Student HR Administration Campus Governance Support      Settings                     |        |  |  |  |  |  |
|-----------------------|---------------------------------------------------------------------------------------|--------|--|--|--|--|--|
| • Programme Manage    | Animal Science(HPKVSPP) Settings                                                      |        |  |  |  |  |  |
|                       | Showing 1-11 of 11 items.                                                             |        |  |  |  |  |  |
|                       | Name                                                                                  | Action |  |  |  |  |  |
|                       | Update Programme Details                                                              | ٥      |  |  |  |  |  |
|                       | Update Programme Description                                                          | •      |  |  |  |  |  |
|                       | Change Programme Status                                                               | •      |  |  |  |  |  |
|                       | Organizational Units                                                                  | •      |  |  |  |  |  |
|                       | Seat And Fee Configuration                                                            | ۵      |  |  |  |  |  |
|                       | Course Structure                                                                      | ۵      |  |  |  |  |  |
|                       | Course Structure Rules                                                                | ۵      |  |  |  |  |  |
|                       | Course List                                                                           | •      |  |  |  |  |  |
|                       | Programme lerm wise credit                                                            | ٥      |  |  |  |  |  |
|                       | Programme Re-Registration Control                                                     | •      |  |  |  |  |  |
|                       | Import Students                                                                       | ٥      |  |  |  |  |  |
|                       | © Project Samarth - All Rights Reserved Designed & Developed by 🚯 Initiative By 💈 MOE |        |  |  |  |  |  |

#### **Update Programme Details**

**Note :** To update the details of the added programme, the university needs to update the status first from Active to Pending.

If the university wants to change/update the details of the added programme so it can be done in this setting. To change/update the university programme details, the university needs to update that field and click on to the save button.

| $\leftrightarrow$ $\rightarrow$ $C$ $$ rgu. | samarth.ac.in/index.php/progr           | m/core-programme/update?id=48 |                  |             | Q 🖻 🕁 🕑 🗄                                     |
|---------------------------------------------|-----------------------------------------|-------------------------------|------------------|-------------|-----------------------------------------------|
| SamartheGov                                 |                                         |                               |                  | JOINT DIREC | TOR (joint_director, Computer Centre) RGU 🧕 🤗 |
| HR Administration Campus G                  |                                         |                               |                  |             |                                               |
|                                             | Duration *                              |                               | in *             |             |                                               |
| <ul> <li>Programme Managem •</li> </ul>     | Maximum<br>Duration *                   | 2                             | Duration<br>In * | Years 🗸     |                                               |
|                                             | Semester Applicable                     | ● YES ○ No                    |                  |             |                                               |
|                                             | Qualification Applicable *              | ○ No 🖲 Yes                    |                  |             |                                               |
|                                             | Specialization *                        | Biodiversity                  |                  |             |                                               |
|                                             | Language Name                           |                               |                  |             |                                               |
|                                             | Year Of Start *                         | 2015                          |                  |             |                                               |
|                                             | Lateral Entry Allowed *                 | No                            |                  |             | ~                                             |
|                                             | Interim Exit Allowed *                  | No                            |                  |             | ~                                             |
|                                             | Notice                                  |                               |                  |             |                                               |
|                                             |                                         |                               |                  |             |                                               |
|                                             |                                         |                               |                  |             | 1                                             |
|                                             | Sessions Applicable *                   | 🗆 JANUARY 🗹 JULY              |                  |             |                                               |
|                                             | Result Evaluation Scheme *              | Credit                        |                  |             | ~                                             |
|                                             |                                         | Save                          |                  |             |                                               |
|                                             | © Project Samarth - All Rights Reserved | Designed & Developed by       | Ву 📱 МОЕ         |             | •                                             |

#### **Change Programme Status**

In this, University can change the status of the added programme. The following status can be made in here for the programme:

- a. Draft
- b. Pending
- c. Active

To change the status of the programme, university needs to select the status from dropdown list

| and click on to                          | nd click on to the button.                                                                                                    |                                                          |  |  |  |  |  |
|------------------------------------------|----------------------------------------------------------------------------------------------------|----------------------------------------------------------|--|--|--|--|--|
| $\leftarrow$ $\rightarrow$ C $$ rgu.sa   | - 🔶 C 👔 rgu.samarth.ac.in/index.php/program/core-programme/update-programme-status?id=21eda9328a274773bd738ebfa53df218ea6ce95e533fcf79caabcc73 🔍 🖄 🏚 🕑 🗄 |                                                          |  |  |  |  |  |
| Samarth eGov                             |                                                                                                    | JOINT DIRECTOR (joint_director, Computer Centre) RGU 🧕 🙁 |  |  |  |  |  |
| HR Administration Campus                 | Governance Support \$Settings                                                                                                    |                                                          |  |  |  |  |  |
| <ul> <li>Programme Management</li> </ul> | Home / Programme / Advance Post Gra                                                                                                    | duate Diploma(Blodiversity) / Settings / Close Programme |  |  |  |  |  |
|                                          | Advance Post Graduate Dip                                                                                                    | ploma(Biodiversity) Status : DRAFT                       |  |  |  |  |  |
|                                          | Status *                                                                                                    | DRAFT                                                    |  |  |  |  |  |
|                                          |                                                                                                    | Save                                                     |  |  |  |  |  |
|                                          |                                                                                                    |                                                          |  |  |  |  |  |

# **Organizational Unit Mapping**

In this, University can add the Organizational unit where the individual programme will run at the university campus. To add the OU in individual programme the university needs to click on the Add

button and on the popup window, fill the details of Organizational Unit & Status from dropdown list and click on the save button.

| SamartheGov                                   | JOINT DIRECTOR (joint                                                                            | _director, Computer Centre) RGU 🧕 🔗 |                   |                         |        |           |           |  |  |  |  |
|-----------------------------------------------|--------------------------------------------------------------------------------------------------|-------------------------------------|-------------------|-------------------------|--------|-----------|-----------|--|--|--|--|
| HR Administration Campus Ge                   |                                                                                                  |                                     |                   |                         |        |           |           |  |  |  |  |
| Programme Management                          | Home / Programme / Advance Post Graduate Diploma(Biodiversity) / Settings / Organizational Units |                                     |                   |                         |        |           |           |  |  |  |  |
|                                               | Organiz                                                                                          | ational Units : Adva                | ince Post Gradu   | ate Diploma(Biodiversit | у)     |           | Add       |  |  |  |  |
|                                               | #                                                                                                | Organization Unit                   |                   | Parent Unit             | Status | Update At | Actions   |  |  |  |  |
|                                               | No results f                                                                                     | ound.                               |                   |                         |        |           |           |  |  |  |  |
|                                               |                                                                                                  |                                     |                   |                         |        |           |           |  |  |  |  |
| $\leftarrow$ $\rightarrow$ $C$ ( $$ rgu.samar | th.ac.in/inde>                                                                                   | x.php/program/programi              | ne-ous/programme? | id=48                   |        |           | Q 🖻 🛧 Р : |  |  |  |  |
| SamartheGov<br>HR Administration Campus Go    | t_director, Computer Centre) RGU 🧕 🙆                                                             |                                     |                   |                         |        |           |           |  |  |  |  |
| Programme Management                          | Home / Program                                                                                   | ome / At Organization<br>Unit *     | Select            |                         |        |           |           |  |  |  |  |
|                                               | Organiz                                                                                          | ation Status *                      | select            | ~                       |        |           |           |  |  |  |  |
|                                               |                                                                                                  |                                     | Save Cancel       |                         |        |           | Add       |  |  |  |  |
|                                               | #                                                                                                | Organization Unit                   |                   | Parent Unit             | Status | Update At | Actions   |  |  |  |  |

#### Seat and Fee Configuration

In this, seats and fees can be structured according to the university guidelines and category-wise. There are separate columns to maintain the Admission fee and processing fee. For the configuration university

| needs to click on the |                      | 2      | button                | n the     | n cli               | ck o      | n the         | Add              | outton                       | which is          | s on the                      | new w                   | vindo          | w.     |         |
|-----------------------|----------------------|--------|-----------------------|-----------|---------------------|-----------|---------------|------------------|------------------------------|-------------------|-------------------------------|-------------------------|----------------|--------|---------|
| Student HR Administra | tion C               | ampu   | is Governance         | e Supp    | ort 🌣Se             | ttings    |               |                  |                              |                   |                               |                         |                |        |         |
| Programme Manage      | Home /               | Progr  | ramme / Anima         | l Science | (HPKVSP             | P) / Sett | tings / Fee C | configration     |                              |                   |                               |                         |                |        |         |
|                       | Fee Configration Add |        |                       |           |                     |           |               |                  |                              |                   |                               |                         |                |        |         |
|                       |                      | #      | Admission<br>Category | Term      | Fee<br>Term<br>Type | Year      | Session       | Admission<br>Fee | Admission<br>Fee<br>Currency | Processing<br>Fee | Processing<br>Fee<br>Currency | Is Waiver<br>Applicable | Total<br>Seats | Status | Actions |
|                       |                      |        |                       |           |                     |           |               |                  |                              |                   |                               |                         |                | ~      |         |
|                       | No results found.    |        |                       |           |                     |           |               |                  |                              |                   |                               |                         |                |        |         |
|                       |                      |        |                       |           |                     |           |               |                  |                              |                   |                               |                         |                |        |         |
|                       |                      |        |                       |           |                     |           |               |                  |                              |                   |                               |                         |                |        |         |
|                       |                      |        |                       |           |                     |           |               |                  |                              |                   |                               |                         |                |        |         |
|                       |                      |        |                       |           |                     |           |               |                  |                              |                   |                               |                         |                |        |         |
|                       | © Proje              | ct Sai | marth - All Righ      | nts       | Designed            | I & Deve  | loped by 🌘    | Initiativ        | е Ву 🚆 МоЕ                   |                   |                               |                         |                |        |         |

After that, a new window will appear where the university needs to fill the following details and click to

save button.

- 1. Year (Admission Year select from dropdown)
- 2. Session (Admission session)

- 3. Term (select the term which fee will be collected)
- 4. Admission Category
- 5. Total Seats
- 6. Course Fee
- 7. Course Fee Category
- 8. Processing Fee (If applicable)
- 9. Processing Fee Currency
- 10. Is Waiver Applicable (If applicable select YES otherwise NO)
- 11. Status (Active)

| Administr        | ation Campus Governance Support Settings              |                                   |   |
|------------------|-------------------------------------------------------|-----------------------------------|---|
|                  | Home / Programme / Animal Science(HPKVSPP) / Settings | / Fee Configration / Update       |   |
| Programme Manage | Add seat and Fee configuration                        |                                   |   |
|                  | Year *                                                | 2023                              | ~ |
|                  | Session *                                             | JULY                              | ~ |
|                  | Term *                                                | 1                                 | ~ |
|                  | Admission Category *                                  | Select                            |   |
|                  | Total Seats *                                         |                                   |   |
|                  | Course Fee *                                          |                                   |   |
|                  | Course Fee Currency *                                 | INR                               | * |
|                  | Processing Fee                                        |                                   |   |
|                  | Processing Fee Currency                               | INR                               | ~ |
|                  | Is Waiver Applicable                                  | No                                | ~ |
|                  | Status *                                              | In-Active                         | ~ |
|                  | Save                                                  | ancet                             |   |
|                  | © Project Samarth - All Rights Reserved Designed & D  | eveloped by 🚯 Initiative By 💈 MOE |   |

#### **Course Structure**

In this, courses can be bifurcated on the basis of core and elective. Admin can specify what all subjects to be included in the individual programme. To create a course structure university needs to click on the Rules button and create courses groups as Compulsory and Elective or other as university wants by

Rules button and create courses groups as Compulsory and Elective or other as university wants by clicking on the Add Course(s) Group button.

| C 🔒 rgusamarth.ac.in/index.php/program/programme-structure/programme?id=94 🔍 🖄 🕐 🗄                                                                    |                                    |  |  |  |  |  |  |  |  |  |
|----------------------------------------------------------------------------------------------------|------------------------------------|--|--|--|--|--|--|--|--|--|
| Samarth eGov JOINT DIRECTOR (joint_director, Computer Centre) RGU                                                                                     |                                    |  |  |  |  |  |  |  |  |  |
| HR Administration Campus Governance Support \$\$Settings                                                                                              |                                    |  |  |  |  |  |  |  |  |  |
| Programme Management -     Home / Programme / Bachelor of Arts(Anthropology) / Settings     / BAANT : Bachelor of Arts(Anthropology) Course Structure |                                    |  |  |  |  |  |  |  |  |  |
| BAANT : Bachelor of Arts(Anthropology) C                                                                                                    | ourse Structure                    |  |  |  |  |  |  |  |  |  |
| Select Courses for SEMESTER 1                                                                                                    | Select Courses for SEMESTER 1      |  |  |  |  |  |  |  |  |  |
| ID Option Type                                                                                                    | Course Code : Course Name (Credit) |  |  |  |  |  |  |  |  |  |

| ← → C      frgussamarth.ac.in/index.php/program/programme-structure/structure?id=94     Q      C |                                                                                                    |                               |                |        |                        |              |      |                     |               | :            |            |                       |                |      |                         |                             |                |                        |        |          |
|--------------------------------------------------------------------------------------------------|----------------------------------------------------------------------------------------------------|-------------------------------|----------------|--------|------------------------|--------------|------|---------------------|---------------|--------------|------------|-----------------------|----------------|------|-------------------------|-----------------------------|----------------|------------------------|--------|----------|
| SamartheGov                                                                                      |                                                                                                    |                               |                |        |                        |              |      |                     |               |              | 8          |                       |                |      |                         |                             |                |                        |        |          |
| HR Administration Campus G                                                                       | iovernar                                                                                                    | nce Suppor                    | t ¢Setting     | ļs     |                        |              |      |                     |               |              |            |                       |                |      |                         |                             |                |                        |        |          |
| Programme Management                                                                             |                                                                                                    | / Programmo<br>helor of Arts( |                |        | thropology) /<br>Rules | Settings     |      |                     |               |              |            |                       |                |      |                         |                             |                |                        |        |          |
|                                                                                                  | Bachelor of Arts(Anthropology) Course Rules         Add Course(s) Group         Add New         Course Structure |                               |                |        |                        |              |      |                     |               |              |            |                       |                |      |                         |                             |                |                        |        |          |
|                                                                                                  | #                                                                                                    | Course<br>System<br>Id        | Course<br>Code | Course | Course<br>Category     | Term<br>Type | Term | Group<br>Applicable | Group<br>Name | Group<br>Key | Discipline | Options<br>Applicable | Option<br>Type | Data | Applicable<br>From Year | Applicable<br>From<br>Cycle | Cycle<br>Based | Applicable<br>In Cycle | Status | Sc<br>Oi |
|                                                                                                  |                                                                                                    |                               |                |        | A 🗸                    | ~            | ~    | All 🗸               |               |              |            | All 🗸                 |                |      |                         |                             |                |                        |        |          |
|                                                                                                  | N                                                                                                    | lo results four               | nd.            |        |                        |              |      |                     |               |              |            |                       |                |      |                         |                             |                |                        |        |          |
|                                                                                                  | -                                                                                                    |                               |                |        |                        |              |      |                     |               |              |            |                       |                |      |                         |                             |                |                        |        |          |

After that, a new window will appear where admin needs to click on the Add Group button and fill the

following fields on the new window then click on the Create button.

- 1. Name (Name of the Group)
- 2. Code (Code for the group)
- 3. Applicable From Year
- 4. Applicable From Cycle
- 5. Cycle Based
- 6. Group Category
- 7. Option Type (Optional)
- 8. Max Credit (Optional)
- 9. Min Credit (Optional)
- 10. Sort Order (Optional)

| $\leftrightarrow$ $\rightarrow$ C $$ rgu.sama | rth.ac.in/index.php/program/pro         | gramme-course-group/create?programme_id=52c6dd511218156b967bf53344 | 7d3f0e749fcc60ffca8417993ab8df 🔍 🖄 🎓 🔋 🗄                 |
|-----------------------------------------------|-----------------------------------------|--------------------------------------------------------------------|----------------------------------------------------------|
| SamartheGov                                   |                                         |                                                                    | JOINT DIRECTOR (joint_director, Computer Centre) RGU 🧕 🔗 |
| HR Administration Campus C                    | Sovernance Support Settings             |                                                                    |                                                          |
| <ul> <li>Programme Management⇒</li> </ul>     | Create Course Group                     |                                                                    |                                                          |
|                                               | Name *                                  |                                                                    |                                                          |
|                                               | Code *                                  |                                                                    |                                                          |
|                                               | Applicable From Year *                  | Select ~                                                           |                                                          |
|                                               | Applicable From Cycle *                 | Select ~                                                           |                                                          |
|                                               | Cycle Based *                           | Select V                                                           |                                                          |
|                                               | Group Category *                        | Select 🗸                                                           |                                                          |
|                                               | Option Type                             |                                                                    |                                                          |
|                                               | Max Credit                              |                                                                    |                                                          |
|                                               | Min Credit                              |                                                                    |                                                          |
|                                               | Sort Order                              |                                                                    |                                                          |
|                                               |                                         | Create Cancel                                                      |                                                          |
|                                               | © Project Samarth - All Rights Reserved | Designed & Developed by 🚳 Initiative By 💈 MOE                      |                                                          |

Now, Admin needs to click on the Add Courses to group button to add courses into the group and select the

Course and Status from the drop down then click on to the  $\[ \]^{Save} \]$  button.

| ← → C 🔒 rgu.samarth.ac.in/index.php/program/programme-structure/programme-update?id=94 Q 🖄 🔶 🔋 : |                                                                                  |                                                                  |                                                          |  |  |  |  |  |  |  |
|--------------------------------------------------------------------------------------------------|----------------------------------------------------------------------------------|------------------------------------------------------------------|----------------------------------------------------------|--|--|--|--|--|--|--|
| SamartheGov                                                                                      |                                                                                  |                                                                  | JOINT DIRECTOR (joint_director, Computer Centre) RGU 🧕   |  |  |  |  |  |  |  |
| HR Administration Campus Governance Support &Settings                                            |                                                                                  |                                                                  |                                                          |  |  |  |  |  |  |  |
| <ul> <li>Programme Management⇒</li> </ul>                                                        | Home / Programme / Bachelor of Arts(A<br>/ COURSE-STRUCTURE BAANT : Bache        |                                                                  |                                                          |  |  |  |  |  |  |  |
|                                                                                                  | COURSE-STRUCTU                                                                   | RE BAANT : Bachelor of Arts(Anthropology)                        |                                                          |  |  |  |  |  |  |  |
|                                                                                                  | SEMESTER 1                                                                       |                                                                  | Add Group                                                |  |  |  |  |  |  |  |
|                                                                                                  | CORE1 (SEM01-COR01)                                                              | 8                                                                | Add Courses to group                                     |  |  |  |  |  |  |  |
|                                                                                                  | CORE2 (SEM01-CORE2)                                                              | 8                                                                | Add Courses to group                                     |  |  |  |  |  |  |  |
| ← → C 🍙 rgu.sama                                                                                 | arth.ac.in/index.php/program/pro                                                 | ogramme-course-group/structure-create?programme_id=52c6dd5112    | 18156b967bf533447d3f0e749fcc60ffca841 Q 🖻 🛧 🕑 🗄          |  |  |  |  |  |  |  |
| SamartheGov                                                                                      |                                                                                  |                                                                  | JOINT DIRECTOR (joint_director, Computer Centre) RGU 👰 🤗 |  |  |  |  |  |  |  |
| HR Administration Campus                                                                         | Governance Support Settings                                                      |                                                                  |                                                          |  |  |  |  |  |  |  |
| <ul> <li>Programme Management-</li> </ul>                                                        | Home / Programme / Bachelor of Arts(A<br>/ Add Course Structure for: Bachelor of | nthropology) / Settings / Course Structure<br>Arts(Anthropology) |                                                          |  |  |  |  |  |  |  |
|                                                                                                  | Add Course Structure                                                             | for: Bachelor of Arts(Anthropology)                              |                                                          |  |  |  |  |  |  |  |
|                                                                                                  | Course *                                                                         | Select Course                                                    |                                                          |  |  |  |  |  |  |  |
|                                                                                                  | Term Type                                                                        | SEMESTER                                                         |                                                          |  |  |  |  |  |  |  |
|                                                                                                  | Status *                                                                         | Select                                                           | ~                                                        |  |  |  |  |  |  |  |
|                                                                                                  |                                                                                  | Save Cancel                                                      |                                                          |  |  |  |  |  |  |  |

# Admin can **view** the created course structures by clicking on the Course Structure button.

| ← → C a rgu.samarth.ac.in/index.php/program/programme-structure/structure?id=94 Q & ☆ P |                                                                      |                             |                |        |                        |              |        |                     |               |              | :          |                       |                |      |                         |                             |                |                        |           |          |
|-----------------------------------------------------------------------------------------|----------------------------------------------------------------------|-----------------------------|----------------|--------|------------------------|--------------|--------|---------------------|---------------|--------------|------------|-----------------------|----------------|------|-------------------------|-----------------------------|----------------|------------------------|-----------|----------|
| SamartheGov                                                                             | SamartheGov JOINT DIRECTOR (joint_director, Computer Centre) RGU 🧕 🤔 |                             |                |        |                        |              |        |                     |               |              |            |                       | 8              |      |                         |                             |                |                        |           |          |
| HR Administration Campus Go                                                             | overnan                                                              | ce Suppor                   | t ¢Setting     | js     |                        |              |        |                     |               |              |            |                       |                |      |                         |                             |                |                        |           |          |
|                                                                                         |                                                                      | Programme<br>nelor of Arts( |                |        | thropology) /<br>Rules | Settings     |        |                     |               |              |            |                       |                |      |                         |                             |                |                        |           |          |
|                                                                                         | Ba                                                                   | chelor                      | of Arts        | (Anthr | opology                | ) Cou        | irse F | Rules               |               |              |            |                       |                |      | Add Cours               | ie(s) Group                 | Add New        | Course S               | Structure |          |
|                                                                                         | #                                                                    | Course<br>System<br>Id      | Course<br>Code | Course | Course<br>Category     | Term<br>Type | Term   | Group<br>Applicable | Group<br>Name | Group<br>Key | Discipline | Options<br>Applicable | Option<br>Type | Data | Applicable<br>From Year | Applicable<br>From<br>Cycle | Cycle<br>Based | Applicable<br>In Cycle | Status    | Sc<br>Oi |
|                                                                                         |                                                                      |                             |                |        | A ~                    | ~            | ~      | All 🗸               |               |              |            | All 🗸                 |                |      |                         |                             |                |                        |           |          |
|                                                                                         | No                                                                   | o results four              | nd.            |        |                        |              |        |                     |               |              |            |                       |                |      |                         |                             |                |                        |           |          |
|                                                                                         | _                                                                    |                             |                |        |                        |              |        |                     |               |              |            |                       |                |      |                         |                             |                |                        |           |          |
|                                                                                         |                                                                      |                             |                |        |                        |              |        |                     |               |              |            |                       |                |      |                         |                             |                |                        |           |          |

#### **Course List**

In this, the university can view the all added courses for the individual programme.

#### **Programme Term Wise Credit**

In this, Admin can add the minimum and maximum credits as semester wise to the individual

programme. To add credits, Admin needs to click on the Add Programme term Credits button and fill the

following details on the new window then click on to the save button.

- 1. Programme(Select from Dropdown)
- 2. Cycle(Admission Cycle)
- 3. Term Type(Select from dropdown)
- 4. Term(Select term no. from dropdown)

Applicable From Cycle

© Project Samarth - All Rights Re

Status

Select Save

Designed & Developed by

- 5. Minimum Credit (add)
- 6. Maximum Credit(add)
- 7. Applicable From Year
- 8. Applicable From Cycle
- 9. Status(Active if applicable)

| SamartheGov                                                    |                                                                                                    |                                                               |                |                      |      |                | JOI            | NT DIRECTOR (joint_dired | ctor, Computer Centre)   | RGU 🧕 😕 |  |  |  |
|----------------------------------------------------------------|----------------------------------------------------------------------------------------------------|---------------------------------------------------------------|----------------|----------------------|------|----------------|----------------|--------------------------|--------------------------|---------|--|--|--|
| HR Administration Campus                                       | Governa                                                                                                    | ance Support Settings                                         |                |                      |      |                |                |                          |                          |         |  |  |  |
| Programme Management                                           | Programme Management - Home / Programme / Bachelor of Arts(Anthropology) / Settings / Programme credit setting for BAANT |                                                               |                |                      |      |                |                |                          |                          |         |  |  |  |
|                                                                | Ρ                                                                                                    | Programme credit setting for BAANT Add Programme term Credits |                |                      |      |                |                |                          |                          |         |  |  |  |
|                                                                | Sh                                                                                                    | owing 1-6 of 6 items.                                         |                |                      |      |                |                |                          |                          |         |  |  |  |
|                                                                | *                                                                                                    | # Programme                                                   | Cycle          | Term Type            | Term | Minimum Credit | Maximum Credit | Applicable From<br>Year  | Applicable From<br>Cycle | Actions |  |  |  |
|                                                                |                                                                                                    |                                                               |                |                      |      |                |                |                          |                          |         |  |  |  |
|                                                                | 1                                                                                                    | BAANT : Bachelor of<br>Arts(Anthropology) (F2F)               | JULY           | SEMESTER             | 1    | 1.00           | 200.00         | 2000                     | JULY                     | •       |  |  |  |
| <ul> <li>Student HR Admin</li> <li>Programme Manage</li> </ul> |                                                                                                    | on Campus Governance Su                                       |                |                      |      |                |                |                          |                          |         |  |  |  |
|                                                                |                                                                                                    | Programme *                                                   | ANS : Animal S | cience(HPKVSPP) (F2F | )    |                | ~              |                          |                          |         |  |  |  |
|                                                                |                                                                                                    | Cycle *                                                       | JANUARY        |                      |      |                | ~              |                          |                          |         |  |  |  |
|                                                                |                                                                                                    | Term Type                                                     | SEMESTER       |                      |      |                | ~              |                          |                          |         |  |  |  |
|                                                                |                                                                                                    | Term *                                                        | 1              |                      |      |                | ~              |                          |                          |         |  |  |  |
|                                                                |                                                                                                    | Minimum Credit                                                |                |                      |      |                |                |                          |                          |         |  |  |  |
|                                                                |                                                                                                    | Maximum Credit                                                |                |                      |      |                |                |                          |                          |         |  |  |  |
|                                                                |                                                                                                    | Applicable From Year                                          |                |                      |      |                |                |                          |                          |         |  |  |  |

#### Import Students

To add/import the student's into the individual programme, here 2 options are available as follows:

Initiative By 🖀 MoE

- 1. One by One
- 2. Bulk Import

#### One by One

To add the student's one by one into the individual programme, university open the Import student

| setting by click on th | ne [    | 0      | ] butto           | n then i          | needs               | to click o                 | on the               | Add St                | udent bu               | tton.   |                                     |                         |                  |     |
|------------------------|---------|--------|-------------------|-------------------|---------------------|----------------------------|----------------------|-----------------------|------------------------|---------|-------------------------------------|-------------------------|------------------|-----|
| Student HR Administrat | tion C  | ampu   | us Governand      | e Support 🕻       | Settings            |                            |                      |                       |                        |         |                                     |                         |                  |     |
| 😤 Students 🗸 🗸         | Home /  | Prog   | ramme / Settir    | ngs: Animal Scie  | nce(HPKVSPP)        | / List to be Imp           | orted                |                       |                        |         |                                     |                         |                  |     |
|                        | Lis     | t to   | be Impo           | orted             |                     |                            |                      | Add St                | udent                  | Student | Validate                            | Allocate                | Delete           |     |
|                        |         | #      | Admission<br>Type | Programme<br>Code | Enrolment<br>Number | Examination<br>Roll Number | Year Of<br>Admission | Cycle Of<br>Admission | Organizational<br>Unit | Student | Admission<br>Registration<br>Number | Full<br>Name<br>English | Student<br>email | Mol |
|                        |         |        |                   |                   |                     |                            |                      |                       |                        |         |                                     |                         |                  |     |
|                        | No      | resul  | ts found.         |                   |                     |                            |                      |                       |                        |         |                                     |                         |                  |     |
| •                      |         |        |                   |                   |                     |                            |                      |                       |                        |         |                                     |                         |                  |     |
|                        | © Proje | ect Sa | ımarth - All Rig  | hts Desig         | ned & Develop       | oed by 🔞                   | Initiative By        | MoE                   |                        |         |                                     |                         |                  |     |

After that, a new window will where the Student's related all mandatory details are needed to be filled compulsory or other details if available and then click on to the Add button.

#### **Bulk Import**

To import /add bulk student's into the individual programmes university needs to click on the

Import Student button then **download the Excel format sheet** from the opened new window by clicking on the **Download Excel Format** and enter the mandatory details of students which is highlighted by the red colour.

After finalizing the excel sheet of student's upload that sheet to the portal by clicking on the

Upload The File button.

| Administ                  | ration Campus Governance Support <b>\$</b> Settings                        |                                                                                                    |
|---------------------------|----------------------------------------------------------------------------|----------------------------------------------------------------------------------------------------|
| 😤 Students 🗸              | Home / Programme / Settings: Animal Science(HPKVSPP) / List to be Imported |                                                                                                    |
|                           | List to be Imported                                                        | Add Student Import Student Validate Allocate Delete                                                |
|                           |                                                                            | ar Of Cycle Of Organizational Student Registration Number English Student Number English email Nur |
|                           | © Project Samarth - All Rights Designed & Developed by 🚯 Initi             | ative By SMOE                                                                                      |
| Student HR Administration | Campus Governance Support #Settings                                        | dia                                                                                                |
| 😤 Students 🗸              |                                                                            |                                                                                                    |
|                           | Import Students                                                            |                                                                                                    |
|                           | Upload Excel / CSV File                                                    | ×                                                                                                  |
|                           |                                                                            |                                                                                                    |
|                           | SampleStudentImportSheet<br>(15.92 KB)                                     |                                                                                                    |
|                           |                                                                            |                                                                                                    |
|                           | Browse File From Computer Designed & Developed by                          |                                                                                                    |

| File | Home           | Insert Pa                                | age Layout     | Formulas I | Data Reviev                                                                                                    | v View | Help 💡      | Tell me what               | you want to do     | )                                          |                         |                         |                                                                                                    |                                               | 🖻 Share        |
|------|----------------|------------------------------------------|----------------|------------|----------------------------------------------------------------------------------------------------|--------|-------------|----------------------------|--------------------|--------------------------------------------|-------------------------|-------------------------|----------------------------------------------------------------------------------------------------|-----------------------------------------------|----------------|
|      |                | alibri<br>3 <i>I</i> <u>U</u> → E<br>For |                |            | i in the second second |        |             | eral<br>~ % * 5%<br>Number | Conditi<br>Formatt | ional Format as<br>ing ~ Table ~<br>Styles | Cell Inse<br>Styles ~ ~ | nt Delete Form<br>Cells | The second second seco | m × AZV<br>Sort & F<br>Filter × Se<br>Editing | nd &<br>lect ~ |
|      | <b>5</b> • ∂ · | ÷                                        |                |            |                                                                                                    |        |             |                            |                    |                                            |                         |                         |                                                                                                    |                                               |                |
| G9   | -              | : × 🗸                                    | f <sub>x</sub> |            |                                                                                                    |        |             |                            |                    |                                            |                         |                         |                                                                                                    |                                               | ~              |
|      | А              | В                                        | с              | D          | E                                                                                                    | F      | G           | н                          | 1                  | L                                          | к                       | L                       | м                                                                                                    | N                                             | 0              |
|      |                | student_name                             |                |            |                                                                                                    |        |             |                            |                    |                                            |                         |                         |                                                                                                    |                                               |                |
| _    |                | Student Name                             |                | R110012    |                                                                                                    | MCA    |             | JUNE                       |                    | Section A                                  |                         | student1inst            |                                                                                                    |                                               |                |
| 3 L  | ATERAL-EN      | Student Name                             | 110022         | R110022    |                                                                                                    | MCA    | 2020        | JUNE                       |                    | Section B                                  |                         | student2inst            |                                                                                                    |                                               | 90000000C      |
| 4    |                | -                                        |                |            |                                                                                                    |        |             |                            |                    |                                            |                         |                         |                                                                                                    |                                               |                |
| 5    |                |                                          |                |            |                                                                                                    |        |             |                            |                    |                                            |                         |                         |                                                                                                    |                                               |                |
| 6    |                |                                          |                |            |                                                                                                    |        |             |                            |                    |                                            |                         |                         |                                                                                                    |                                               |                |
| 7    |                |                                          |                |            |                                                                                                    |        |             |                            |                    |                                            |                         |                         |                                                                                                    |                                               |                |
| 8    |                |                                          |                |            |                                                                                                    |        |             |                            |                    |                                            |                         |                         |                                                                                                    |                                               |                |
| 9    |                |                                          |                |            |                                                                                                    |        |             |                            |                    |                                            |                         |                         |                                                                                                    |                                               |                |
| 10   |                |                                          |                |            |                                                                                                    |        | · · · · · · |                            |                    |                                            |                         |                         |                                                                                                    |                                               |                |
| 11   |                |                                          |                |            |                                                                                                    |        |             |                            |                    |                                            |                         |                         |                                                                                                    |                                               |                |
| 12   |                |                                          |                |            |                                                                                                    |        |             |                            |                    |                                            |                         |                         |                                                                                                    |                                               |                |
| 13   |                |                                          |                |            |                                                                                                    |        |             |                            |                    |                                            |                         |                         |                                                                                                    |                                               |                |
| 14   |                |                                          |                |            |                                                                                                    |        |             |                            |                    |                                            |                         |                         |                                                                                                    |                                               |                |
| 15   |                |                                          |                |            |                                                                                                    |        |             |                            |                    |                                            |                         |                         |                                                                                                    |                                               |                |
| 16   |                |                                          |                |            |                                                                                                    |        |             |                            |                    |                                            |                         |                         |                                                                                                    |                                               |                |
| 17   |                |                                          |                |            |                                                                                                    |        |             |                            |                    |                                            |                         |                         |                                                                                                    |                                               |                |
| 18   |                |                                          |                |            |                                                                                                    |        |             |                            |                    |                                            |                         |                         |                                                                                                    |                                               |                |
| 19   |                |                                          |                |            |                                                                                                    |        |             |                            |                    |                                            |                         |                         |                                                                                                    |                                               |                |
| -    |                |                                          |                |            |                                                                                                    |        |             |                            |                    |                                            | L                       |                         |                                                                                                    |                                               |                |
| 4    |                | Sheet1 mast                              | ers 🕂 🕀        |            |                                                                                                    |        |             |                            |                    | :                                          |                         |                         |                                                                                                    | _                                             |                |

After uploading the excel sheet, a preview window will appear where all details of students are shown

| then cli | ck | on the         | Sub | mit   | button                                  |                           |                          |      |                         |                            |                    |
|----------|----|----------------|-----|-------|-----------------------------------------|---------------------------|--------------------------|------|-------------------------|----------------------------|--------------------|
| Student  | HR | Administration | Cam | npus  | Governance Su                           | pport <b>Ø</b> Settings   |                          |      |                         |                            |                    |
| 🐣 Studen | ts |                |     |       | Programme / Setting<br>The Student Data | ngs: Ayurvedacharya(Ayurv | reda) / Import           |      |                         |                            |                    |
|          |    |                |     |       |                                         |                           | Preview                  | (Sti | udent data)             |                            |                    |
|          |    |                |     | #     | admission_type                          | student_name_english      | university_enrolment_num | nber | examination_roll_number | samrth_programme_system_id | programme_short_co |
|          |    |                |     | 1     | REGULAR                                 | Student Name1             | 110012                   |      | R110012                 | 41                         | MCA                |
|          |    |                |     | 2     | LATERAL-<br>ENTRY                       | Student Name 2            | 110022                   |      | R110022                 | 41                         | MCA                |
|          |    |                |     |       | Submit                                  |                           |                          |      |                         |                            |                    |
|          |    |                |     |       |                                         |                           |                          |      |                         |                            |                    |
|          |    |                |     |       |                                         |                           |                          |      |                         |                            |                    |
|          |    |                | © F | Proje | ect Samarth - All Rig                   | hts Designed & Dev        | eloped by 🚯 Initiative   | e By | MoE                     |                            |                    |

Now a message will appear which shows the Student Import Status as Student List Imported Successfully.

| Student | HR  | Administration | Campus Governance Support #Settings                                                       |
|---------|-----|----------------|-------------------------------------------------------------------------------------------|
| a Stude | nts |                | Home / Programme / Settings: Ayurvedacharya(Ayurveda)<br>/ Import / Student Import Status |
|         |     |                | Student Import Status                                                                     |
|         |     |                | Student List Imported Successfully                                                        |
|         |     |                | Go Back                                                                                   |
|         |     |                |                                                                                           |
|         |     |                |                                                                                           |
|         |     |                | Designed & Developed                                                                      |
|         |     |                | © Project Samarth - A by                                                                  |

Samarth eGov

# **Configuration Document**

# **Enabling Course Selection & Examination Form Submission**

**Process** 

#### **Prerequisites**

Following Prerequisites needs to be done before enabling Course selection and Examination form submission process:

- 1. Add all programmes into the production portal.
- 2. Add/import all courses into the production portal.
- 3. Import/move students from the admission to academic module.

# Before enabling Course selection and Examination form submission process admin needs to configure the following Settings first.

#### Individual Programme Setting

The following individual programme settings are needs to be done which are as follows:

- 1. Organizational Units
- 2. Course Structure
- 3. Programme term wise credit
- 4. Programme Re-Registration Control

For **individual programme settings** admin needs to follow the following steps:

#### 1: Go to the Academics then Programme.

2: Click on the button presents the right side of the particular programme.

|   | gramme<br>ing 1-95 of 95 items. |            |                                             |               |               |                |                          |        |         |
|---|---------------------------------|------------|---------------------------------------------|---------------|---------------|----------------|--------------------------|--------|---------|
| ł | Programme<br>System ID          | Short Code | Title English                               | Delivery Mode | Year Of Start | Programme Type | Level                    | Status | Actions |
|   |                                 |            |                                             | All 🗸         |               | All 🗸          |                          | All 🗸  |         |
|   | 48                              | APGDBD     | Advance Post Graduate Diploma(Biodiversity) | Face to face  | 2015          | PGDIPLOMA      | POST GRADUATE<br>DIPLOMA | DRAFT  | ●       |
| 2 | 70                              | B.Ed Spl   | Bachelor of Education(Special Education)    | Face to face  | 2021          | DEGREE         | BACHELOR                 | ACTIVE | •       |

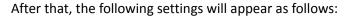

| Student HR Administr | ation Campus Governance Support ©Settings                                             |        |
|----------------------|---------------------------------------------------------------------------------------|--------|
| • Programme Manage 👻 | Animal Science(HPKVSPP) Settings                                                      |        |
|                      | Showing 1-11 of 11 items.                                                             |        |
|                      | Name                                                                                  | Action |
|                      | Update Programme Details                                                              | •      |
|                      | Update Programme Description                                                          | ۵      |
|                      | Change Programme Status                                                               | ٥      |
|                      | Organizational Units                                                                  | ٥      |
|                      | Seat And Fee Configuration                                                            | ٥      |
|                      | Course Structure                                                                      | ٥      |
|                      | Course Structure Rules                                                                | ٥      |
|                      | Course List                                                                           | ٥      |
|                      | Programme term wise credit                                                            | ٥      |
|                      | Programme Re-Registration Control                                                     | 0      |
|                      | Import Sludents                                                                       | 0      |
|                      | © Project Samarth - All Rights Reserved Designed & Developed by 🚯 Initiative By 💈 MOE |        |

#### **Organizational Unit**

In this, Admin can map the Organizational unit where the individual programme will run at the university

campus. To add the OU in individual programme the university needs to click on the details button and on the popup window, fill the details of Organizational Unit & Status from dropdown list and click on the

save button.

| SamartheGov                                  |                 |                                |                               |                          |                | JOINT DIRECTOR (joint | t_director, Computer Centre) RGU 🧕 🔗  |
|----------------------------------------------|-----------------|--------------------------------|-------------------------------|--------------------------|----------------|-----------------------|---------------------------------------|
| HR Administration Campus G                   | Sovernance Supp | port <b>\$</b> Settings        |                               |                          |                |                       |                                       |
| Programme Management     ■                   | Home / Program  | me / Advance Post Graduate Dip | loma(Biodiversity) / Setting: | 5 / Organizational Units |                |                       |                                       |
|                                              | Organiz         | ational Units : Adva           | nce Post Gradua               |                          | Add            |                       |                                       |
|                                              | #               | Organization Unit              |                               | Parent Unit              | Status         | Update At             | Actions                               |
|                                              | No results f    | ound.                          |                               |                          |                |                       |                                       |
|                                              |                 |                                |                               |                          |                |                       |                                       |
|                                              |                 |                                |                               |                          |                |                       |                                       |
| $\leftarrow$ $\rightarrow$ C $($ $$ rgu.sama | rth.ac.in/inde> | php/program/programr           | ne-ous/programme?i            | d=48                     |                |                       | Q 🖻 🕁 🕑 🗄                             |
| SamartheGov                                  |                 |                                |                               |                          |                | JOINT DIRECTOR (JOI   | nt_director, Computer Centre) RGU 🧕 🙁 |
| HR Administration Campus G                   | overnance Supp  | oort 🌣 Assign Organia          | zation Unit: Advanc           | e Post Graduate Diploma  | (Biodiversity) |                       |                                       |
| Programme Management                         | Home / Program  | me / Ar Organization<br>Unit * | Select                        |                          |                |                       |                                       |
|                                              | Organiz         | atior Status *                 | select                        | ~                        |                |                       |                                       |
|                                              |                 |                                | Save Cancel                   |                          |                |                       | Add                                   |
|                                              | #               | Organization Unit              |                               | Parent Unit              | Status         | Update At             | Actions                               |

#### **Course Structure**

In this, courses can be bifurcated on the basis of core and elective. Admin can specify what all subjects to be included in the individual programme. To create a course structure university needs to click on the

Rules button and create courses groups as Compulsory and Elective or other as university wants by clicking on the Add Course(s) Group button.

| ← → C 🌲 rgu.sama                          | $r \rightarrow C$ (a rgusamarth.ac.in/index.php/program/programme-structure/programme?id=94 Q (b) $r \rightarrow C$ |                                                         |                  |                    |                 |              |             |                       |                |      |                         |                             |                |                        |          |          |
|-------------------------------------------|----------------------------------------------------------------------------------------------------|---------------------------------------------------------|------------------|--------------------|-----------------|--------------|-------------|-----------------------|----------------|------|-------------------------|-----------------------------|----------------|------------------------|----------|----------|
| SamartheGov                               |                                                                                                    |                                                         |                  |                    |                 |              |             |                       |                | JOI  | INT DIRECTOR            | (joint_director, C          | omputer Ce     | ntre) RGU              | ۵ 🔇      | 3        |
| HR Administration Campus G                | Governance Support                                                                                                  | <b>¢</b> Settings                                       |                  |                    |                 |              |             |                       |                |      |                         |                             |                |                        |          |          |
| Programme Management                      |                                                                                                    | Bachelor of Arts(Anthropo<br>of Arts(Anthropology) Cour |                  |                    |                 |              |             |                       |                |      |                         |                             |                |                        |          |          |
|                                           | BAANT : E                                                                                                    | achelor of Arts(                                        | Anthropolo       | gy) Cou            | rse Struc       | ure          |             |                       |                |      |                         |                             |                | C                      | Rules    |          |
|                                           | Select Courses t                                                                                                    | for SEMESTER 1                                          |                  |                    |                 |              |             |                       |                |      |                         |                             |                |                        |          |          |
|                                           | ID                                                                                                    | Option Type                                             |                  | 0                  | Course Code : C | ourse Nan    | ne (Credit) |                       |                |      |                         |                             |                |                        |          |          |
| ← → C 🏔 rqu.samar                         | rth.ac.in/index.ph                                                                                                  | p/program/program                                       | me-structure/s   | structure?i        | d=94            |              |             |                       |                |      |                         |                             | Θ              |                        | P        | :        |
| SamartheGov                               |                                                                                                    |                                                         |                  |                    |                 |              |             |                       |                |      |                         |                             |                |                        |          |          |
| HR Administration Campus G                | overnance Support                                                                                                   | ✿Settings                                               |                  |                    |                 |              |             |                       |                | 30   | JINT DIRECTO            | e (joint_director,          | Computer C     | enue) RGO              | <b>.</b> |          |
| The Function Campus C                     | oronanco cappor                                                                                                    | -coungo                                                 |                  |                    |                 |              |             |                       |                |      |                         |                             |                |                        |          |          |
| <ul> <li>Programme Management-</li> </ul> |                                                                                                    | Bachelor of Arts(Anthropo<br>hthropology) Course Rules  | logy) / Settings |                    |                 |              |             |                       |                |      |                         |                             |                |                        |          |          |
|                                           | Bachelor o                                                                                                    | f Arts(Anthropol                                        | ogy) Cours       | e Rules            |                 |              |             |                       |                |      | Add Cours               | e(s) Group                  | Add New        | Course S               | tructure |          |
|                                           |                                                                                                    | Course Cou<br>Code Course Cate                          |                  | Grou<br>ferm Appli |                 | Group<br>Key | Discipline  | Options<br>Applicable | Option<br>Type | Data | Applicable<br>From Year | Applicable<br>From<br>Cycle | Cycle<br>Based | Applicable<br>In Cycle | Status   | Sc<br>Oi |
|                                           |                                                                                                    |                                                         | • •              | ✓ All              | ~               |              |             | All 🗸                 |                |      |                         |                             |                |                        |          |          |
|                                           | No results found                                                                                                    |                                                         |                  |                    |                 |              |             |                       |                |      |                         |                             |                |                        |          |          |
|                                           |                                                                                                    |                                                         |                  |                    |                 |              |             |                       |                |      |                         |                             |                |                        |          |          |
|                                           |                                                                                                    |                                                         |                  |                    |                 |              |             |                       |                |      |                         |                             |                |                        |          |          |

After that, a new window will appear where admin needs to click on the Add Group button and fill the

following fields on the new window then click on the **Create** button.

- 1. Name (Name of the Group)
- 2. Code (Code for the group)
- 3. Applicable From Year
- 4. Applicable From Cycle
- 5. Cycle Based
- 6. Group Category
- 7. Option Type (Optional)
- 8. Max Credit (Optional)
- 9. Min Credit (Optional)

### 10. Sort Order (Optional)

| $\leftrightarrow$ $\rightarrow$ C $$ rgu.sama | rth.ac.in/index.php/program/pro         | gramme-course-group/create?programme_id=52c6dd511218156b967bf533447d3f0e749fcc60ffca8417993ab8df 🔍 😢 🖈 😰 🗄 |
|-----------------------------------------------|-----------------------------------------|----------------------------------------------------------------------------------------------------|
| SamartheGov                                   |                                         | JOINT DIRECTOR (joint_director, Computer Centre) RGU 🧕 😫                                                   |
| HR Administration Campus G                    | Sovernance Support Settings             |                                                                                                    |
| <ul> <li>Programme Management -</li> </ul>    | Create Course Group                     |                                                                                                    |
|                                               | Name *                                  |                                                                                                    |
|                                               | Code *                                  |                                                                                                    |
|                                               | Applicable From Year *                  | Select ~                                                                                                   |
|                                               | Applicable From Cycle *                 | Select v                                                                                                   |
|                                               | Cycle Based *                           | Select V                                                                                                   |
|                                               | Group Category *                        | Select ~                                                                                                   |
|                                               | Option Type                             |                                                                                                    |
|                                               | Max Credit                              |                                                                                                    |
|                                               | Min Credit                              |                                                                                                    |
|                                               | Sort Order                              |                                                                                                    |
|                                               | l                                       | Create Cancel                                                                                              |
|                                               | © Project Samarth - All Rights Reserved | Designed & Developed by 🚯 Initiative By 💈 MoE                                                              |

Now, Admin needs to click on the Add Courses to group button to add courses into the group and select the

Course and Status from the drop down then click on to the save button.

| $\leftrightarrow$ $\rightarrow$ C $($ rgu.sam | arth.ac.in/index.php/program/pr                                                  | ogramme-structure/programme-update?id=94                         | Q 🖻 🕁 🕑                                                  |  |  |  |  |
|-----------------------------------------------|----------------------------------------------------------------------------------|------------------------------------------------------------------|----------------------------------------------------------|--|--|--|--|
| SamartheGov                                   |                                                                                  |                                                                  | JOINT DIRECTOR (joint_director, Computer Centre) RGU 🧕 🔒 |  |  |  |  |
| HR Administration Campus                      | Governance Support Settings                                                      |                                                                  |                                                          |  |  |  |  |
| <ul> <li>Programme Management</li> </ul>      | Home / Programme / Bachelor of Arts(#<br>/ COURSE-STRUCTURE BAANT : Bache        |                                                                  |                                                          |  |  |  |  |
|                                               | COURSE-STRUCTU                                                                   | RE BAANT : Bachelor of Arts(Anthropology)                        |                                                          |  |  |  |  |
|                                               | SEMESTER 1                                                                       |                                                                  | Add Group                                                |  |  |  |  |
|                                               | CORE1 (SEM01-COR01)                                                              | Û.                                                               | Add Courses to group                                     |  |  |  |  |
|                                               | CORE2 (SEM01-CORE2)                                                              |                                                                  | Add Courses to group                                     |  |  |  |  |
|                                               |                                                                                  |                                                                  |                                                          |  |  |  |  |
| ← → C 🌲 rgu.sam                               | arth.ac.in/index.php/program/pro                                                 | ogramme-course-group/structure-create?programme_id=52c6dd5112    | 18156b967bf533447d3f0e749fcc60ffca841 🍳 🖄 😭 P            |  |  |  |  |
| Samarth eGov                                  |                                                                                  |                                                                  | JOINT DIRECTOR (joint_director, Computer Centre) RGU 🧕 😤 |  |  |  |  |
| HR Administration Campus                      | Governance Support Settings                                                      |                                                                  |                                                          |  |  |  |  |
| <ul> <li>Programme Management-</li> </ul>     | Home / Programme / Bachelor of Arts(A<br>/ Add Course Structure for: Bachelor of | nthropology) / Settings / Course Structure<br>Arts(Anthropology) |                                                          |  |  |  |  |
|                                               | Add Course Structure                                                             | for: Bachelor of Arts(Anthropology)                              |                                                          |  |  |  |  |
|                                               | Course *                                                                         | Select Course                                                    |                                                          |  |  |  |  |
|                                               | Term Type                                                                        | SEMESTER                                                         |                                                          |  |  |  |  |
|                                               | Status *                                                                         | Select                                                           | ~                                                        |  |  |  |  |
|                                               |                                                                                  | Save Cancel                                                      |                                                          |  |  |  |  |

| Admin can <b>view</b> the created course structures by clicking on the Course Structure button | ۱. |
|------------------------------------------------------------------------------------------------|----|
|------------------------------------------------------------------------------------------------|----|

| $\leftarrow \rightarrow C$ $$ rgu.samar |          |                              |                |         |                         |              |        |                     |               |              |            |                       |                | G    |                         | ۲ P                         | ) 1            |                        |           |          |
|-----------------------------------------|----------|------------------------------|----------------|---------|-------------------------|--------------|--------|---------------------|---------------|--------------|------------|-----------------------|----------------|------|-------------------------|-----------------------------|----------------|------------------------|-----------|----------|
| SamartheGov                             |          |                              |                |         |                         |              |        |                     |               |              |            |                       |                | J    | DINT DIRECTOR           | R (joint_director,          | Computer C     | Centre) RGU            | J 🙆       | 8        |
| HR Administration Campus G              | overnand | ce Support                   | t \$Setting    | ļs      |                         |              |        |                     |               |              |            |                       |                |      |                         |                             |                |                        |           |          |
| Programme Management                    |          | Programme<br>nelor of Arts(/ |                |         | nthropology) /<br>Rules | Settings     | 5      |                     |               |              |            |                       |                |      |                         |                             |                |                        |           |          |
|                                         | Ва       | chelor                       | of Arts        | (Anthro | opology                 | ) Cou        | ırse R | ≀ules               |               |              |            |                       |                |      | Add Cours               | se(s) Group                 | Add New        | Course S               | structure | J        |
|                                         | #        | Course<br>System<br>Id       | Course<br>Code | Course  | Course<br>Category      | Term<br>Type | Term   | Group<br>Applicable | Group<br>Name | Group<br>Key | Discipline | Options<br>Applicable | Option<br>Type | Data | Applicable<br>From Year | Applicable<br>From<br>Cycle | Cycle<br>Based | Applicable<br>In Cycle | Status    | Sc<br>Oi |
|                                         |          |                              |                |         | A ~                     | -            | ~      | All 🗸               |               |              |            | All 🗸                 |                |      |                         |                             |                |                        |           |          |
|                                         | No       | o results foun               | ıd.            |         |                         |              |        |                     |               |              |            |                       |                |      |                         |                             |                |                        |           |          |
|                                         | _        |                              | _              |         |                         |              |        |                     | _             |              |            |                       |                |      |                         |                             |                |                        |           |          |

#### Add students under the Section

All students of that individual semester need to add on the section of the particular programme.

For that, Admin needs to click on the episents the right side of the particular programme then open the particular semester and **Launch** the **Section**.

| # | Programme<br>System ID | Short Code | Title English            | Delivery<br>Mode | Year<br>Of<br>Start | Programme<br>Type | Level    | Status  | Actions       |
|---|------------------------|------------|--------------------------|------------------|---------------------|-------------------|----------|---------|---------------|
|   |                        |            |                          | All 🗸            |                     | All 🗸             |          | All 🗸   |               |
| 1 | 32                     | Ayur       | Ayurvedacharya(Ayurveda) | Online<br>Mode   | 2020                | DEGREE            | BACHELOR | PENDING | <b>⊘</b><br>≎ |

| Home / Programme / Bachelor of Arts(Economics Honours) / SEME | ISTER 1  |
|---------------------------------------------------------------|----------|
| COURSE MANAGEMENT                                             | SECTIONS |
| COURSE MANAGEMENT                                             | SECTIONS |
|                                                               |          |
| LAUNCH                                                        | LAUNCH   |

## After that, Admin needs to click on the Add Academic Section button and fill the details on the form.

| Sec         | Sections: Bachelor of Arts(Economics Honours)-SEMESTER 1 |              |                               |                  |  |  |  |  |  |  |  |
|-------------|----------------------------------------------------------|--------------|-------------------------------|------------------|--|--|--|--|--|--|--|
| Showin      | ig 1-1 of 1 item.                                        |              |                               |                  |  |  |  |  |  |  |  |
| #           | Section Name                                             |              | Academic Year                 | Academic Session |  |  |  |  |  |  |  |
|             |                                                          |              |                               |                  |  |  |  |  |  |  |  |
| Add         | I Section                                                |              |                               |                  |  |  |  |  |  |  |  |
| Progra<br>* | amme                                                     | BAEH: Bachel | or of Arts(Economics Honours) |                  |  |  |  |  |  |  |  |
| Term *      | *                                                        | 1            |                               |                  |  |  |  |  |  |  |  |

| Term *                | 1        |
|-----------------------|----------|
| Academic Session *    | Select 🗸 |
| Section Name *        |          |
| Organisational Unit * | Select   |
| Save                  | Cancel   |

After that, Admin needs to open the particular section by clicking on the button then click on the Add Students button and select the students to add.

|   | tions: Bachelor of Arts(Economic | s Honours)-SEMESTER 1 | Add Aca          | demic Section |
|---|----------------------------------|-----------------------|------------------|---------------|
| # | Section Name                     | Academic Year         | Academic Session |               |
|   |                                  |                       |                  |               |
| 1 | Section A                        | 2020-2021             | JULY-DECEMBER    | 0             |

| STUDENTS                                       | EX-STUDENT |
|------------------------------------------------|------------|
| Students in section View Students Add Students | STUDENT    |
|                                                | LAUNCH     |

#### **Programme Term Wise Credit**

In this, Admin can add the minimum and maximum credits as semester wise to the individual

|                                                        | Add Programme form Credits |                     |
|--------------------------------------------------------|----------------------------|---------------------|
| programme. To add credits, Admin needs to click on the |                            | button and fill the |

following details on the new window then click on to the save button.

- 1. Programme(Select from Dropdown)
- 2. Cycle(Admission Cycle)
- 3. Term Type(Select from dropdown)
- 4. Term(Select term no. from dropdown)
- 5. Minimum Credit (add)
- 6. Maximum Credit(add)
- 7. Applicable From Year
- 8. Applicable From Cycle
- 9. Status(Active if applicable)

| Samarth eGov                                                                                                    |         |                                                   |       |                            |      |                | JOI            | NT DIRECTOR (joint_direc | tor, Computer Centre)    | RGU 🧕 🙁 |
|----------------------------------------------------------------------------------------------------|---------|---------------------------------------------------|-------|----------------------------|------|----------------|----------------|--------------------------|--------------------------|---------|
| HR Administration Campus C                                                                                                 | Governa | ance Support Settings                             |       |                            |      |                |                |                          |                          |         |
| Programme Management     Home / Programme / Bachelor of Arts(Anthropology) / Settings / Programme credit setting for BAANT |         |                                                   |       |                            |      |                |                |                          |                          |         |
|                                                                                                    |         | Programme credit setti                            |       | Add Programme term Credits |      |                |                |                          |                          |         |
|                                                                                                    |         | # Programme                                       | Cycle | Term Type                  | Term | Minimum Credit | Maximum Credit | Applicable From<br>Year  | Applicable From<br>Cycle | Actions |
|                                                                                                    |         |                                                   |       |                            |      |                |                |                          |                          |         |
|                                                                                                    |         | 1 BAANT : Bachelor of<br>Arts(Anthropology) (F2F) | JULY  | SEMESTER                   | 1    | 1.00           | 200.00         | 2000                     | JULY                     | ©<br>/  |

| A Student HR Administr | ration Campus Governance Sup      | port <b>¢</b> Settings                        |
|------------------------|-----------------------------------|-----------------------------------------------|
| • Programme Manage 🚽   | Add Programme Te                  | erm                                           |
|                        | Programme *                       | ANS : Animal Science(HPKVSPP) (F2F)           |
|                        | Cycle *                           | JANUARY                                       |
|                        | Term Type                         | SEMESTER 🗸                                    |
|                        | Term *                            | 1 🗸                                           |
|                        | Minimum Credit                    |                                               |
|                        | Maximum Credit                    |                                               |
|                        | Applicable From Year              |                                               |
|                        | Applicable From Cycle             |                                               |
|                        | Status                            | Select 🗸                                      |
|                        |                                   | Save                                          |
|                        | © Project Samarth - All Rights Re | Designed & Developed by 🚯 Initiative By 💈 MOE |

#### Programme Re-Registration Control

In this, Admin can add the Start date and end date of re-registration process (dates to enable the Course selection process). To re-registration process (dates to enable the Course selection process), admin needs to fill the following details:

- 1. Year
- 2. Term
- 3. Cycle
- 4. Start Date
- 5. End Date
- 6. Status

After successfully filling the following details admin needs to click on the save button.

| #       Programme       Year       Cycle       Fee Mode       Term       Registration Start Date       Eligible Minimum Year       Eligible Maximum Admission Category         v       v |   |
|----------------------------------------------------------------------------------------------------|---|
|                                                                                                    | • |
|                                                                                                    |   |
|                                                                                                    |   |
|                                                                                                    |   |
|                                                                                                    |   |
|                                                                                                    |   |
| / Programmes / Re-Registration / Add Re-Registration Settings                                                                                                    |   |
|                                                                                                    |   |
| pdate Reregistration Settings Bachelor of Arts(Economics Honours)                                                                                                    |   |
| pulse relegistration bettings bachelor of Arts(Leonomics honours)                                                                                                    |   |
|                                                                                                    |   |
|                                                                                                    |   |
|                                                                                                    |   |
| Year * Select ~                                                                                                    |   |
| Year * Select 🗸                                                                                                    |   |
| Year * Select ~                                                                                                    |   |
|                                                                                                    |   |
| Term * Select ·                                                                                                    |   |
| Term* Select 🗸                                                                                                    |   |
| Term * Select  Cycle * Select                                                                                                    |   |
| Term * Select  Cycle * Select                                                                                                    |   |
| Term*     Select       Cycle*     Select       Start Date*     Select End-Date Time                                                                                                    |   |
| Term*     Select     •       Cycle*     Select     •       Start Date*     Select End-Date Time                                                                                                    |   |

#### Examination Session

For enabling the Examination form, Admin needs to first create/add the examination session.

To add the examination session, admin needs to go to the **Examination** section under the **Academic**.

| Home / Dashboard / Academics |          |          |
|------------------------------|----------|----------|
| PROGRAMME                    | STUDENTS | SECTIONS |
| PROGRAMME                    | STUDENTS | SECTIONS |
| LAUNCH                       | LAUNCH   | LAUNCH   |
| EXAMINATION                  | FEE      |          |
| EXAMINATION                  | FEE      |          |
| LAUNCH                       | LAUNCH   |          |

After that, Admin needs go to the Sessions presents left side of the window and Click on to the

Add Examination Session button then fill the following details and click on the save button.

- 1. Type (Select examination Regular or Supplementary)
- 2. Academic Year- Session
- 3. Examination Year
- 4. Examination Cycle
- 5. Session Name
- 6. Status

| 😐 Exan     | nination                   | Home / Exam | ination                  |               |         |               |          |                     |
|------------|----------------------------|-------------|--------------------------|---------------|---------|---------------|----------|---------------------|
| Das<br>Ses | hboard                     | Exami       | nation<br>-3 of 3 items. |               |         |               |          |                     |
| Rep        |                            |             | Code                     | Session Name  |         | Academic Year |          | Status              |
|            |                            |             |                          |               |         |               |          | All                 |
|            | xamination                 |             | ion                      |               |         |               | Add Exar | mination Session    |
| #          | Code                       |             | Session Name             | Academic Year | Туре    | Result Type   | Status   | Actions             |
|            |                            |             |                          |               |         |               | All 🗸    |                     |
| 1          | 2022-2023-<br>JUIy:REGULAR |             | 2020-21 DECEMBER         | 2022-2023     | REGULAR | APPEARING     | Active   | <ul><li>♥</li></ul> |

| Home / Examination / Examina | ation Session / Add Session |  |
|------------------------------|-----------------------------|--|
| Add Session                  |                             |  |
| Type *                       | Select ~                    |  |
| Academic Year-<br>Session *  | Select ~                    |  |
| Examination Year *           | ~                           |  |
| Examination Cycle *          | Select ~                    |  |
| Session Name *               | Example: 2020-2021 DECEMBER |  |
| Status *                     | Select ~                    |  |
|                              | Save Cancel                 |  |

#### Active Programmes for Examination Form Submission

To active programmes for Examination form submission process, Admin needs to do the following:

- 1. Launch Examination Section presents under Academics
- 2. Launch Particular Examination Session
- 3. Launch Examination Programmes

| EXAMINATION<br>PROGRAMMES     EXAMINATION<br>SCHEDULE     QUESTION PAPER<br>MANAGEMENT     STUDEN<br>MANAGE STU       MANAGE PROGRAMMES     DATE SHEETS     MANAGE QUESTION PAPER     MANAGE STU |        |
|----------------------------------------------------------------------------------------------------|--------|
|                                                                                                    |        |
| LAUNCH                                                                                                    | UDEN13 |

| Now, Admin needs to click on the | Add Programmes | button and fill the details which are presents or |
|----------------------------------|----------------|---------------------------------------------------|
| the window and click on the      | ] button.      |                                                   |

|         |              |                    | CEMBER       |              | .AR / Examina  | ition Prog | ammes         |                                    |                                    |                                   |                             |                        |           |                       |         |
|---------|--------------|--------------------|--------------|--------------|----------------|------------|---------------|------------------------------------|------------------------------------|-----------------------------------|-----------------------------|------------------------|-----------|-----------------------|---------|
| Тур     | e : RE       | GULAR              | Academic Ye  | ar-Sess      | ion : 2021-202 | 22 Odd Se  | emester (2021 | )                                  | Exam                               | ination Year/                     | Cycle : 2021/JULY           | (                      | Status: A | uctive U              | lpdate  |
| Tered   |              |                    |              |              |                |            |               |                                    |                                    |                                   | Add Pr                      | ogrammes               | Bu        | lk update Pro         | grammes |
|         | 61 iter<br># | ms.<br>Programme   | •            | Exam<br>Year | Exam<br>Cycle  | Term       | Term Type     | Start<br>Date                      | End<br>Date                        | Extended<br>Date                  | Administrator<br>last date  | Activity<br>Status     | Status    | Programme<br>Settings | Actions |
|         |              | Select Pr          | ogramme 👻    |              |                |            | All 🗸         |                                    |                                    |                                   |                             |                        | •         |                       |         |
| 0       | 1            | PG058 : Ma<br>demo | ster of Arts | 2021         | December       | 3          | SEMESTER      | Jan 25,<br>2022,<br>12:00:00<br>AM | Jan 31,<br>2022,<br>11:55:00<br>PM | Mar 1,<br>2022,<br>12:00:00<br>AM | Feb 1, 2022,<br>11:55:00 PM | Closed9<br>days<br>ago | Active    | ٥                     | Update  |
| elec    | t Pr         | ogramme            | es           |              | Select         |            |               |                                    |                                    |                                   |                             |                        |           |                       |         |
| m Typ   | )e *         |                    |              |              | Select Select  |            |               |                                    |                                    |                                   |                             |                        |           |                       |         |
| ogram   | me           |                    |              |              | Select         |            |               |                                    |                                    |                                   |                             |                        |           |                       |         |
| art Dat | e *          |                    |              |              | Select Start-D | ate Time   |               |                                    |                                    |                                   |                             |                        |           |                       |         |
| d Date  | • *          |                    |              |              | Select Start-D | ate Time   |               |                                    |                                    |                                   |                             |                        |           |                       |         |
| tendeo  | d date 1     | •                  |              |              | Select Start-D | ate Time   |               |                                    |                                    |                                   |                             |                        |           |                       |         |
| Iminist | rator la     | st date *          |              |              | Select Start-D | ate Time   |               |                                    |                                    |                                   |                             |                        |           |                       |         |
| atus *  |              |                    |              |              | Select         |            |               |                                    |                                    |                                   |                             |                        |           |                       |         |
|         |              |                    | Save         | Ca           | ncel           |            |               |                                    |                                    |                                   |                             |                        |           |                       |         |